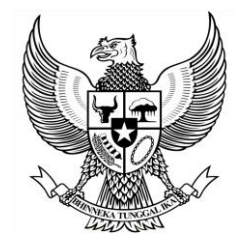

#### BUPATI BOGOR PROVINSI JAWA BARAT

#### PERATURAN BUPATI BOGOR NOMOR 34 TAHUN 2023

### **TENTANG**

### PEDOMAN PENERAPAN

## SISTEM INFORMASI KEARSIPAN DINAMISTERINTEGRASI DI LINGKUNGAN PEMERINTAH DAERAH KABUPATEN BOGOR

### DENGAN RAHMAT TUHAN YANG MAHA ESA BUPATI BOGOR,

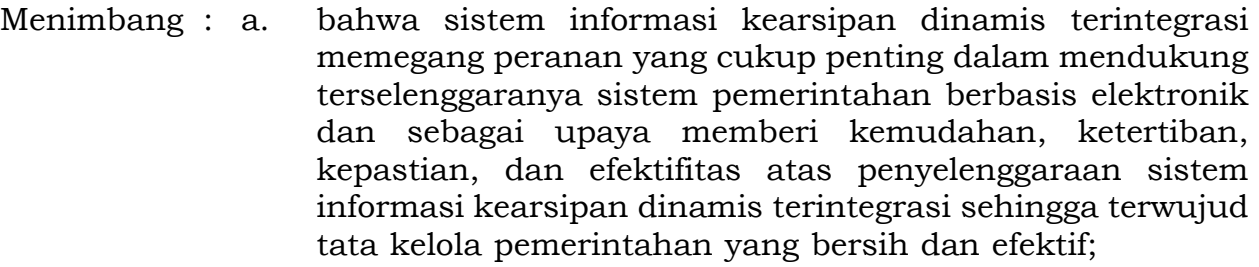

- b. bahwa dalam rangka optimalisasi penerapan Sistem Informasi Kearsipan Dinamis Terintegrasi di lingkungan Pemerintah Daerah Kabupaten Bogor, perlu mengatur pedoman penerapannya;
- c. bahwa berdasarkan pertimbangan sebagaimana dimaksud dalam huruf a dan huruf b, perlu menetapkan Peraturan Bupati tentang Pedoman Penerapan Sistem Informasi Kearsipan Dinamis Terintegrasi di Lingkungan Pemerintah Daerah Kabupaten Bogor;
- Mengingat : 1. Undang-Undang Nomor 14 Tahun 1950 tentang Pemerintahan Daerah Kabupaten Dalam Lingkungan Propinsi Djawa Barat (Berita Negara Republik Indonesia Tahun 1950 Nomor 8) sebagaimana telah diubah dengan Undang-Undang Nomor 4 Tahun 1968 tentang Pembentukan Kabupaten Purwakarta dan Kabupaten Subang Dengan Mengubah Undang-Undang Nomor 14 Tahun 1950 tentang Pembentukan Daerah-Daerah Kabupaten Dalam Lingkungan Propinsi Djawa Barat (Lembaran Negara Republik Indonesia Tahun 1968 Nomor 31, Tambahan Lembaran Negara Republik Indonesia Nomor 2851);
	- 2. Undang-Undang Nomor 11 Tahun 2008 tentang Informasi dan Transaksi Elektronik (Lembaran Negara Republik Indonesia Nomor 58, Tambahan Lembaran Republik Indonesia Nomor 4843) sebagaimana telah diubah dengan Undang-Undang Nomor 19 Tahun 2016 tentang Perubahan Atas Undang-Undang Nomor 11 Tahun 2008 tentang Informasi dan Transaksi Elektronik (Lembaran Negara Republik Indonesia Tahun 2016 Nomor 251, Tambahan Lembaran Negara Republik Indonesia Nomor 5952);
	- 3. Undang-Undang Nomor 43 Tahun 2009 tentang Kearsipan (Lembaran Negara Republik Indonesia Tahun 2009 Nomor 152, Tambahan Lembaran Negara Republik Indonesia Nomor 5071);

4. Undang-Undang…

- 4. Undang-Undang Nomor 23 Tahun 2014 tentang Pemerintahan Daerah (Lembaran Negara Republik Indonesia Tahun 2014 Nomor 244, Tambahan Lembaran Negara Republik Indonesia Nomor 5587) sebagaimana telah beberapa kali diubah, terakhir dengan Undang-Undang Nomor 6 Tahun 2023 tentang Penetapan Peraturan Pemerintah Pengganti Undang-Undang Nomor 2 Tahun 2022 tentang Cipta Kerja Menjadi Undang-Undang (Lembaran Negara Republik Indonesia Tahun 2023 Nomor 41, Tambahan Lembaran Negara Republik Indonesia Nomor 6856);
- 5. Undang-Undang Nomor 30 Tahun 2014 tentang Administrasi Pemerintahan (Lembaran Negara Republik Indonesia Tahun 2014 Nomor 292, Tambahan Lembaran Negara Republik Indonesia Nomor 5601) sebagaimana telah beberapa kali diubah, terakhir dengan Undang-Undang Nomor 6 Tahun 2023 tentang Penetapan Peraturan Pemerintah Pengganti Undang-Undang Nomor 2 Tahun 2022 tentang Cipta Kerja Menjadi Undang-Undang (Lembaran Negara Republik Indonesia Tahun 2023 Nomor 41, Tambahan Lembaran Negara Republik Indonesia Nomor 6856);
- 6. Peraturan Pemerintah Nomor 28 Tahun 2012 tentang Pelaksanaan Undang-Undang Nomor 43 Tahun 2009 tentang Kearsipan (Lembaran Negara Republik Indonesia Tahun 2012 Nomor 53, Tambahan Lembaran Negara Republik Indonesia Nomor 5286);
- 7. Peraturan Presiden Nomor 95 Tahun 2018 tentang Sistem Pemerintahan Berbasis Elektronik (Lembaran Negara Republik Indonesia Tahun 2018 Nomor 182);
- 8. Peraturan Menteri Dalam Negeri Nomor 83 Tahun 2022 tentang Kode Klasifikasi Arsip di Lingkungan Kementerian Dalam Negeri dan Pemerintah Daerah (Berita Negara Republik Indonesia Tahun 2022 Nomor 969);
- 9. Peraturan Menteri Dalam Negeri Nomor 1 Tahun 2023 tentang Tata Naskah Dinas Di Lingkungan Pemerintah Daerah (Berita Negara Republik Indonesia Tahun 2023 Nomor 144);
- 10. Peraturan Arsip Nasional Republik Indonesia Nomor 4 Tahun 2021 tentang Pedoman Penerapan Sistem Informasi Kearsipan Dinamis Terintegrasi (Berita Negara Republik Indonesia Tahun 2021 Nomor 757);
- 11. Peraturan Arsip Nasional Republik Indonesia Nomor 6 Tahun 2021 tentang Pengelolaan Arsip Elektronik (Berita Negara Republik Indonesia Tahun 2021 Nomor 759);
- 12. Peraturan Daerah Kabupaten Bogor Nomor 5 Tahun 2016 tentang Penyelenggaraan Kearsipan (Lembaran Daerah Kabupaten Bogor Tahun 2016 Nomor 5, Tambahan Lembaran Daerah Kabupaten Bogor Nomor 90);

13. Peraturan . . .

13. Peraturan Daerah Kabupaten Bogor Nomor 12 Tahun 2016 tentang Pembentukan dan Susunan Perangkat Daerah (Lembaran Daerah Kabupaten Bogor Tahun 2016 Nomor 12, Tambahan Lembaran Daerah Kabupaten Bogor Nomor 96) sebagaimana telah diubah dengan Peraturan Daerah Kabupaten Bogor Nomor 2 Tahun 2020 tentang Perubahan atas Peraturan Daerah Nomor 12 Tahun 2016 tentang Pembentukan dan Susunan Perangkat Daerah (Lembaran Daerah Kabupaten Bogor Tahun 2020 Nomor 2);

#### MEMUTUSKAN:

Menetapkan : PERATURAN BUPATI TENTANG PEDOMAN PENERAPAN SISTEM INFORMASI KEARSIPAN DINAMIS TERINTEGRASI DI LINGKUNGAN PEMERINTAH DAERAH KABUPATEN BOGOR.

### BAB I

### KETENTUAN UMUM

#### Pasal 1

Dalam Peraturan Bupati ini yang dimaksud dengan:

- 1. Daerah Kabupaten, yang selanjutnya disebut Daerah, adalah Daerah Kabupaten Bogor.
- 2. Pemerintah Daerah Kabupaten adalah Bupati sebagai unsur penyelenggara Pemerintahan Daerah yang memimpin pelaksanaan urusan pemerintahan yang menjadi kewenangan Daerah otonom.
- 3. Dinas adalah Perangkat Daerah yang menyelenggarakan urusan pemerintahan di bidang kearsipan.
- 4. Perangkat Daerah adalah unsur pembantu Bupati dan Dewan Perwakilan Rakyat Daerah dalam penyelenggaraan urusan pemerintahan yang menjadi kewenangan Daerah Kabupaten.
- 5. Lembaga Kearsipan Daerah adalah Perangkat Daerah di lingkungan Pemerintah Daerah yang memiliki tugas pokok, fungsi dan tanggung jawab di bidang pengelolaan arsip dinamis, arsip statis, pengawasan dan pembinaan kearsipan.
- 6. Badan Layanan Umum Daerah yang selanjutnya disingkat BLUD adalah Badan Layanan Umum Daerah Pemerintah Kabupaten Bogor.
- 7. Badan Usaha Milik Daerah yang selanjutnya disingkat BUMD adalah badan usaha yang seluruh atau sebagian besar modalnya dimiliki oleh daerah.
- 8. Arsip adalah rekaman kegiatan atau peristiwa dalam berbagai bentuk dan media sesuai dengan perkembangan teknologi informasi dan komunikasi yang dibuat dan diterima oleh lembaga negara, pemerintahan daerah, lembaga pendidikan, perusahaan, organisasi politik, organisasi kemasyarakatan, dan perseorangan dalam pelaksanaan kehidupan bermasyarakat, berbangsa, dan bernegara.
- 9. Kearsipan adalah hal-hal yang berkenaan dengan arsip.
- 10. Pencipta Arsip adalah pihak yang mempunyai kemandirian dan otoritas dalam pelaksanaan fungsi, tugas, dan tanggung jawab di bidang pengelolaan arsip dinamis.
- 11. Arsip Dinamis adalah arsip yang digunakan secara langsung dalam kegiatan pencipta arsip dan disimpan selama jangka waktu tertentu.
- 12. Sistem Informasi Kearsipan Dinamis Terintegrasi yang selanjutnya disebut SRIKANDI adalah sistem informasi pengelolaan arsip dinamis secara elektronik yang dilaksanakan di lingkungan Pemerintah Daerah Kabupaten Bogor.
- 13. Pedoman Penerapan Sistem Informasi Kearsipan Terintegrasi selanjutnya disebut Pedoman Penerapan SRIKANDI adalah serangkaian petunjuk penerapan sistem informasi kearsipan dinamis berbasis elektronik dalam sistem pemerintahan daerah yang terintegrasi dengan pusat.

### BAB II

#### MAKSUD DAN TUJUAN

#### Pasal 2

- (1) Peraturan Bupati ini dimaksudkan sebagai pedoman penerapan SRIKANDI di lingkungan Pemerintah Daerah Kabupaten Bogor.
- (2) Peraturan Bupati ini bertujuan untuk:
	- a. mewujudkan pelayanan administrasi pemerintahan di bidang kearsipan dinamis yang berkualitas dan terpercaya pada perangkat daerah di lingkungan Pemerintah Daerah Kabupaten Bogor;
	- b. mewujudkan keseragaman dan keterpaduan pengelolaan kearsipan dinamis berbasis elektronik pada perangkat daerah di lingkungan Pemerintah Daerah Kabupaten Bogor; dan
	- c. mewujudkan tata kelola pemerintahan yang bersih, efektif, transparan, dan akuntabel.

#### BAB III

## SISTEM INFORMASI KEARSIPAN DINAMIS TERINTEGRASI

#### Pasal 3

- (1) Perangkat Daerah, BUMD, dan Pemerintah Desa dalam menerapkan SRIKANDI mengacu pada Pedoman Penerapan SRIKANDI.
- (2) Pedoman Penerapan SRIKANDI sebagaimana dimaksud pada ayat (1) tercantum dalam Lampiran yang merupakan bagian tidak terpisahkan dari Peraturan Bupati ini.

BAB IV . . .

### BAB IV

#### KETENTUAN PENUTUP

### Pasal 4

### Peraturan Bupati ini mulai berlaku pada tanggal diundangkan.

Agar setiap orang mengetahuinya, memerintahkan pengundangan Peraturan Bupati ini dengan penempatannya dalam Berita Daerah Kabupaten Bogor.

> Ditetapkan di Cibinong pada tanggal 28 Juli 2023 Plt. BUPATI BOGOR

> > ttd.

#### IWAN SETIAWAN

Diundangkan di Cibinong pada tanggal 28 Juli 2023

### SEKRETARIS DAERAH KABUPATEN BOGOR,

ttd.

## BURHANUDIN

BERITA DAERAH KABUPATEN BOGOR TAHUN 2023 NOMOR 34

Salinan sesuai dengan aslinya SEKRETARIAT DAERAH KABUPATEN BOGOR

> KEPALA BAGIAN PERUNDANG-UNDANGAN,

**HERISON** 

## LAMPIRAN PERATURAN BUPATI BOGOR NOMOR TAHUN TENTANG PEDOMAN PENERAPAN SISTEM INFORMASI KEARSIPAN DINAMIS TERINTEGRASI DI LINGKUNGAN PEMERINTAH DAERAH KABUPATEN BOGOR

SISTEMATIKA

- BAB I PENGERTIAN UMUM DALAM PENERAPAN SISTEM INFORMASI KEARSIPAN DINAMIS TERINTEGRASI
- BAB II INDIKATOR PENERAPAN SISTEM INFORMASI KEARSIPAN DINAMIS TERINTEGRASI.
	- A. Dimensi Teknologi
	- B. Dimensi Organisasi
	- C. Dimensi Sumber Daya Manusia
- BAB III PENERAPAN SISTEM INFORMASI KEARSIPAN DINAMIS TERINTEGRASI
	- A. Sumber Daya
	- B. Tahapan Penerapan Sistem Informasi Kearsipan Dinamis Terintegrasi
	- C. Monitoring dan Evaluasi
	- D. Integrasi Dalam Sistem Pemerintahan Berbasis Elektronik
	- E. Penanggung Jawab
- BAB IV PETUNJUK PENGGUNAAN SISTEM INFORMASI KEARSIPAN DINAMIS TERINTEGRASI

BAB I . . .

### BAB I

# PENGERTIAN UMUM DALAM PENERAPAN SISTEM INFORMASI KEARSIPAN DINAMIS TERINTEGRASI

- 1. Naskah Dinas adalah informasi tertulis sebagai alat komunikasi kedinasan yang dibuat dan/atau dikeluarkan oleh pejabat yang berwenang di lingkungan Pemerintah Kabupaten Bogor dalam rangka penyelenggaraan tugas pemerintahan dan pembangunan.
- 2. Naskah Dinas Elektronik adalah informasi yang dibuat dan/atau diterima oleh pejabat/pimpinan berwenang di lingkungan Pemerintah Kabupaten Bogor yang terekam dalam media elektronik sebagai alat komunikasi kedinasan.
- 3. Arsip Dinamis adalah arsip yang digunakan secara langsung dalam kegiatan pencipta arsip dan disimpan selama jangka waktu tertentu.
- 4. Arsip Statis adalah arsip yang dihasilkan oleh pencipta arsip karena memiliki nilai guna kesejarahan, telah habis retensinya dan berketerangan dipermanenkan, yang telah diverifikasi secara langsung atau tidak langsung oleh Lembaga Kearsipan Daerah.
- 5. Arsip Substantif adalah arsip yang berkaitan dengan tugas dan fungsi Teknis Perangkat Daerah di Kabupaten Bogor.
- 6. Arsip Fasilitatif adalah arsip yang berkaitan dengan bidang fasilitatif yang meliputi keuangan, kepegawaian, perencanaan, evaluasi dan kerjasama, hukum, organisasi dan ketatalaksanaan kearsipan, ketatausahaan dan kerumahtanggaan, hubungan masyarakat, kepustakaan, informatika/ SIM/TIK, pengawasan dan perlengkapan.
- 7. Arsip Elektronik adalah Arsip yang diciptakan (dibuat dan diterima) dalam format elektronik atau Arsip hasil alih media dari arsip kertas.
- 8. Sistem Elektronik adalah serangkaian perangkat dan prosedur elektronik berfungsi mempersiapkan, mengumpulkan, mengolah, menganalisis, menyimpan, menampilkan, mengumumkan, mengirimkan, dan/atau menyebarkan informasi elektronik.
- 9. Penyusutan Arsip adalah kegiatan pengurangan jumlah arsip dengan cara pemindahan arsip inaktif dari unit pengolah ke unit kearsipan, pemusnahan arsip yang sudah tidak bernilai guna sesuai ketentuan peraturan perundang-undangan dan penyerahan arsip statis kepada Arsip Nasional Republik Indonesia.
- 10. Jadwal Retensi Arsip yang selanjutnya disingkat JRA adalah daftar yang sekurang-kurangnya berisi jangka waktu penyimpanan atau retensi, jenis arsip, dan keterangan yang berisi rekomendasi tentang penetapan suatu jenis arsip dimusnahkan, dimulai Kembali, atau dipermanenkan yag digunakan sebagai pedoman penyusutan dan penyelamatan arsip.
- 11. Retensi Aktif adalah masa simpan minimal suatu jenis arsip pada Unit Pengolah.
- 12. Retensi Inaktif adalah masa simpan minimal suatu jenis arsip pada Unit Kearsipan/Pusat Arsip.
- 13. Pencipta Arsip adalah pihak yang memiliki kemandirian dan otoritas dalam pelaksanaan fungsi, tugas, dan tanggung jawab di bidang pengelolaan arsip dinamis.

14. Unit…

- 14. Unit Kearsipan adalah satuan kerja pada Pencipta Arsip yang mempunyai tugas dan tanggung jawab dalam penyelenggaraan Kearsipan.
- 15. Unit Pengolah adalah satuan kerja pada Pencipta Arsip yang mempunyai tugas dan tanggung jawab mengolah semua Arsip yang berkaitan dengan kegiatan Penciptaan Arsip di lingkungannya.
- 16. Pemeliharaan Arsip Dinamis adalah kegiatan menjaga keutuhan, keamanan, dan keselamatan Arsip baik fisik maupun informasinya yang meliputi kegiatan Pemberkasan dan penyimpanan Arsip Aktif, Arsip Inaktif, dan Alih Media Arsip.
- 17. Meta Data adalah data yang menjelaskan konteks, konten dan struktur arsip serta pengelolaannya dari waktu ke waktu.
- 18. Data Penerima adalah informasi dalam sistem surat elektronik tentang tanggal dan waktu penerimaan pesan dan/atau tanda terima atau akses oleh penerima.
- 19. Data Transmisi adalah informasi dalam sistem surat elektronik dalam sistem surat elektronik tentang identitas pengirim dan penerima, serta tanggal dan waktu pesan surat elektronik yang dikirim.
- 20. Backlogs Surat Elektronik adalah akumulasi dari waktu ke waktu surat elektronik yag telah disimpan baik dalam inbox surat elektronik individu atau pada kaset cadangan (backup).
- 21. *Log File* adalah *file* yang berisi catatan (*log*) aktifitas dari sebuah program.
- 22. Pesan Surat Elektronik adalah dokumen yang dibuat dan diterima pada suatu sistem surat elektronik termasuk catatan singkat, dokumen narasi yang lebih formal atau substantif dan setiap lampiran, seperti dokumen pengolahan kata dan dokumen elektronik lainnya, yang dapat ditransmisikan dengan pesan tersebut.
- 23. Alih Media adalah tindakan mengubah fisik Arsip menjadi Arsip hasil alih media dengan metode konversi menggunakan alat seperti scanner atau kamera.
- 24. Pemberkasan adalah penempatan naskah ke dalam suatu himpunan yang tersusun secara sistematis dan logis sesuai dengan konteks kegiatannya sehingga menjadi satu berkas karena memiliki hubungan informasi, kesamaan jenis atau kesamaan masalah dari suatu unit kerja.
- 25. Berkas adalah himpunan Arsip yang disatukan karena memiliki keterkaitan dalam suatu konteks pelaksanaan kegiatan dan memiliki kesamaan jenis kegiatan/peristiwa dan/atau kesamaan masalah.
- 26. Isi Berkas adalah satu atau beberapa item Arsip yang merupakan informasi dari berkas kegiatan/peristiwa, yang mencerminkan penyelesaian program/kegiatan.
- 27. Sentral Arsip Aktif (*Central File*) adalah tempat penyimpanan Arsip Aktif yang dirancang untuk penyimpanan Arsip secara efisien, efektif, dan aman.
- 28. Sentral Arsip Inaktif (*Records Center*) adalah tempat penyimpanan Arsip Inaktif pada bangunan yang dirancang untuk penyimpanan Arsip.
- 29. Folder Digital adalah wadah untuk menyimpan naskah-naskah transaksi dalam format digital.
- 30. Indeks adalah tanda pengenal Arsip atau judul berkas Arsip (kata tangkap) yang berfungsi untuk membedakan antara berkas Arsip yang satu dengan berkas Arsip yang lain dan sebagai sarana bantu untuk memudahkan penemuan kembali Arsip.]

31. Aplikasi…

- 31. Aplikasi Penomoran Naskah Dinas Elektronik adalah suatu sistem pengelolaan penomoran naskah dinas, yang dibangun dengan memanfaatkan teknologi informasi dan komunikasi yang andal, aman, dan beroperasi sebagaimana mestinya sesuai dengan ketentuan peraturan perundang-undangan.
- 32. Jaringan Sistem Elektronik adalah terhubungnya dua sistem elektronik atau lebih yang bersifat tertutup ataupun terbuka.
- 33. Infrastruktur adalah kelengkapan sistem pengelolaan Arsip Dinamis elektronik mencakup perangkat lunak (*software*) dan perangkat keras (*hardware*) seperti komputer serta jaringan telekomunikasi dan/atau sistem komunikasi elektronik.

BAB II…

## BAB II

# INDIKATOR PENERAPAN SISTEM INFORMASI KEARSIPAN DINAMIS TERINTEGRASI

Kebermanfaatan sistem dimaknai dengan sejauh mana seseorang atau suatu entitas percaya bahwa menggunakan sistem tertentu akan meningkatkan kinerja pekerjaannya. Sistem diberlakukan guna mempercepat pekerjaan, meningkatkan kinerja, meningkatkan produktivitas, efektivitas, mempermudah pekerjaan dan bermanfaat. Untuk mencapai tujuan tersebut diperlukan beberapa indikator penerapan SRIKANDI sebagai berikut:

- A. Dimensi Teknologi
	- 1. Kualitas Informasi

Kualitas Informasi mencakup masalah konten aplikasi. Konten harus dipersonalisasi, lengkap, relevan, mudah dimengerti, dan aman. SRIKANDI mampu menampilkan informasi yang lengkap, relevan, mudah dimengerti, dan aman yang merupakan antar muka SRIKANDI dengan pengguna.

2. Kualitas Sistem

Kualitas Sistem merupakan aspek pelayanan *e-government* dan diidentifikasi dalam 4 (empat) dimensi yaitu: kemudahan navigasi, ketersediaan, waktu respon dan keamanan. *System Quality* merupakan tingkat kemampuan sistem untuk meningkatkan kemampuan pengguna mengakses SRIKANDI secara mudah. Indikatornya adalah :

a. Kemudahan navigasi

Pengguna mudah dalam melakukan navigasi pada SRIKANDI.

b. Ketersediaan

SRIKANDI tersedia setiap saat ketika dibutuhkan.

c. Waktu respon

SRIKANDI cepat dalam melakukan respon ketika diakses, serta memberikan kemudahan akses terhadap situsnya.

d. Keamanan

SRIKANDI aman untuk melakukan pengiriman Naskah Dinas dan pengelolaan Arsip Dinamis.

### B. Dimensi Organisasi

1. Dukungan Pimpinan

Dukungan Pimpinan adalah lingkungan kerja yang mencerminkan sejauh mana pimpinan mendorong pekerjaan, inovasi, meningkatkan keterampilan dan memberikan pengakuan kepada pegawai untuk mendukung penggunaan SRIKANDI. Dukungan pimpinan dalam hal ini Bupati, memberikan efek yang kuat pada kegunaan sistem. Indikatornya adalah:

a. Penggunaan sistem

Bupati melalui Sekretaris Daerah selalu memantau tingkat penggunaan SRIKANDI.

b. Evaluasi sistem

Sekretaris Daerah melalui Lembaga Kearsipan Daerah memperhatikan berbagai masalahan terkait pengoperasian SRIKANDI untuk kemudian dilakukan evaluasi.

c. Dukungan…

c. Dukungan

Bupati menyediakan dan atau memberikan dukungan berupa dana untuk kepentingan operasional SRIKANDI.

d. Implementasi

Bupati mendorong penggunaan dan memberikan perhatian pada kinerja SRIKANDI.

2. Fasilitasi Penerapan SRIKANDI

Infrastruktur organisasi dan fasilitas teknis yang ada harus dapat mendukung penggunaan teknologi/sistem misalnya pelatihan pengguna dan komunikasi. Indikatornya adalah:

a. Kemampuan

Unit Yang Menerapkan Srikandi harus mampu menyediakan fasilitas umum yang dibutuhkan untuk menggunakan SRIKANDI.

b. Pemberdayaan Akses

Unit Yang Menerapkan Srikandi memberikan kemudahan mengakses terhadap peralatan kantor yang dibutuhkan dalam menggunakan SRIKANDI.

c. Pengetahuan

Pengguna memiliki pengetahuan yang cukup untuk menggunakan SRIKANDI.

d. Dukungan yang memadai

Terdapat staf administrator dan/atau arsiparis yang membantu ketika menghadapi masalah dalam menggunakan SRIKANDI.

- C. Dimensi Sumber Daya Manusia
	- 1. Pelatihan Pengguna SRIKANDI

Pelatihan Pengguna SRIKANDI adalah layanan pendukung bagi pengguna yang memungkinkan menjalankan tugasnya. Indikatornya adalah:

a. Ketersediaan

Lembaga Kearsipan Daerah menyediakan pelatihan bagi seluruh pengguna SRIKANDI.

b. Dukungan

Tersedianya dukungan materi latihan yang memadai selama pelatihan. Serta terdapat dukungan IT setelah pelatihan.

c. Efektivitas hasil pelatihan.

Pelatihan membuat pengguna dapat menggunakan SRIKANDI dengan efektif.

2. Kepercayaan Individu

Kepercayaan individu dalam kapasitasnya sendiri untuk memengaruhi perilaku tertentu dalam menggunakan SRIKANDI, indikatornya adalah:

- a. Pengalaman diri Pengguna nyaman dalam menggunakan SRIKANDI sendiri.
- b. Kemampuan diri

Pengguna mudah mengoperasikan peralatan pendukung untuk menggunakan SRIKANDI dengan usahanya sendiri. Mampu menggunakan SRIKANDI meski tidak ada orang yang menunjukkan cara menggunakannya.

3. Penerimaan…

3. Penerimaan Pengguna SRIKANDI

Pengguna SRIKANDI menilai ada kepentingan yang dirasakan sehingga berdampak langsung pada penerimaan pengguna terhadap SRIKANDI, yaitu sebagai alat untuk mengelola Arsip. Indikatornya adalah:

a. Arsip sebagai Memori Organisasi

Pengelolaan Arsip menjadi tanggung jawab setiap orang dalam lingkup Unit Yang Menerapkan Srikandi. Menggunakan Arsip untuk mendapatkan informasi yang dibutuhkan dalam pekerjaan. Unit Yang Menerapkan Srikandi sangat bergantung terhadap Arsip untuk mencapai satu atau lebih tujuan.

b. Arsip sebagai Alat Bukti

Arsip yang dikelola dengan baik akan meningkatkan akuntabilitas kinerja Unit Yang Menerapkan Srikandi.

BAB III…

## BAB III

### PENERAPAN SISTEM INFORMASI KEARSIPAN DINAMIS TERINTEGRASI

A. Sumber Daya

Dalam rangka menerapkan SRIKANDI, Pemerintah Kabupaten Bogor menyiapkan berbagai sumber daya Kearsipan yang memadai, baik kualitas maupun kuantitasnya. Sumber daya yang dibutuhkan sebagai persyaratan untuk menerapkan SRIKANDI sebagai berikut:

1. Infrastruktur

Unit Yang Menerapkan SRIKANDI menyediakan:

- a. Jaringan telekomunikasi dan/atau sistem komunikasi elektronik yang merupakan suatu sistem jaringan berbasis *Local Area Network* (LAN) atau jejaring nirkabel (*Wireless Network*) yang terkoneksi internet dan dapat mengakses SRIKANDI pada Pusat Data Nasional;
- b. Komputer dan/atau *Gadget* yang terhubung dengan jaringan telekomunikasi dan/atau sistem komunikasi elektronik sehingga dapat mengakses SRIKANDI pada Pusat Data Nasional; dan
- c. Scanner.
- 2. Suprastruktur

Merupakan serangkaian kelengkapan SRIKANDI yang terdiri atas kelembagaan, ketatalaksanaan, pelaksana (sumber daya manusia), norma standar prosedur dan kriteria SRIKANDI, serta *template* naskah dinas elektronik.

a. Kelembagaan

Tersedianya unit kearsipan pada tiap Unit Yang Menerapkan SRIKANDI yang secara fungsi dapat melaksanakan penyelenggaraan Kearsipan di masing-masing Pencipta Arsip. Kelengkapan fungsi kearsipan pada Pencipta Arsip terdiri dari unit kearsipan yang mengelola Arsip Aktif dan arsip inaktif sekaligus sebagai penanggung jawab penyelenggaraan kearsipan di Pencipta Arsip.

b. Ketatalaksanaan

Proses bisnis pengelolaan Arsip Dinamis sesuai dengan Undang-Undang Nomor 43 Tahun 2009 tentang Kearsipan, dan Peraturan Pemerintah Nomor 28 Tahun 2012 tentang Pelaksanaan Undang-Undang Nomor 43 Tentang Kearsipan, khususnya tentang Pengelolaan Arsip Dinamis. Proses bisnis SRIKANDI dilaksanakan secara mutatis mutandis sebagaimana ditetapkan dalam Lampiran Keputusan Menteri Pendayagunaan Aparatur Negara dan Reformasi Birokrasi Nomor 679 Tahun 2020 tentang Aplikasi Umum Bidang Kearsipan Dinamis.

- c. Pelaksana (sumber daya manusia)
	- 1) Pejabat Pimpinan Tinggi Aparatur Sipil Negara yang menduduki Jabatan Pimpinan Tinggi.
	- 2) Pejabat Administrator/Koordinator

Aparatur Sipil Negara yang memimpin seluruh kegiatan pelayanan publik serta administrasi pemerintahan dan pembangunan.

3) Pejabat…

3) Pejabat Pengawas/Sub koordinator

Aparatur Sipil Negara yang mengendalikan pelaksanaan kegiatan yang dilakukan oleh pejabat pelaksana.

4) Pelaksana

Aparatur Sipil Negara atau pelaksana non Aparatur Sipil Negara yang melaksanakan kegiatan pelayanan publik serta administrasi pemerintahan dan pembangunan.

5) Pejabat Fungsional

Aparatur Sipil Negara yang menduduki Jabatan Fungsional pada Instansi Pemerintah.

6) Pejabat Fungsional Arsiparis

Seseorang yang memiliki kompetensi di bidang Kearsipan yang diperoleh melalui pendidikan formal dan/atau pendidikan dan pelatihan Kearsipan serta mempunyai fungsi, tugas, dan tanggung jawab melaksanakan kegiatan Kearsipan.

7) Pengelola Arsip

Seseorang yang memiliki kompetensi dalam mengelola kearsipan serta mempunyai fungsi, tugas, dan deskripsi.

- 8) Pengguna Arsip Internal organisasi dan antar instansi pemerintah.
- 9) Pejabat Pengelola Informasi dan Dokumentasi

Pejabat yang bertanggung jawab di bidang penyimpanan, pendokumentasian, penyediaan, dan/atau pelayanan informasi di badan publik.

10) Unit Pengolah atau Unit Kerja

Satuan kerja pada Pencipta Arsip yang mempunyai tugas dan tanggung jawab mengolah semua Arsip yang berkaitan dengan dalam kegiatan Penciptaan Arsip di lingkungan OPD nya.

11) Sentral Arsip Aktif (*Central File*)

Tempat penyimpanan Arsip Aktif yang dirancang untuk penyimpanan Arsip Aktif secara efisien, efektif dan aman sesuai standar yang telah ditetapkan oleh Arsip Nasional Republik Indonesia.

12) Unit Kearsipan

Satuan kerja pada Pencipta Arsip yang mempunyai tugas dan tanggung jawab dalam penyelenggaraan Kearsipan

13) Sentral Arsip Inaktif (*Record Center*)

Tempat penyimpanan Arsip Aktif yang dirancang untuk penyimpanan Arsip Aktif secara efisien, efektif dan aman sesuai standar yang telah ditetapkan oleh Arsip Nasional Republik Indonesia.

- 14) Pimpinan Pencipta Arsip adalah Pimpinan tertinggi pihak yang memiliki kemandirian dan otoritas dalam pelaksanaan fungsi, tugas, dan tanggung jawab di bidang penyelenggaraan Kearsipan di setiap Unit Kerja Yang Menerapkan SRIKANDI.
- 15) Kepala Lembaga Kearsipan Daerah Kepala Lembaga Kearsipan terdiri dari Kepala Lembaga Kearsipan Daerah Kabupaten Bogor dalam hal ini Kepala Dinas Arsip dan Perpustakaan.

d. Norma…

d. Norma Standar Prosedur dan Kriteria (NSPK)

Dalam melaksanakan pengelolaan SRIKANDI diperlukan ketersediaan NSPK yang menjadi pedoman dalam proses bisnis Pengelolaan SRIKANDI, antara lain:

- 1. Tata Naskah Dinas;
- 2. Klasifikasi Arsip;
- 3. Jadwal Retensi Arsip; dan
- 4. Klasifikasi Keamanan dan Akses Arsip Dinamis.
- e. Template Naskah Dinas Elektronik

Template Naskah Dinas Elektronik adalah acuan dalam proses penciptaan arsip dinamis pada SRIKANDI. Penyusunan Template jjj Naskah Dinas Elektronik mengacu kepada Peraturan Menteri Dalam Negeri Nomor 1 Tahun 2023 tentang Tata Naskah Dinas di Lingkungan Pemerintah Daerah, Peraturan Arsip Nasional Republik Indonesia Nomor 5 Tahun 2021 tentang Pedoman Umum Tata Naskah Dinas dan Peraturan Bupati Bogor Nomor 6 Tahun 2021 tentang Tata Naskah Dinas di Lingkungan Pemerintah Kabupaten Bogor.

- B. Tahapan Penerapan
	- 1. Persiapan
		- a. Pemerintah Kabupaten Bogor mengajukan permintaan penerbitan akun bimtek SRIKANDI kepada Kepala Arsip Indonesia Nasional Republik.
		- b. Akun implementasi SRIKANDI telah diberikan kepada Pemerintah Kabupaten Bogor, mengingat saat ini telah terdapat regulasi terkait dengan Naskah Dinas, Klasifikasi Arsip, Jadwal Retensi Arsip, dan Sistem Klasifikasi Keamanan Akses Arsip Dinamis.
		- c. Lembaga Kearsipan Daerah melaksanakan pelatihan trainer dan admin bersama ANRI.
	- 2. Training dan Bimbingan Konsultasi
		- a. Lembaga Kearsipan Daerah melaksanakan pelatihan penggunaan SRIKANDI kepada seluruh unit kerja di lingkungan Pemerintah Kabupaten Bogor menggunakan akun training.
		- b. Lembaga Kearsipan Daerah memberikan bimbingan konsultasi dan fasilitasi penerapan SRIKANDI kepada seluruh unit.
	- 3. Penerapan
		- a. Seluruh unit mengakses akun implementasi melalui laman website: *[https://srikandi.arsip.go.id](https://srikandi.arsip.go.id/)*
		- b. Lembaga Kearsipan Daerah selaku admin kabupaten membuat akun admin pada tiap unit.
		- c. Arsiparis pada Lembaga Kearsipan Daerah melaksanakan pengelolaan master referensi naskah dinas, template naskah dinas elektronik dan daftar klasifikasi melalui akun arsiparis kabupaten.
		- d. Administrator unit membuat akun tata usaha dan akun pengguna di setiap unit kerja masing-masing.
		- e. Seluruh unit melaksanakan pembuatan, pengiriman, penerimaan naskah dinas melalui akun pengguna SRIKANDI.
		- f. Pencatat surat melaksanakan pengelolaan berkas naskah dinas elektronik melalui akun tata usaha.

g. administrator…

- g. Administrator unit menyampaikan segala bentuk kendala yang dihadapi dalam penerapan SRIKANDI kepada Lembaga Kearsipan Daerah yang kemudian dikoordinasikan kepada ANRI.
- C. Monitoring dan Evaluasi SRIKANDI
	- 1. Dalam rangka menjamin terselenggaranya penerapan SRIKANDI dilingkungan Pemerintah Kabupaten Bogor, Lembaga Kearsipan Daerah melaksanakan monitoring dan evaluasi.
	- 2. Monitoring dan evaluasi dilakukan untuk mengukur sejauh mana pemanfaatan SRIKANDI dalam pengelolaan Arsip Dinamis berbasis elektronik di setiap unit.
	- 3. Lembaga Kearsipan Daerah melaporkan hasil monitoring dan evaluasi penerapan SRIKANDI dilingkungan Pemerintah Kabupaten Bogor kepada Bupati dan ANRI.
- D. Integrasi dan Pengembangan SRIKANDI
	- 1. SRIKANDI terintegrasi secara nasional pada pusat data nasional yang dikelola oleh Kementerian Komunikasi dan Informasi.
	- 2. Pengembangan SRIKANDI dilaksanakan oleh Arsip Nasional Indonesia, Kementerian Komunikasi dan Informasi, Kementerian Pendayagunaan Aparatur Negara dan Reformasi Birokrasi serta Badan Siber dan Sandi Negara yang dikembangkan secara bertahap untuk dapat diintegrasikan dengan aplikasi umum lainnya agar penciptaan arsip/informasi dapat terjamin keautentikan, keutuhan dan keterpercayaan.
- E. Penanggung Jawab SRIKANDI
	- 1. Penanggungjawab pengelolaan SRIKANDI, yaitu :
		- a. Sekretaris Daerah sebagai penanggung jawab pengelolaan SRIKANDI;
		- b. Kepala Lembaga Kearsipan Daerah sebagai penanggungjawab harian pengelolaan SRIKANDI;
		- c. Kepala Unit sebagai penanggung jawab SRIKANDI;
		- d. Kepala Bidang/Koordinator Penyelenggaraan Kearsipan sebagai penanggung jawab manajemen pengelolaan SRIKANDI; dan
		- e. Kepala Seksi/Kasubbag/Sub Koordinator atau sebutan lainnya dalam pengelolaan arsip sebagai penanggungjawab teknis pengelolaan SRIKANDI.
	- 2. Dinas Komunikasi dan Informatika Kabupaten Bogor sebagai penanggung jawab infrastruktur jaringan telekomunikasi dalam mendukung penerapan aplikasi umum SRIKANDI.

BAB IV . . .

# BAB IV PETUNJUK PENGGUNAAN SISTEM INFORMASI KEARSIPAN DINAMIS TERINTEGRASI

# BAGIAN I ADMIN INSTANSI/UNIT KERJA

## 1.1 Administrasi

1.1.1 Unit Kerja

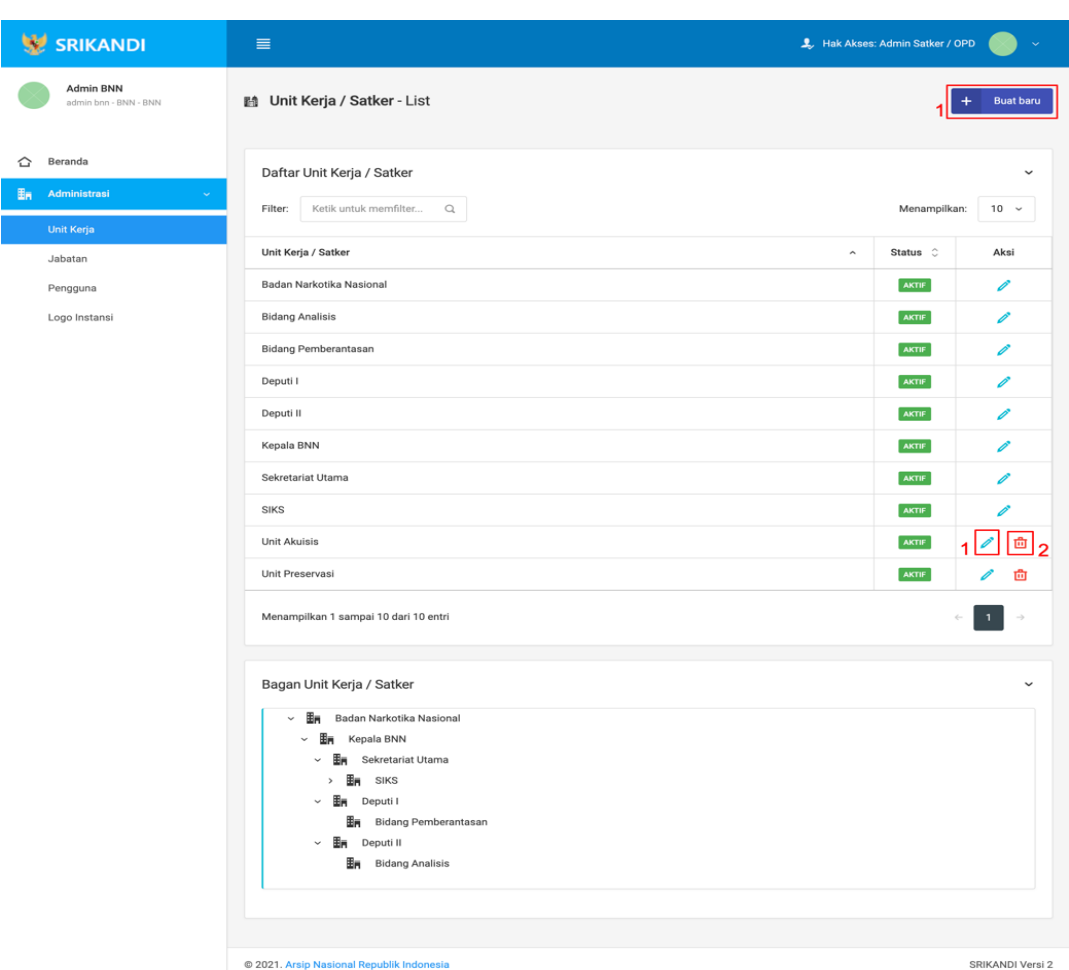

Gambar diatas adalah halaman Unit Kerja yang digunakan untuk mengelolah data unit kerja pada sistem srikandi, dalam halaman tersebut terdapat fungsi buat unit kerja dengan klik tombol **Buat baru** seperti yang ditunjukan di point 1 pada gambar, lalu ada fungsi edit dengan klik icon **Pencil** yang ditunjukan di point 2 pada gambar, dan terakhir ada fungsi hapus dengan klik icon **Tempat sampah** yang ditunjukan di point 3 pada gambar, serta berikut adalah form Ketika tambah unit kerja.

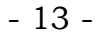

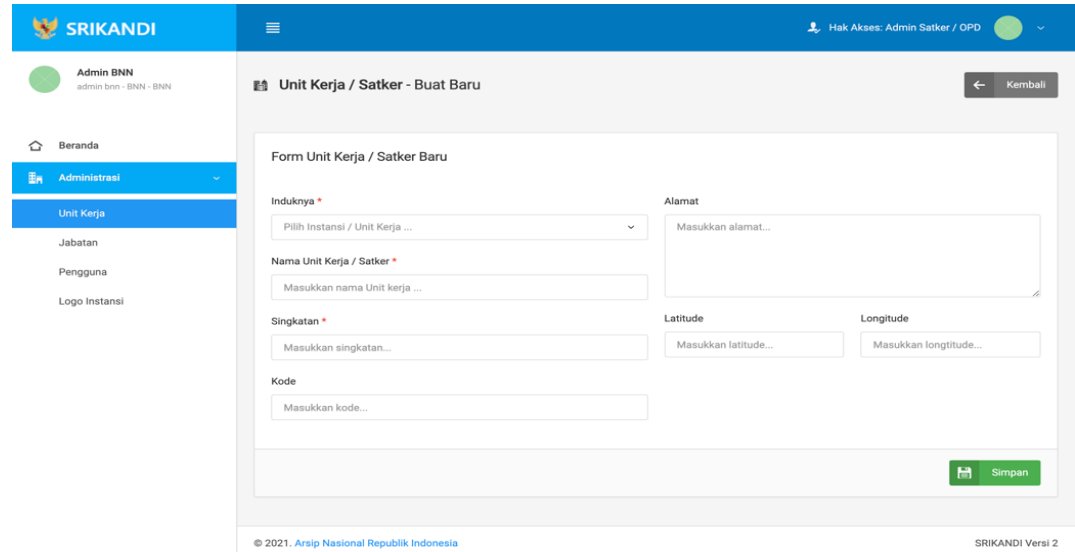

## 1.1.2 Jabatan

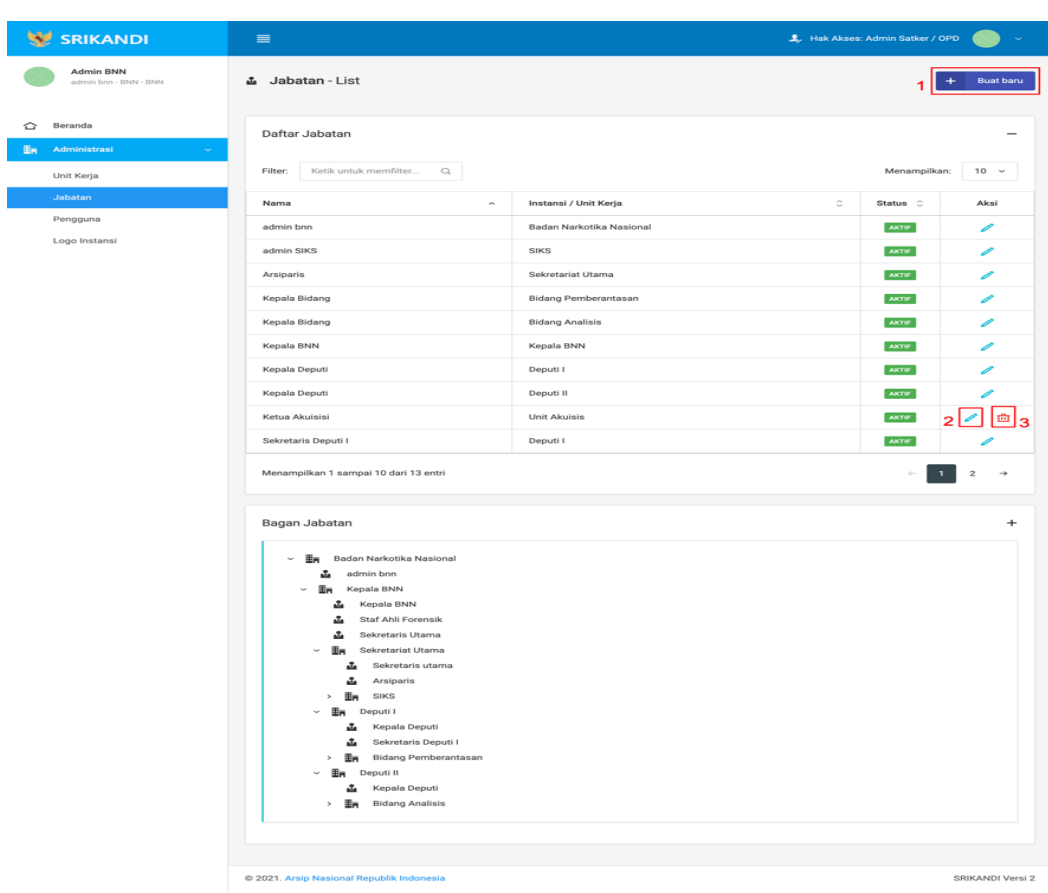

Gambar diatas adalah halaman Jabatan yang digunakan untuk mengelolah data jabatan pada sistem srikandi, dalam halaman tersebut terdapat fungsi buat jabatan dengan klik tombol **Buat baru**  seperti yang ditunjukan di point 1 pada gambar, lalu ada fungsi edit dengan klik icon **Pencil** yang ditunjukan di point 2 pada gambar, dan terakhir ada fungsi hapus dengan klik icon **Tempat sampah** yang ditunjukan di point 3 pada gambar, serta berikut adalah form Ketika tambah unit kerja.

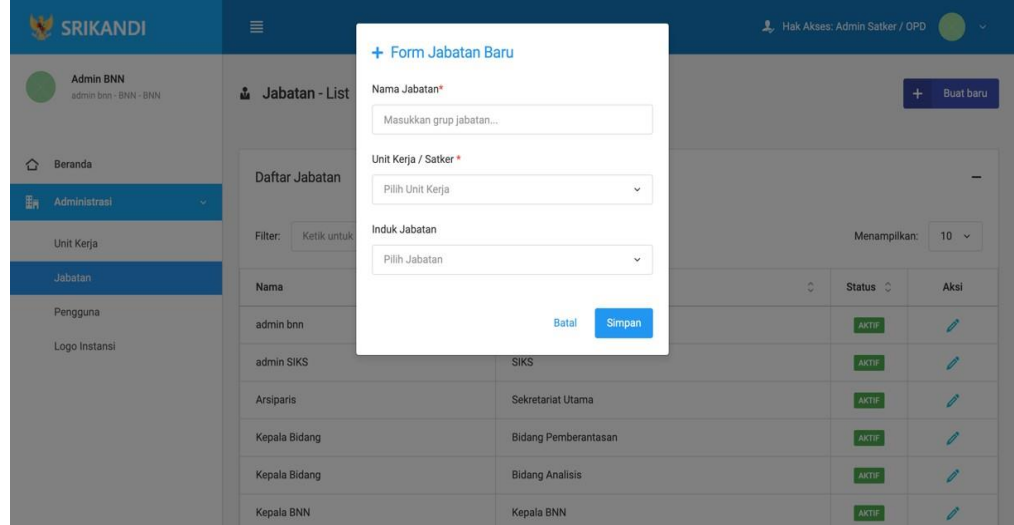

## 1.1.3 Pengguna

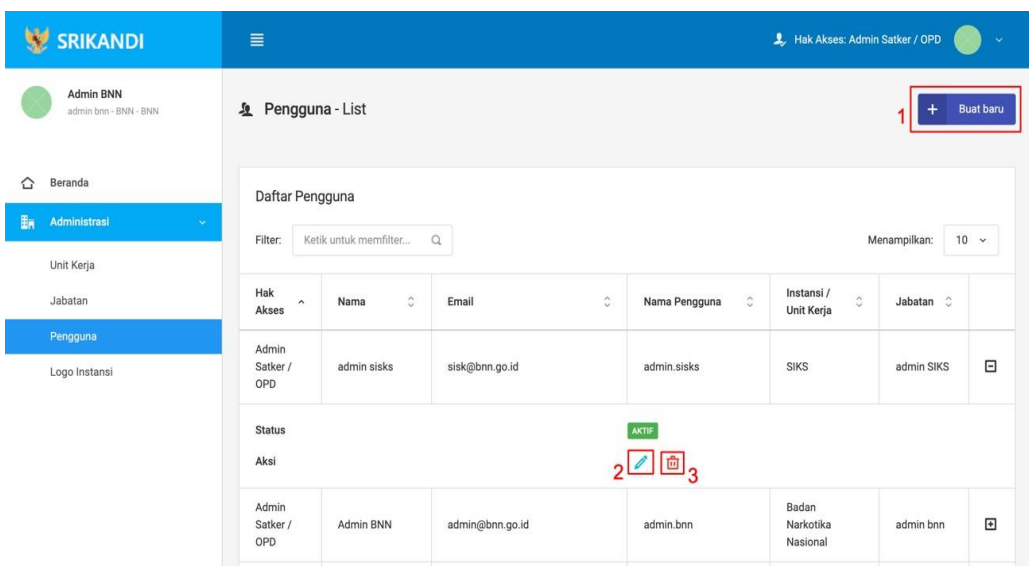

Gambar diatas adalah halaman pengguna yang digunakan untuk mengelolah data pengguna pada sistem srikandi, dalam halaman tersebut terdapat fungsi buat pengguna dengan klik tombol **Buat pengguna** seperti yang ditunjukan di point 1 pada gambar, lalu ada fungsi edit dengan klik icon **Pencil** yang ditunjukan di point 2 pada gambar, dan terakhir ada fungsi hapus dengan klik icon **Tempat sampah** yang ditunjukan di point 3 pada gambar, serta berikut adalah form Ketika tambah pengguna.

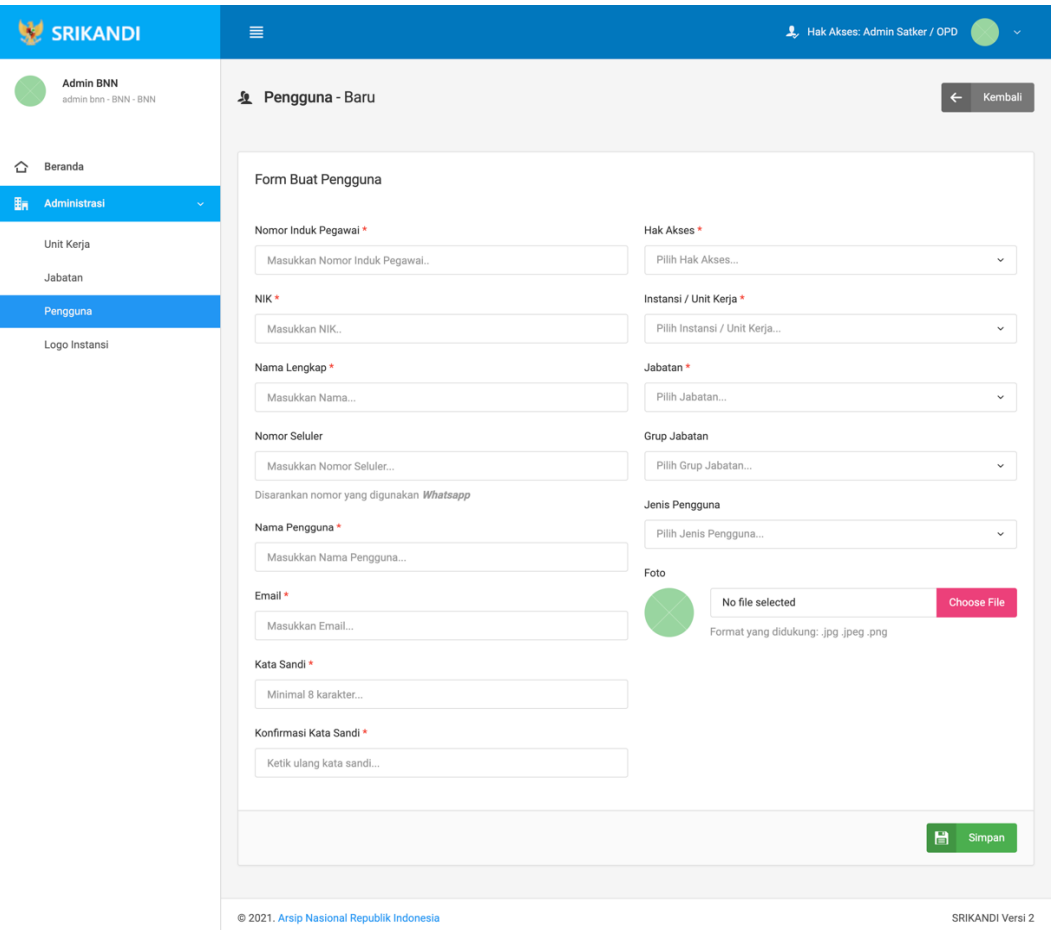

# 1.1.4 Logo Instansi

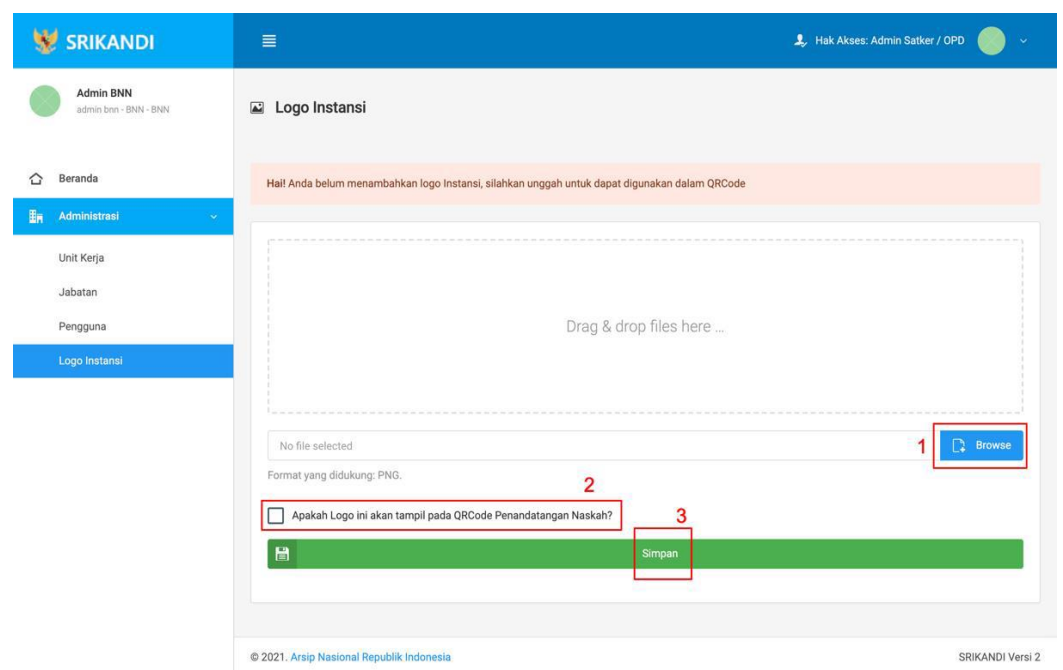

Gambar diatas adalah halaman logo yang digunakan untuk mengelolah data identitas instansi pada sistem srikandi, dalam halaman tersebut terdapat fungsi upload logo instansi dengan klik tombol **Browse** seperti yang ditunjukan di point 1 pada gambar, lalu terdapat pilihan apakah logo instansi yang akan diupload tersebut akan dijadikan logo pada QR naskah atau tidak dengan klik checkbox dibawah kolom upload seperti yang ditunjukan di point 2 pada gambar, dan setelah itu baru klik simpan seperti yang ditunjukan di point 3 pada gambar.

# BAGIAN II UNIT KEARSIPAN

# 1.2 Naskah Dinas

2.1.1 Template Naskah

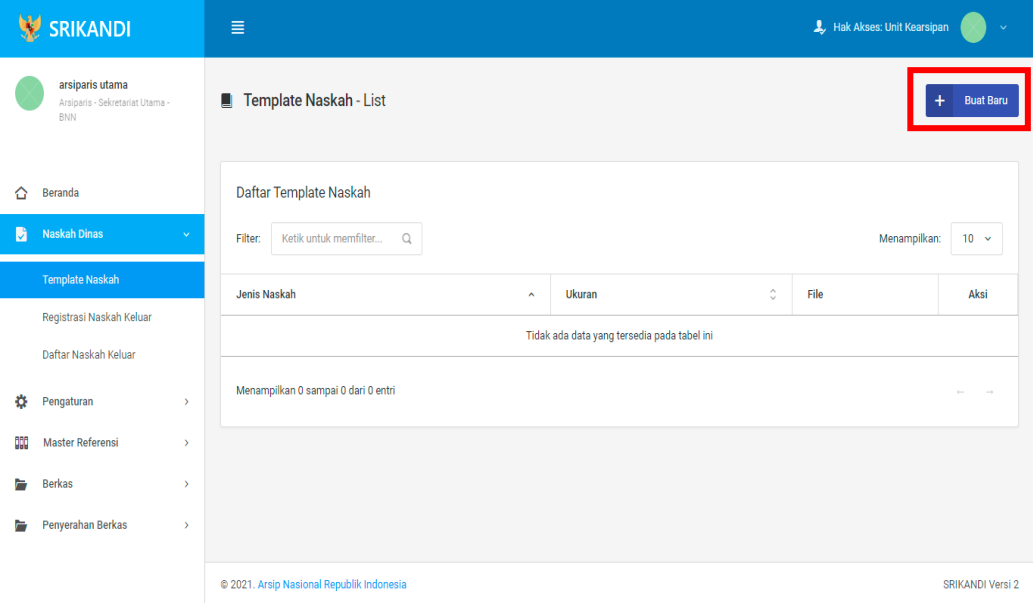

Gambar diatas adalah halaman template naskah yang digunakan untuk melihat daftar template naskah yang telah dibuat pada sistem Srikandi. Dalam halaman tersebut terdapat fungsi untuk membuat template naskah baru dengan klik tombol **Buat Baru** seperti yang ditunjukan di kotak merah pada gambar. Berikut adalah form untuk membuat template naskah baru.

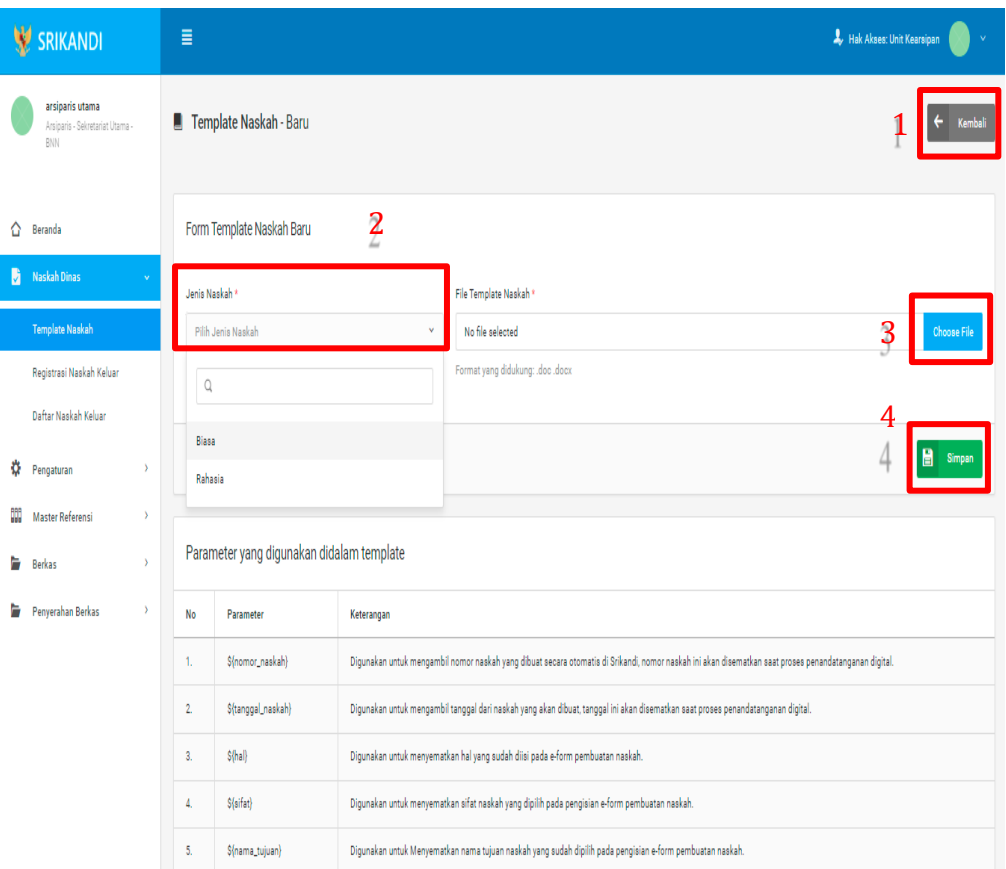

Point 1 pada gambar merupakan tombol yang digunakan untuk kembali ke halaman awal daftar template naskah. Kemudian point 2 pada gambar menunjukan fungsi untuk pemilihan jenis naskah yang akan dibuat. Lalu point 3 pada gambar merupakan tombol yang digunakan untuk mengupload file yang diinginkan. Dan terakhir ada fungsi Simpan yang digunakan untuk menyimpan template naskah baru yang ditunjukan di point 4 pada gambar.

## 2.1.2 Registrasi Naskah Keluar

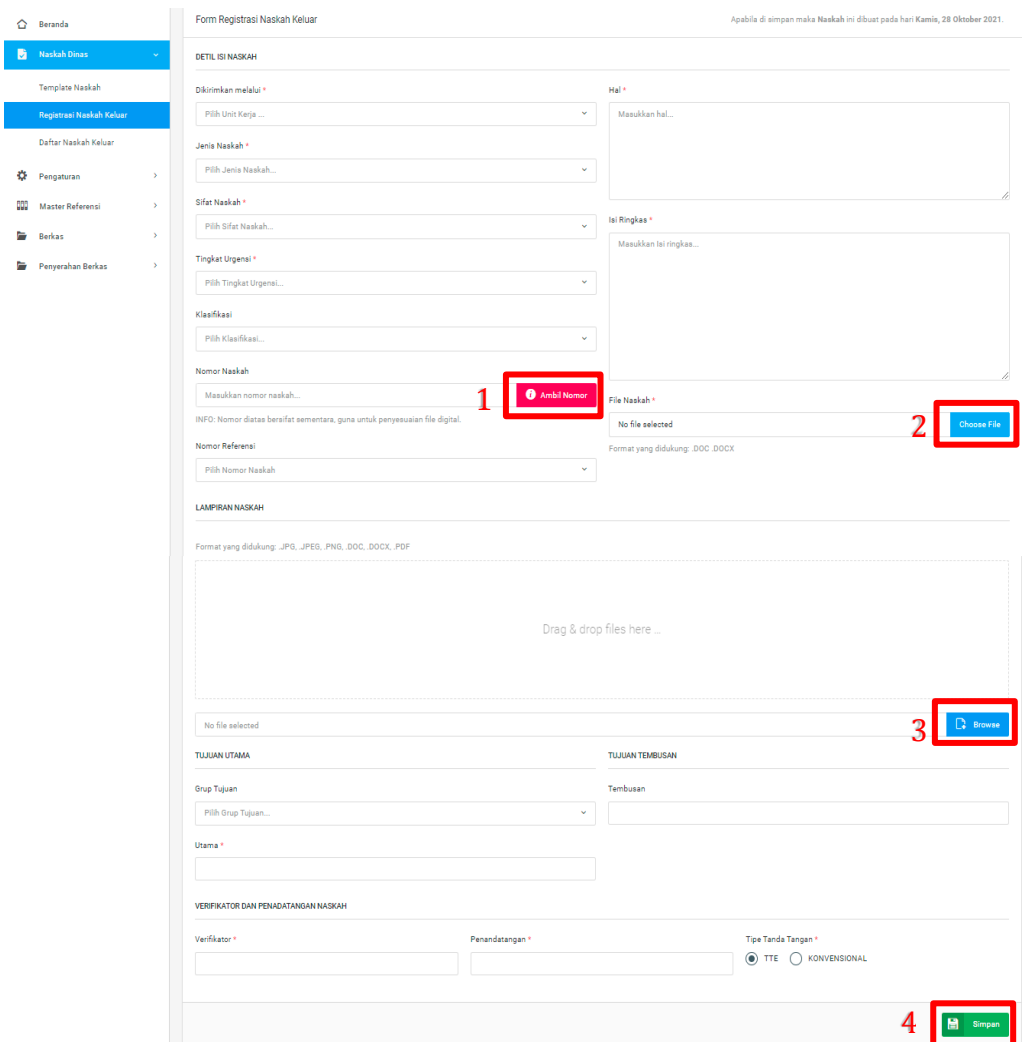

Gambar diatas adalah form registrasi naskah keluar. Point 1 pada gambar merupakan tombol yang digunakan untuk pengambilan nomor naskah yang bersifat sementara, guna penyesuaian file digital. Kemudian point 2 pada gambar menunjukan fungsi untuk mengupload file naskah yang diinginkan. Lalu point 3 pada gambar merupakan tombol yang digunakan untuk mengupload file lampiran naskah yang diinginkan. Dan terakhir ada fungsi **Simpan** yang digunakan untuk menyimpan form registrasi naskah keluar yang ditunjukan di point 4 pada gambar.

# 2.1.3 Daftar Naskah Keluar

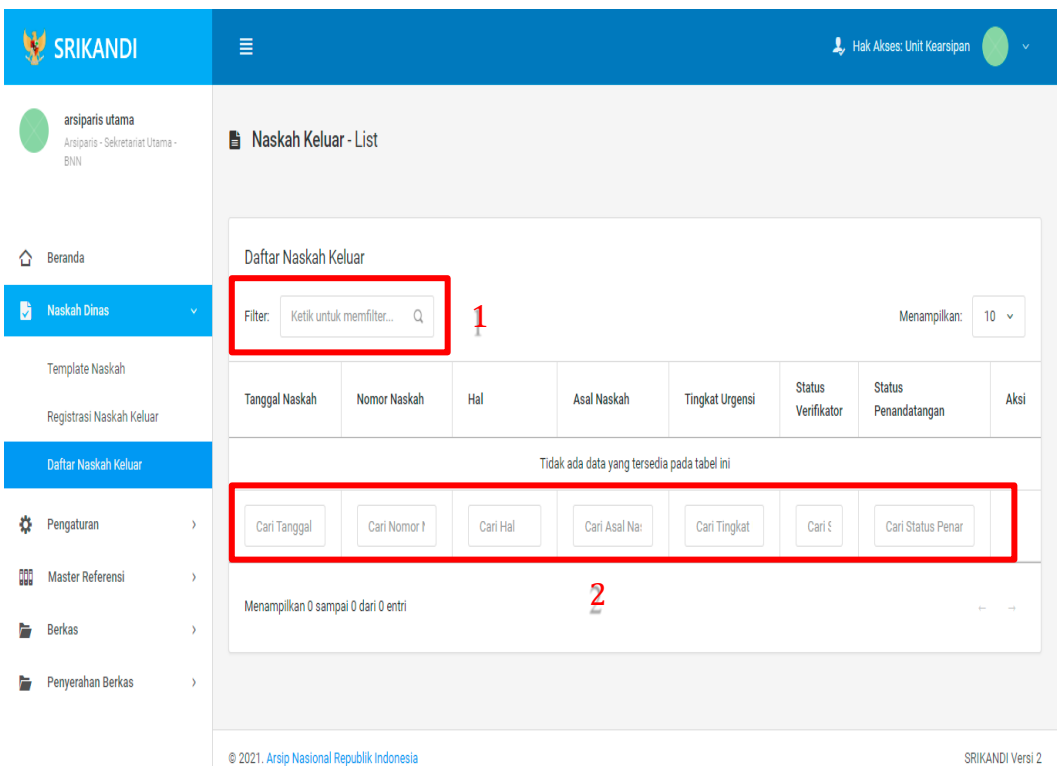

Gambar diatas adalah halaman daftar naskah keluar. Point 1 pada gambar merupakan fungsi yang digunakan untuk mencari file naskah keluar secara general dengan cara mengetikan nama file naskah keluar atau sejenisnya. Kemudian point 2 pada gambar menunjukan fungsi yang digunakan untuk mencari atau menyaring file naskah keluar secara lebih spesifik dengan cara mengetikan keterangan naskah keluar tersebut seperti nomor naskah, tanggal naskah, dan lainnya.

# 2.2 Pengaturan

## 2.2.1 Penomoran Otomatis

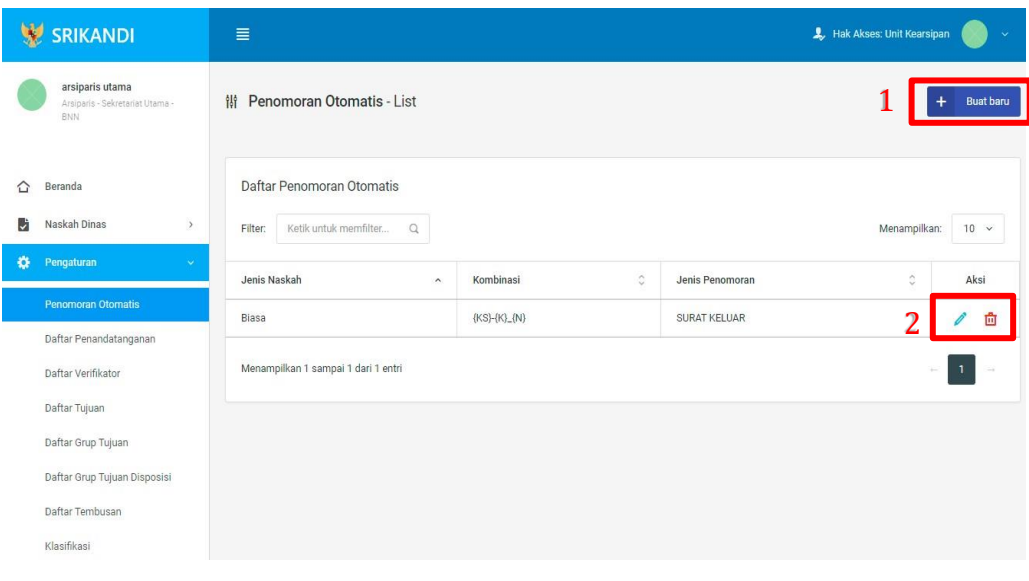

Gambar diatas adalah halaman yang menampilkan daftar penomoran otomatis. Dalam halaman tersebut terdapat fungsi membuat penomoran otomatis baru dengan klik tombol **Buat baru** seperti yang ditunjukan di point 1 pada gambar. Lalu ada fungsi edit dengan klik icon **Pencil**, dan ada fungsi hapus dengan klik icon **Tempat Sampah** yang ditunjukan di point 2 pada gambar. Berikut adalah form ketika menambahkan penomoran otomatis baru.

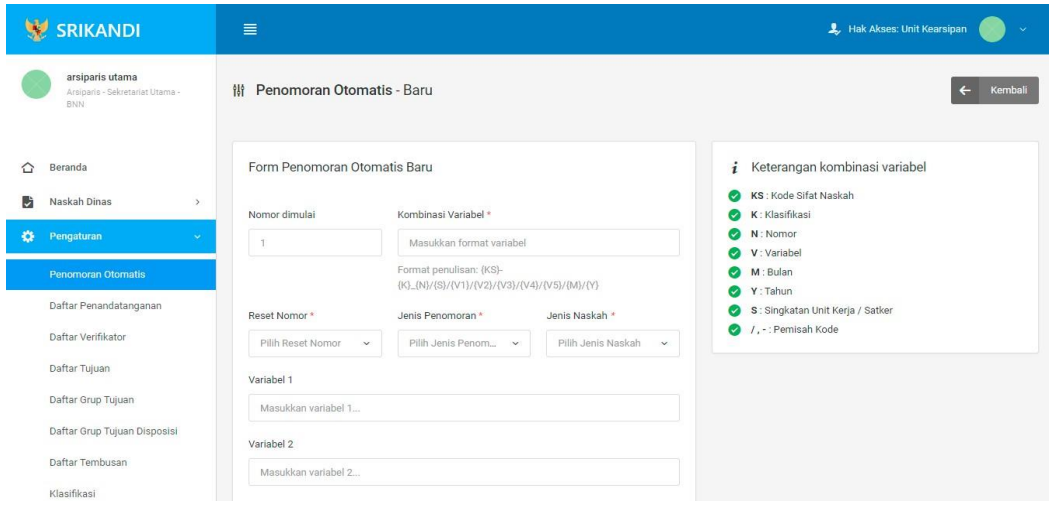

## 2.2.2 Daftar Penandatanganan

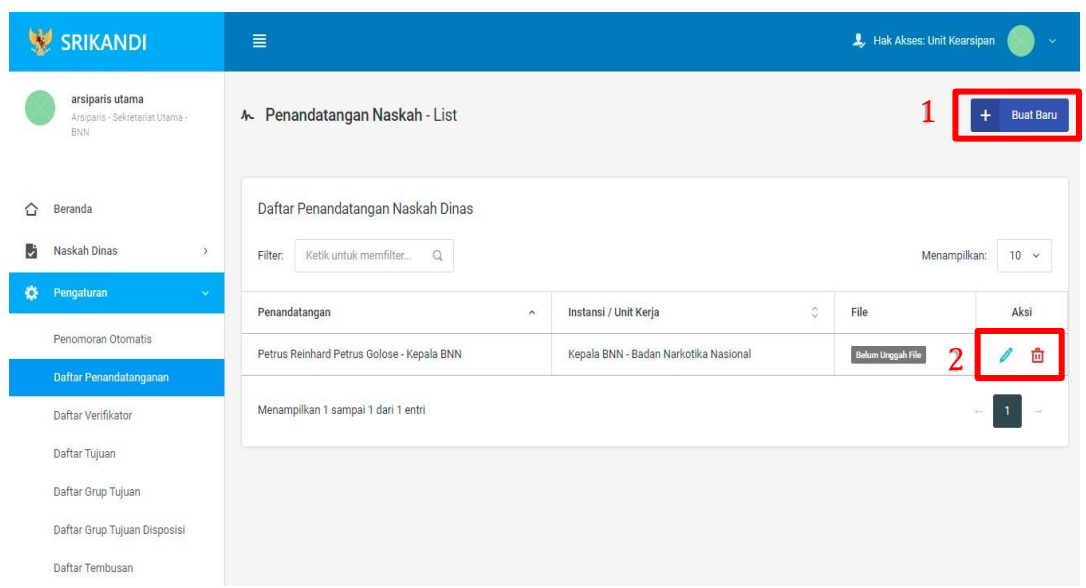

Gambar diatas adalah halaman yang menampilkan daftar penandatangan naskah dinas. Dalam halaman tersebut terdapat fungsi membuat penandatangan naskah dinas baru dengan klik tombol **Buat Baru** seperti yang ditunjukan di point 1 pada gambar. Lalu ada fungsi edit dengan klik icon **Pencil**, dan ada fungsi hapus dengan klik icon **Tempat Sampah** yang ditunjukan di point 2 pada gambar. Berikut adalah form ketika menambahkan penandatangan naskah dinas baru.

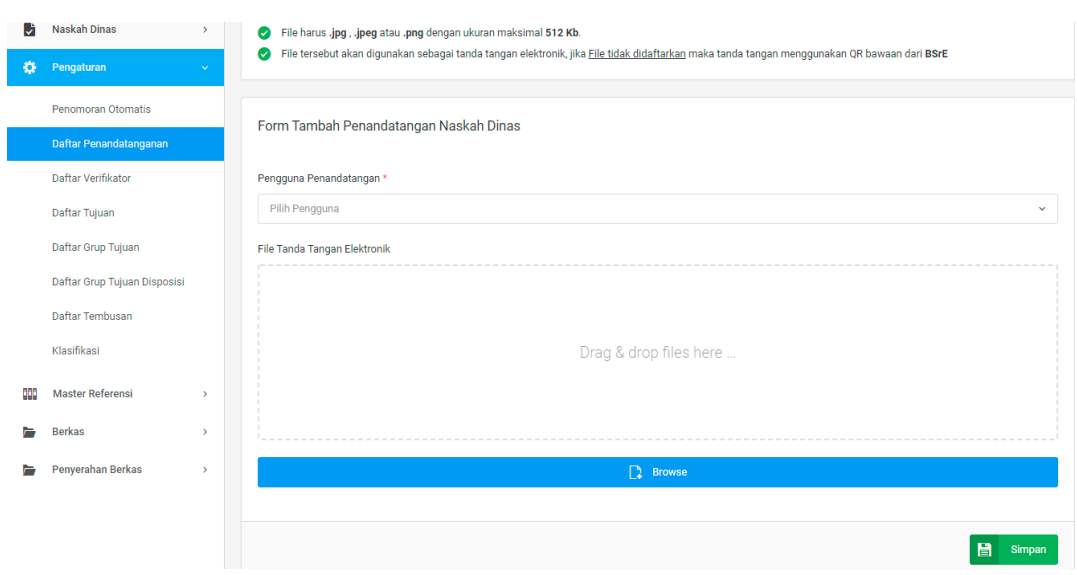

2.2.3 Daftar Verifikator

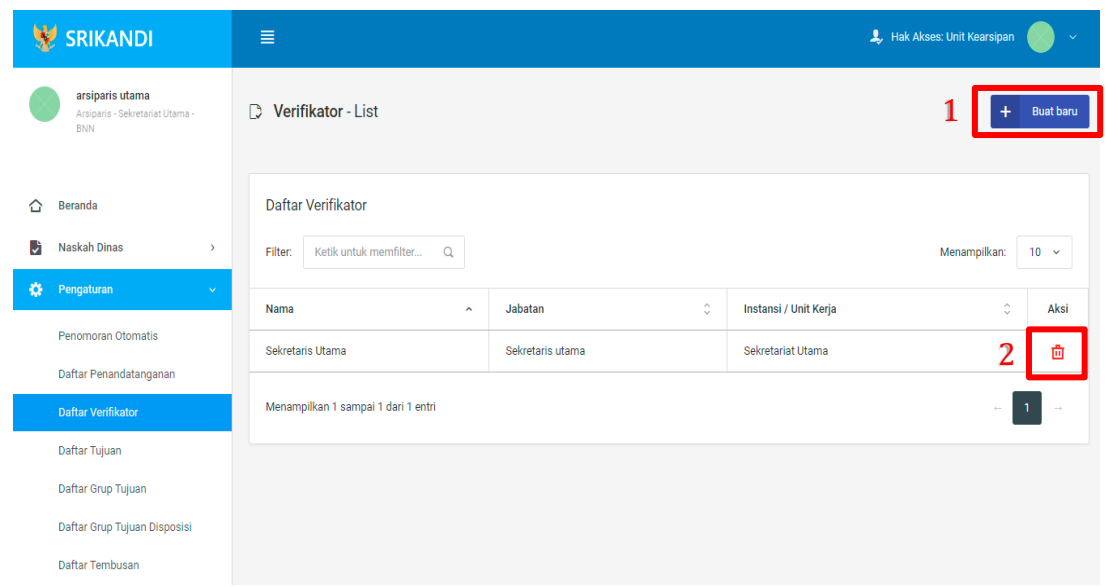

Gambar diatas adalah halaman yang menampilkan daftar verifikator. Dalam halaman tersebut terdapat fungsi membuat verifikator baru dengan klik tombol **Buat baru** seperti yang ditunjukan di point 1 pada gambar. Lalu ada fungsi hapus dengan klik icon **Tempat Sampah** yang ditunjukan di point 2 pada gambar. Berikut adalah form ketika menambahkan verifikator baru.

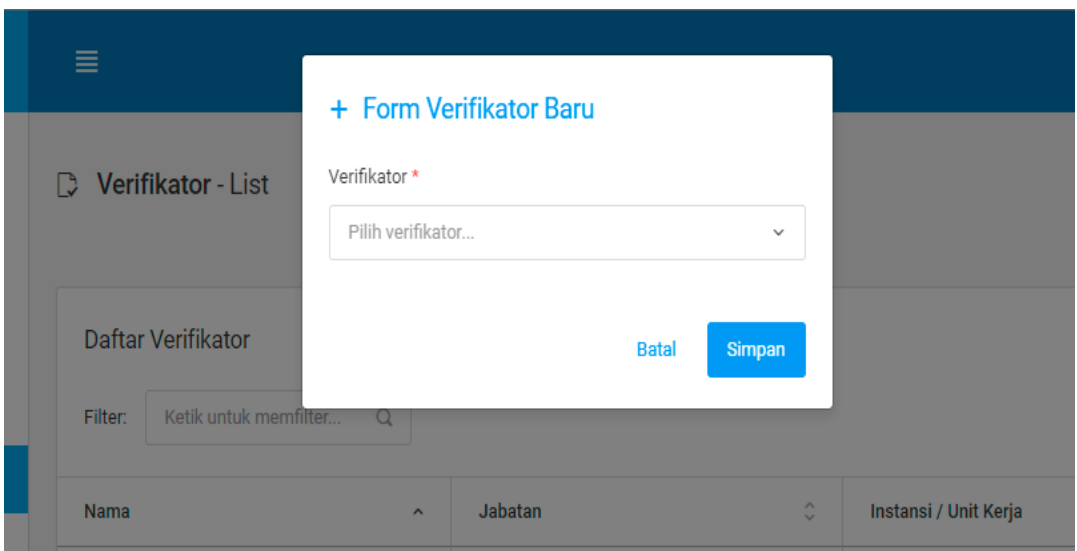

- 20 -

# 2.2.4 Daftar Tujuan

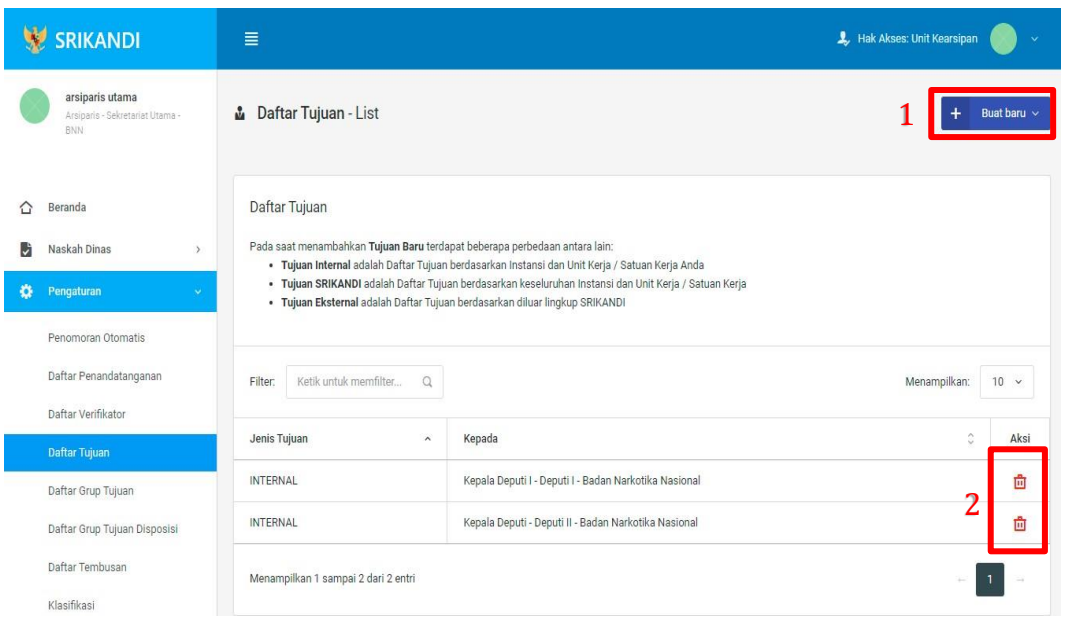

Gambar diatas adalah halaman yang menampilkan daftar tujuan. Dalam halaman tersebut terdapat fungsi membuat tujuan baru dengan klik tombol **Buat baru** seperti yang ditunjukan di point 1 pada gambar. Lalu ada fungsi hapus dengan klik icon **Tempat Sampah** yang ditunjukan di point 2 pada gambar. Berikut adalah form ketika menambahkan tujuan baru, baik untuk tujuan internal baru, tujuan Srikandi baru, maupun tujuan eksternal baru.

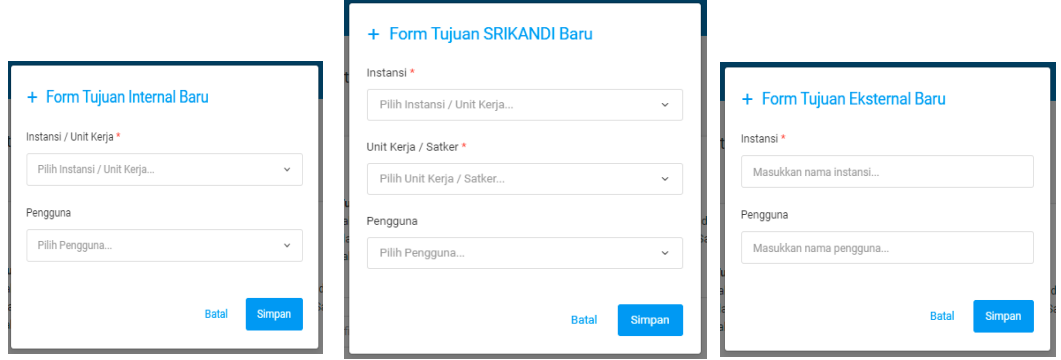

# 2.2.5 Daftar Grup Tujuan

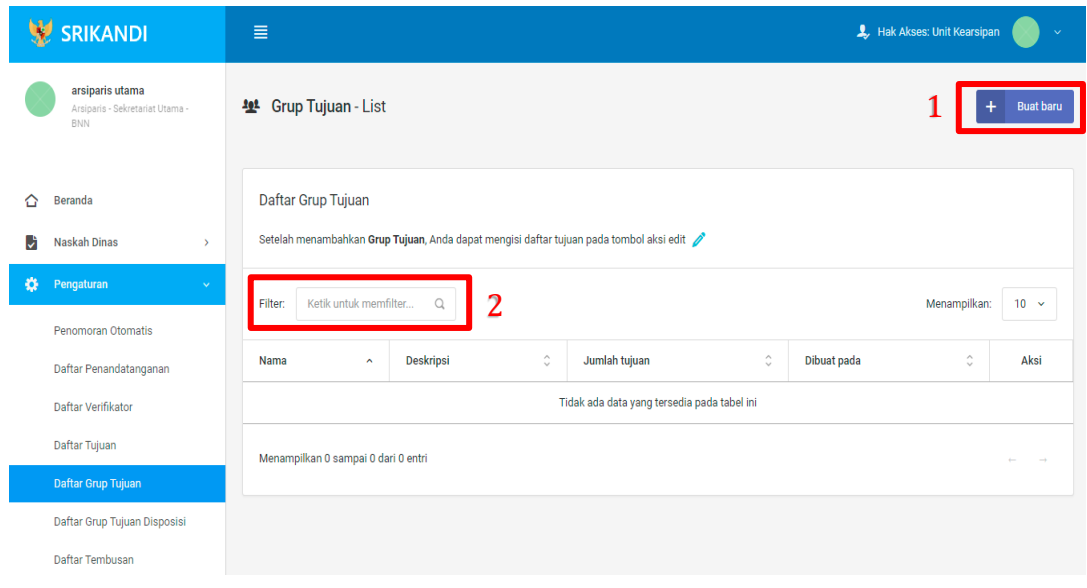

Gambar diatas adalah halaman yang menampilkan daftar grup tujuan. Dalam halaman tersebut terdapat fungsi membuat grup tujuan baru dengan klik tombol **Buat baru** seperti yang ditunjukan di point 1 pada gambar. Point 2 pada gambar merupakan fungsi yang digunakan untuk mencari grup tujuan secara general dengan cara mengetikan nama grup tujuan atau keterangan lainnya. Berikut adalah form ketika menambahkan grup tujuan baru.

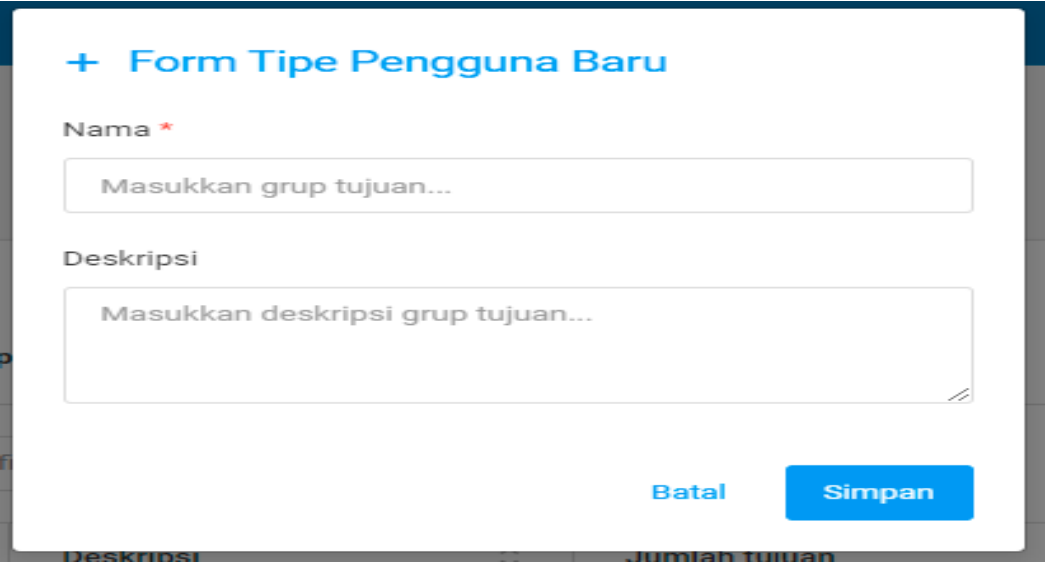

## 2.2.6 Daftar Grup Tujuan Disposisi

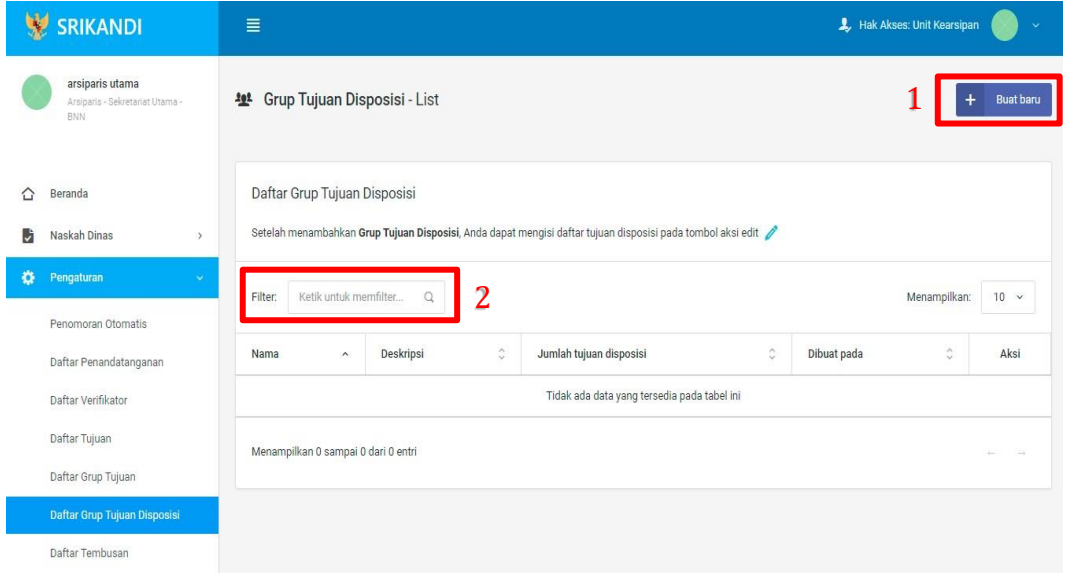

Gambar diatas adalah halaman yang menampilkan daftar grup tujuan disposisi. Dalam halaman tersebut terdapat fungsi membuat grup tujuan disposisi baru dengan klik tombol **Buat baru** seperti yang ditunjukan di point 1 pada gambar. Point 2 pada gambar merupakan fungsi yang digunakan untuk mencari grup tujuan disposisi secara general dengan cara mengetikan nama grup tujuan disposisi ataupun keterangan lainnya. Berikut adalah form ketika menambahkan grup tujuan disposisi baru.

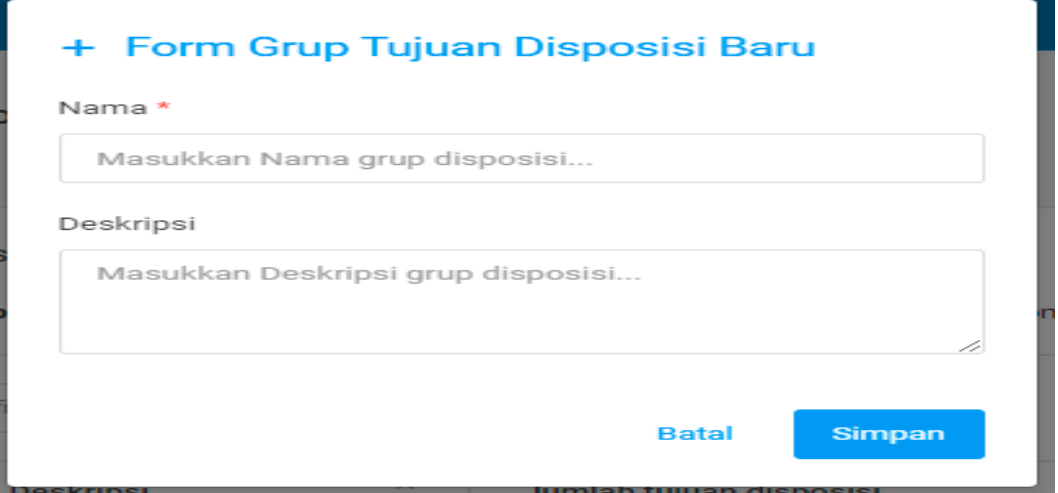

## 2.2.7 Daftar Tembusan

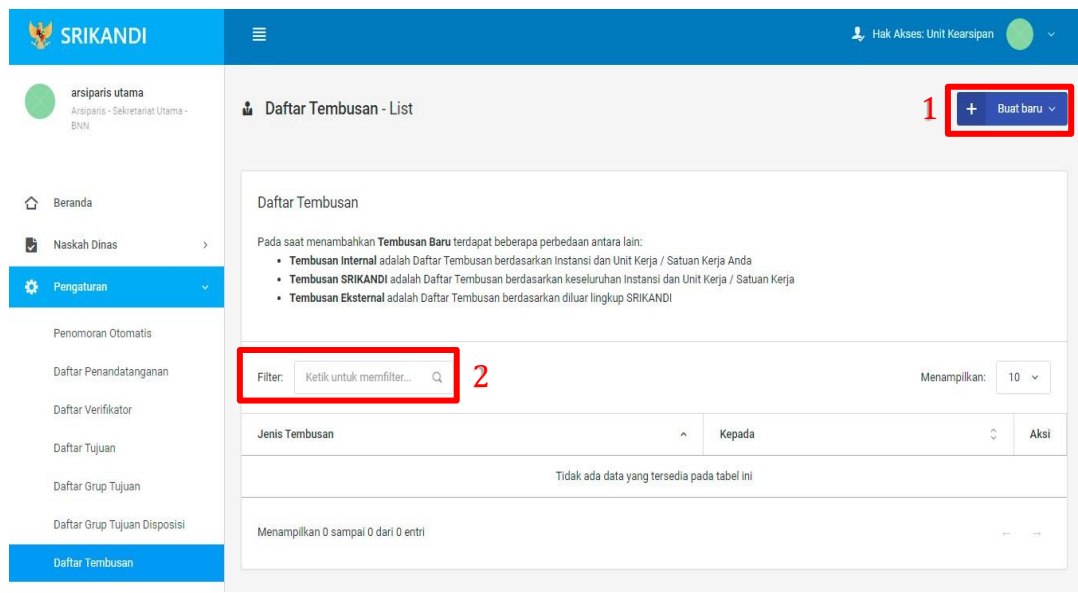

Gambar diatas adalah halaman yang menampilkan daftar tembusan. Dalam halaman tersebut terdapat fungsi membuat tembusan baru dengan klik tombol **Buat baru** seperti yang ditunjukan di point 1 pada gambar. Point 2 pada gambar merupakan fungsi yang digunakan untuk mencari tembusan secara general dengan cara mengetikan jenis tembusan ataupun keterangan lainnya. Berikut adalah form ketika menambahkan tembusan baru, baik untuk tembusan internal baru, tembusan Srikandi baru, maupun tembusan eksternal baru.

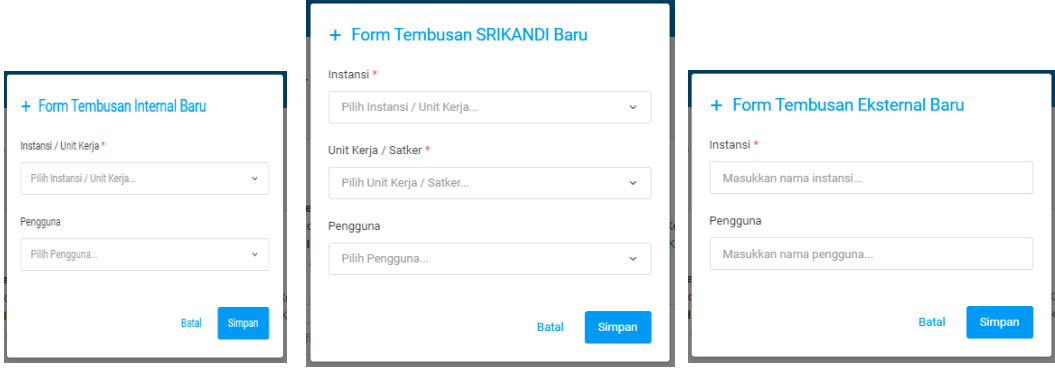

# 2.2.8 Klasifikasi

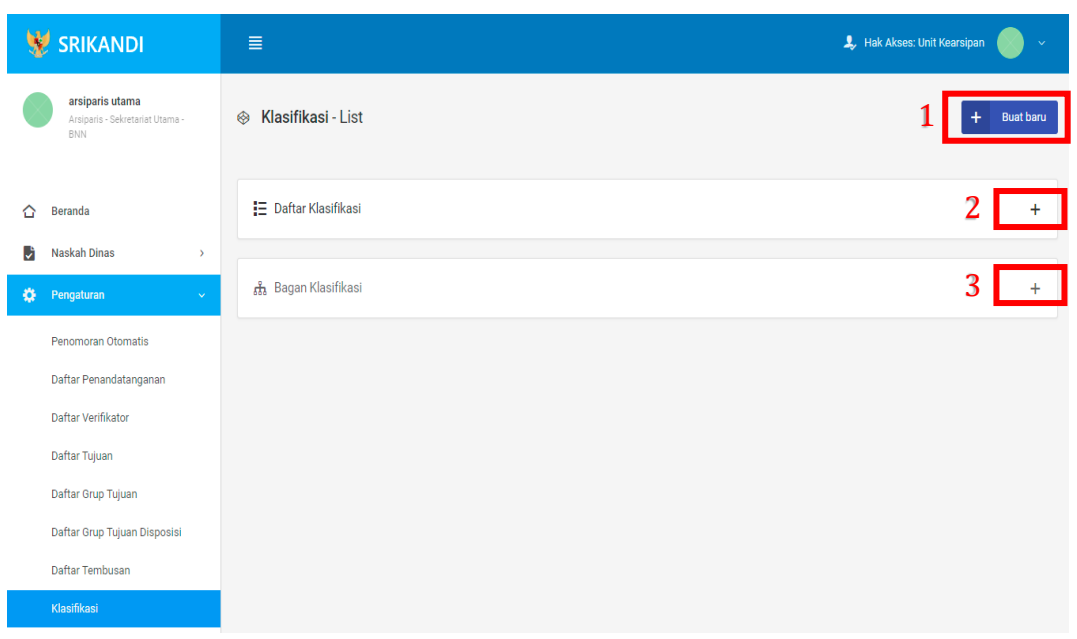

Gambar diatas adalah halaman yang menampilkan klasifikasi. Dalam halaman tersebut terdapat fungsi membuat klasifikasi baru dengan klik tombol Buat **baru** seperti yang ditunjukan di point 1 pada gambar. Point 2 pada gambar merupakan fungsi yang digunakan untuk menampilkan daftar klasifikasi yang telah dibuat. Kemudian point 3 pada gambar merupakan fungsi yang digunakan untuk menampilkan bagan klasifikasi.

Berikut adalah form ketika menambahkan klasifikasi baru.

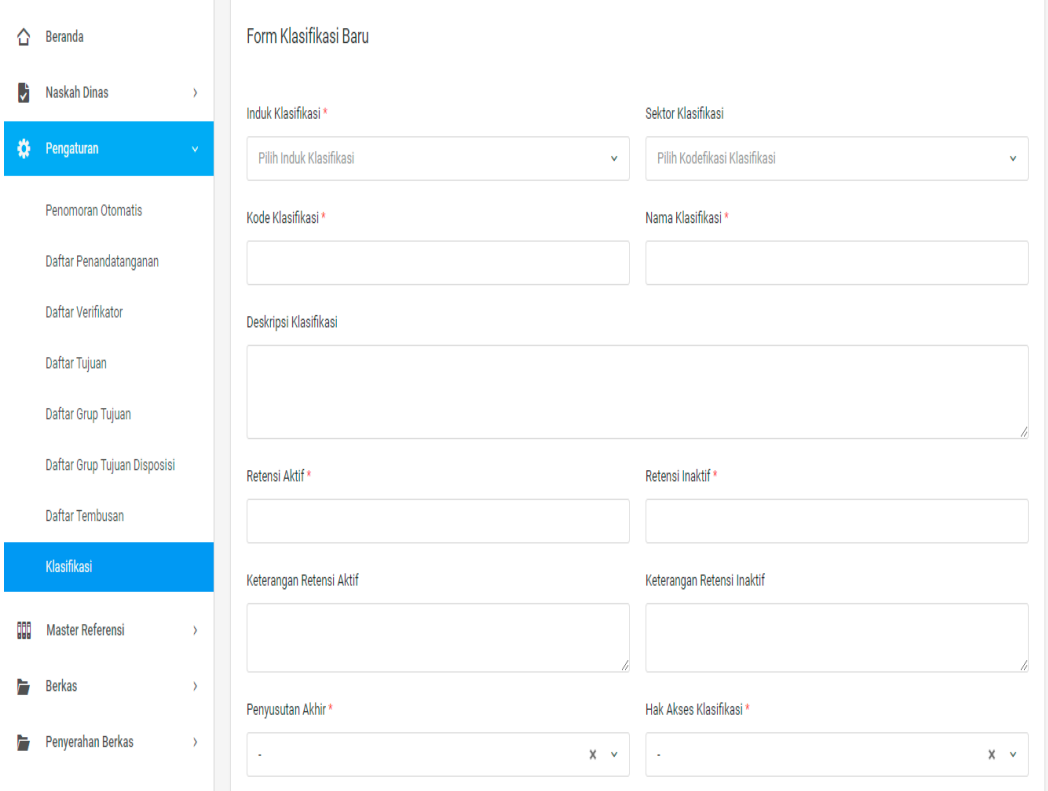

### 2.3 Master Referensi

2.3.1 Jenis Naskah

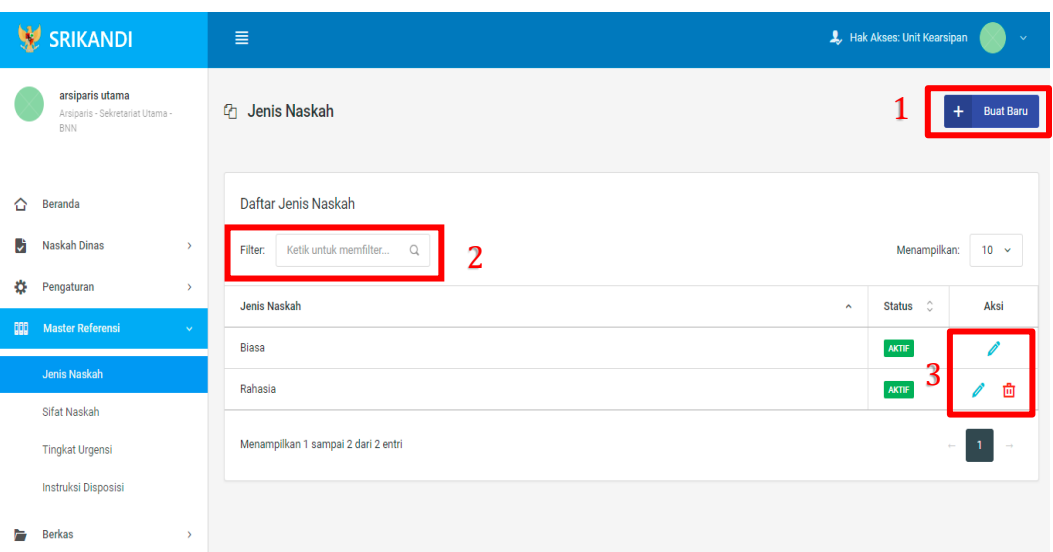

Gambar diatas adalah halaman yang menampilkan daftar jenis naskah. Dalam halaman tersebut terdapat fungsi membuat jenis naskah baru dengan klik tombol **Buat Baru** seperti yang ditunjukan di point 1 pada gambar. Kemudian terdapat fungsi yang digunakan untuk mencari jenis naskah pada daftar dengan cara mengetikan jenis naskah seperti yang ditunjukkan di point 2. Lalu ada fungsi edit dengan klik icon **Pencil**, dan ada fungsi hapus dengan klik icon **Tempat Sampah** yang ditunjukan di point 3 pada gambar. Berikut adalah form ketika menambahkan jenis naskah baru.

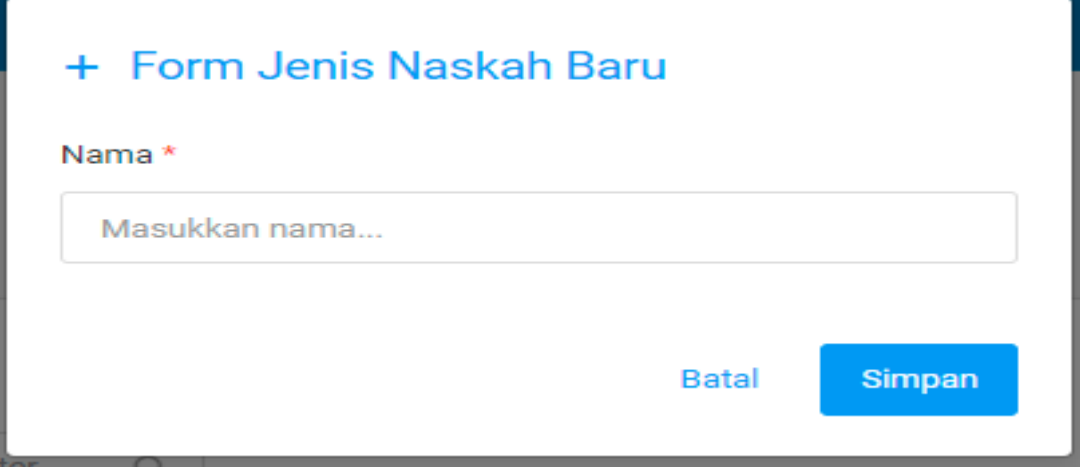

### 2.3.2 Sifat Naskah

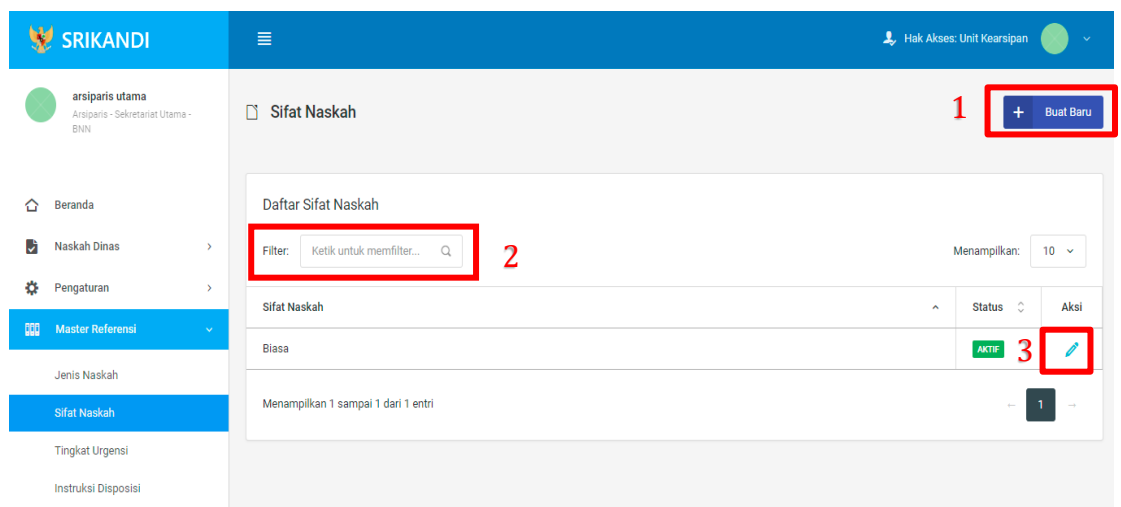

Gambar diatas adalah halaman yang menampilkan daftar sifat naskah. Dalam halaman tersebut terdapat fungsi membuat sifat naskah baru dengan klik tombol **Buat Baru** seperti yang ditunjukan di point 1 pada gambar. Kemudian terdapat fungsi yang digunakan untuk mencari sifat naskah pada daftar dengan cara mengetikan sifat naskah seperti yang ditunjukkan di point 2. Lalu ada fungsi edit dengan klik icon **Pencil** di point 3 pada gambar. Berikut adalah form ketika menambahkan sifat naskah baru.

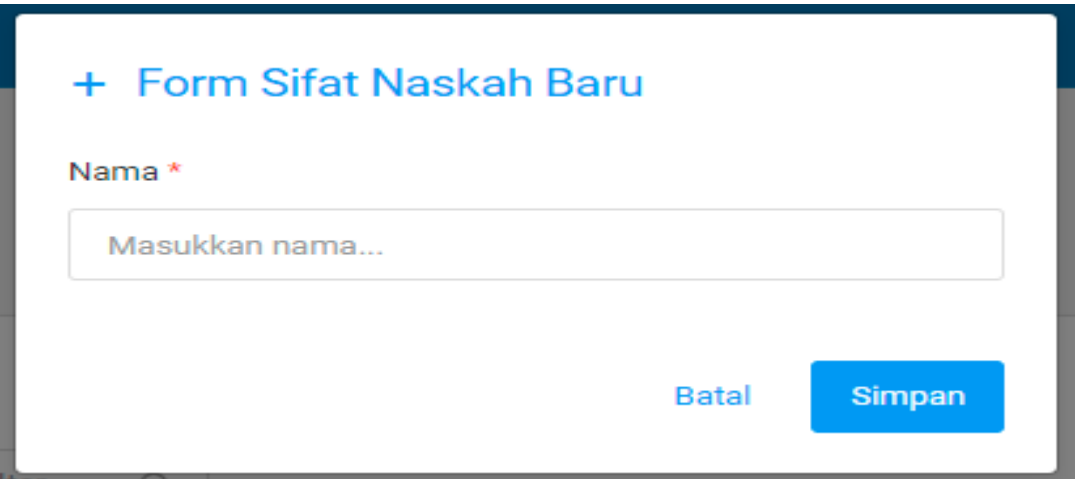

### 2.3.3 Tingkat Urgensi

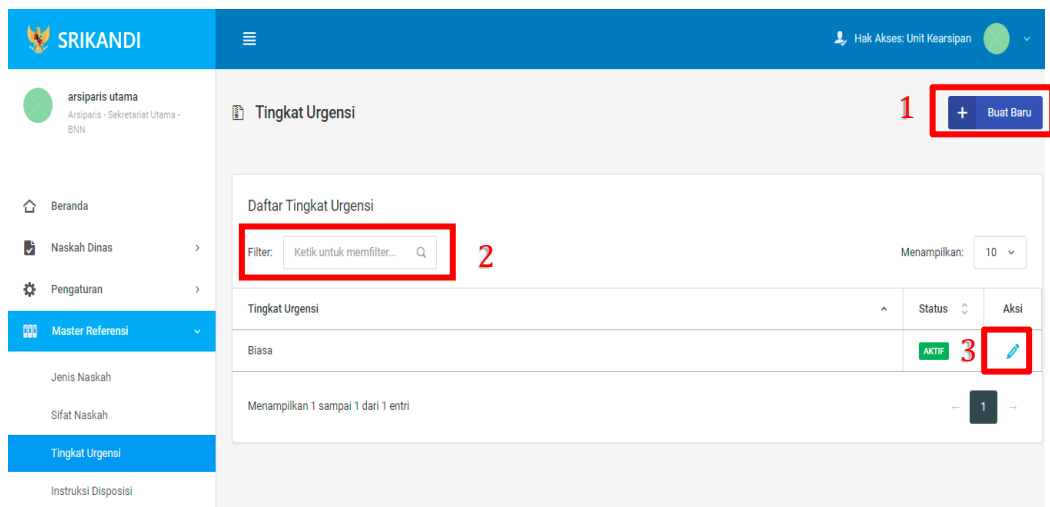

Gambar diatas adalah halaman yang menampilkan daftar tingkat urgensi. Dalam halaman tersebut terdapat fungsi membuat tingkat urgensi baru dengan klik tombol **Buat Baru** seperti yang ditunjukan di point 1 pada gambar. Kemudian terdapat fungsi yang digunakan untuk mencari tingkat urgensi pada daftar dengan cara mengetikan tingkat urgensi seperti yang ditunjukkan di point 2. Lalu ada fungsi edit dengan klik icon **Pencil** di point 3 pada gambar. Berikut adalah form ketika menambahkan tingkat urgensi baru.

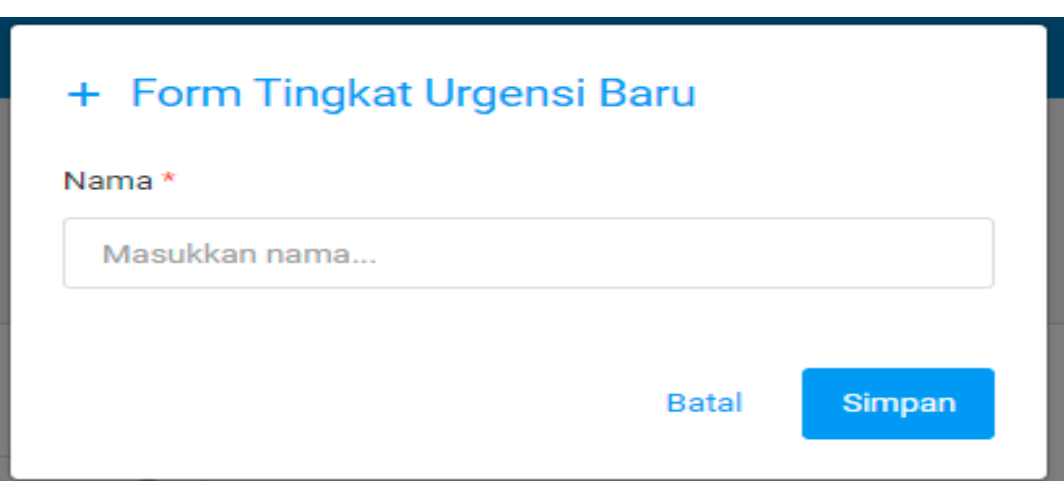

# 2.3.4 Instruksi Disposisi

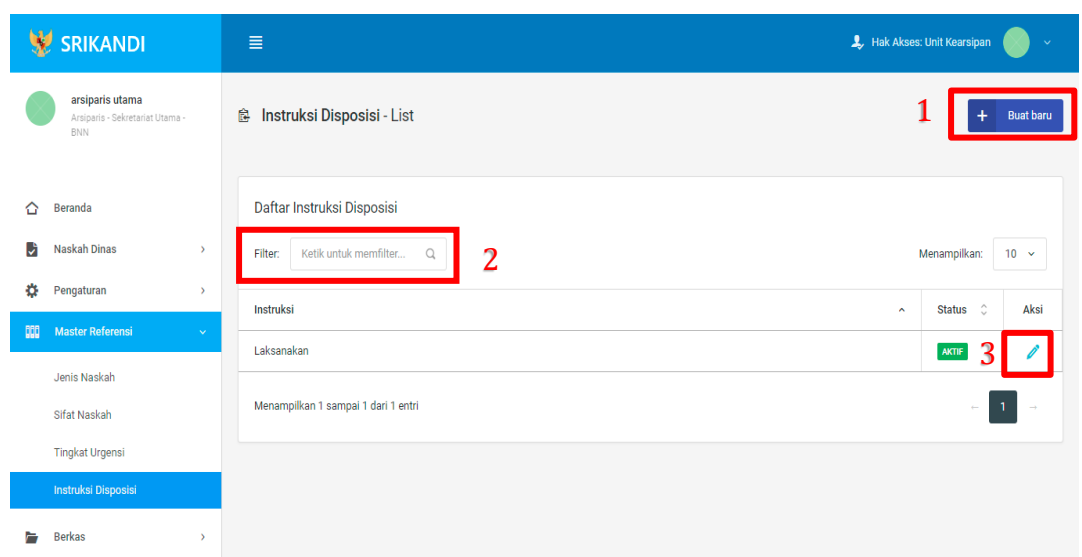

Gambar diatas adalah halaman yang menampilkan daftar instruksi disposisi. Dalam halaman tersebut terdapat fungsi membuat instruksi disposisi baru dengan klik tombol **Buat baru** seperti yang ditunjukan di point 1 pada gambar. Kemudian terdapat fungsi yang digunakan untuk mencari instruksi disposisi pada daftar dengan cara mengetikan instruksi disposisi seperti yang ditunjukkan di point 2. Lalu ada fungsi edit dengan klik icon **Pencil** di point 3 pada gambar. Berikut adalah form ketika menambahkan instruksi disposisi baru.

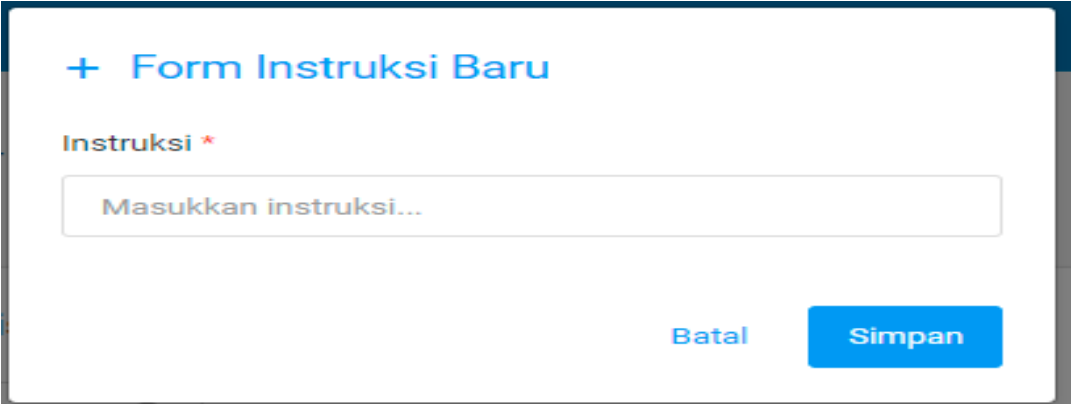

### 2.4 Berkas

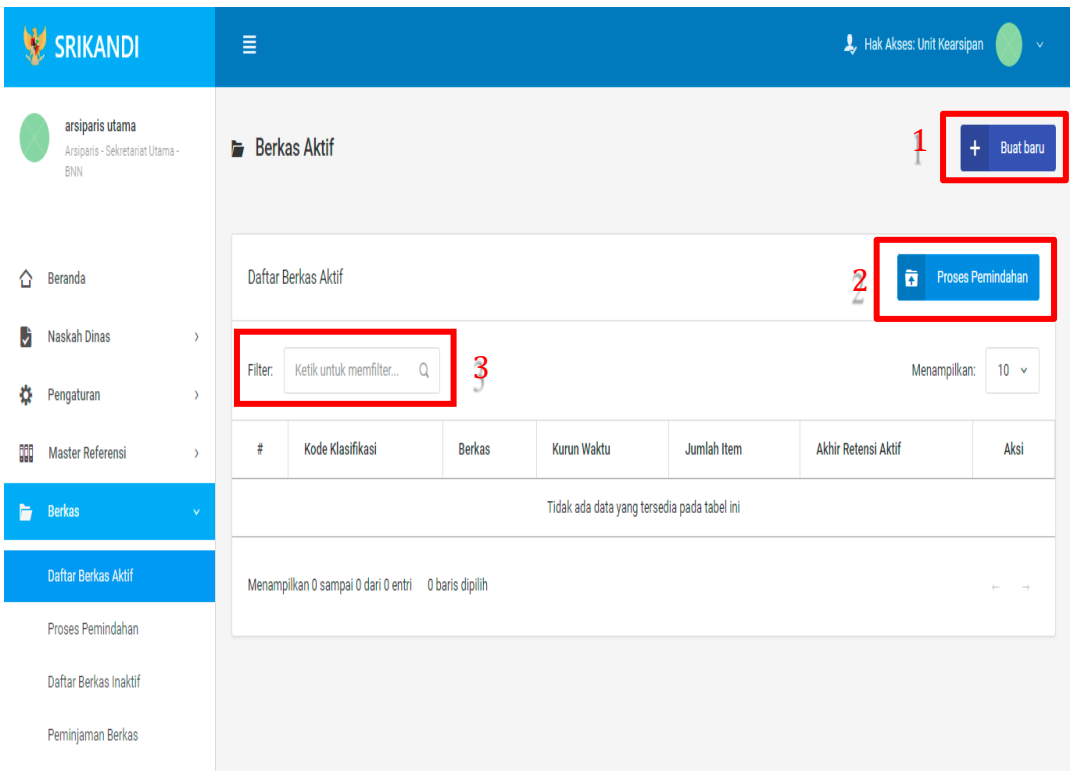

Gambar diatas adalah halaman yang menampilkan daftar berkas aktif. Dalam halaman tersebut terdapat fungsi membuat berkas aktif baru dengan klik tombol **Buat baru** seperti yang ditunjukan di point 1 pada gambar. Kemudian terdapat fungsi untuk proses pemindahan berkas aktif ke inaktif yang ditunjukkan di point 2. Lalu terdapat fungsi yang digunakan untuk mencari berkas aktif pada daftar dengan cara mengetikan nama berkas, kode klasifikasi berkas, atau keterangan lainnya seperti yang ditunjukkan di point 3. Berikut adalah form ketika menambahkan berkas aktif baru.

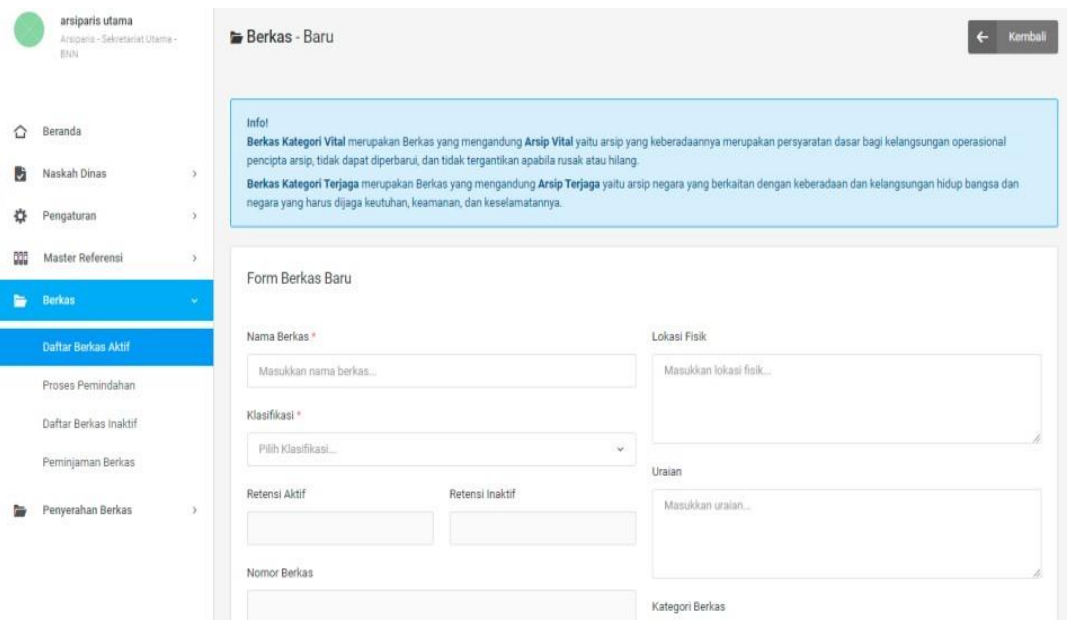

<sup>2.4.1</sup> Daftar Berkas Aktif

## 2.4.2 Proses Pemindahan

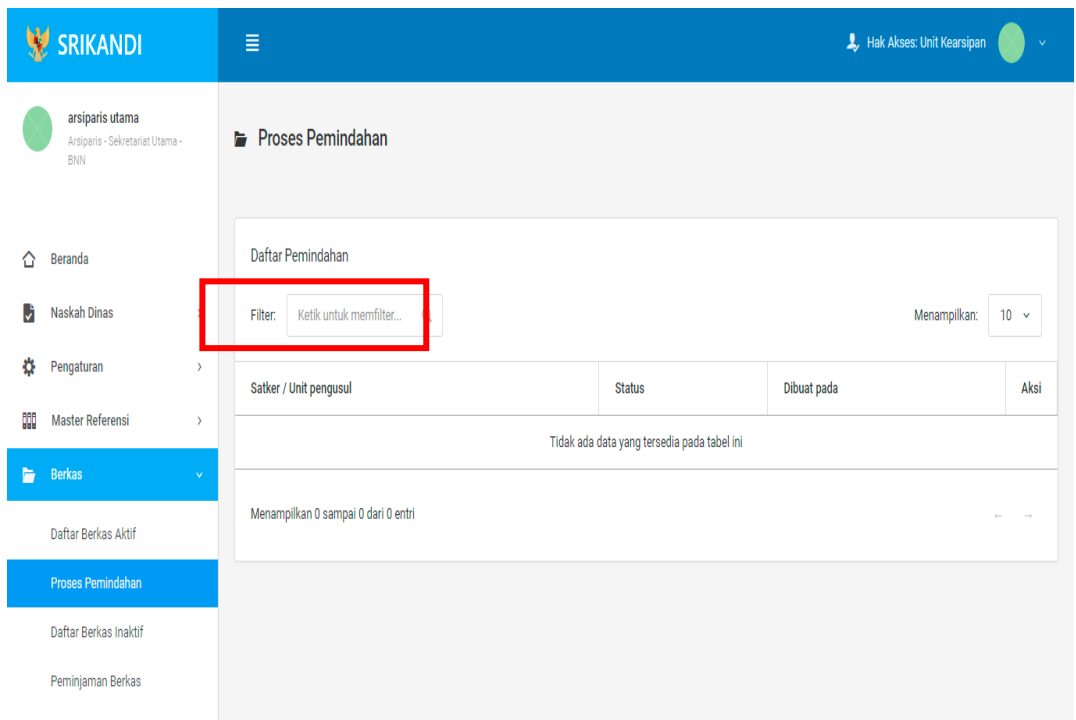

Gambar diatas adalah halaman yang menampilkan daftar pemindahan. Dalam halaman tersebut terdapat fungsi yang digunakan untuk mencari pemindahan pada daftar dengan cara mengetikan Satker/Unit Pengusul, status, atau keterangan lainnya seperti yang ditunjukkan pada kotak merah.

## 2.4.3 Daftar Berkas Inaktif

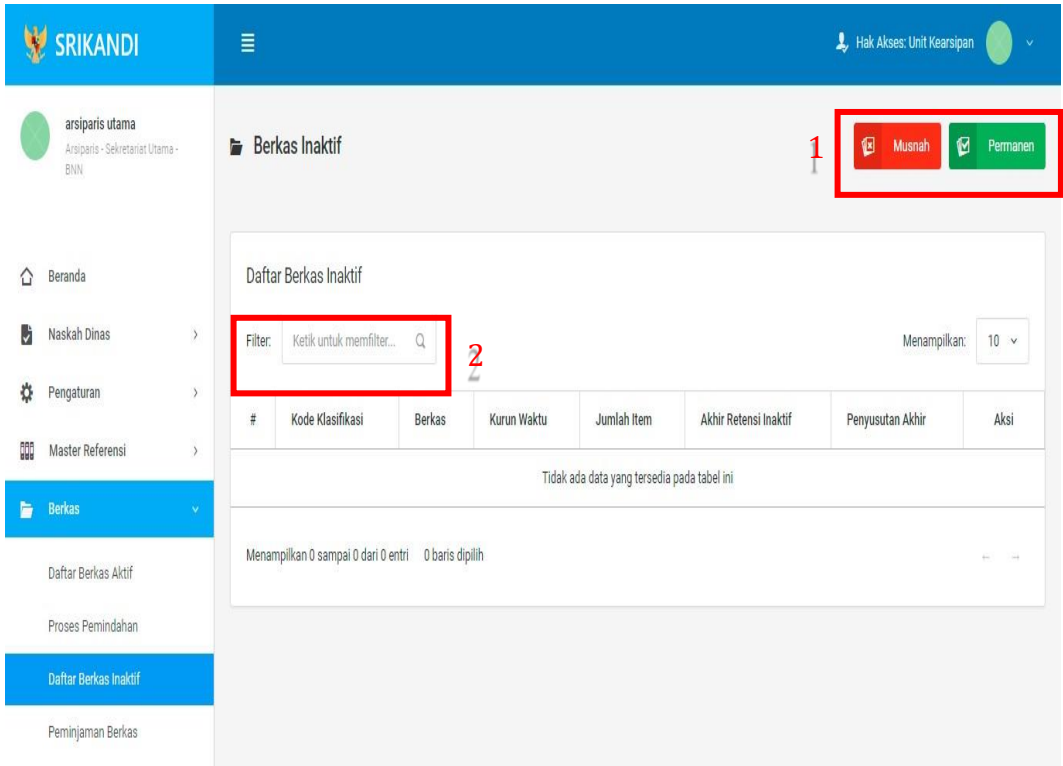

Gambar diatas adalah halaman yang menampilkan daftar berkas inaktif. Dalam halaman tersebut terdapat fungsi untuk memusnahkan atau mempermanenkan berkas inaktif seperti yang ditunjukan di point 1 pada gambar. Kemudian terdapat fungsi yang digunakan untuk mencari berkas inaktif pada daftar dengan cara mengetikan nama berkas, kode klasifikasi berkas, atau keterangan lainnya seperti yang ditunjukkan di point 2.

# 2.4.4 Peminjaman Berkas

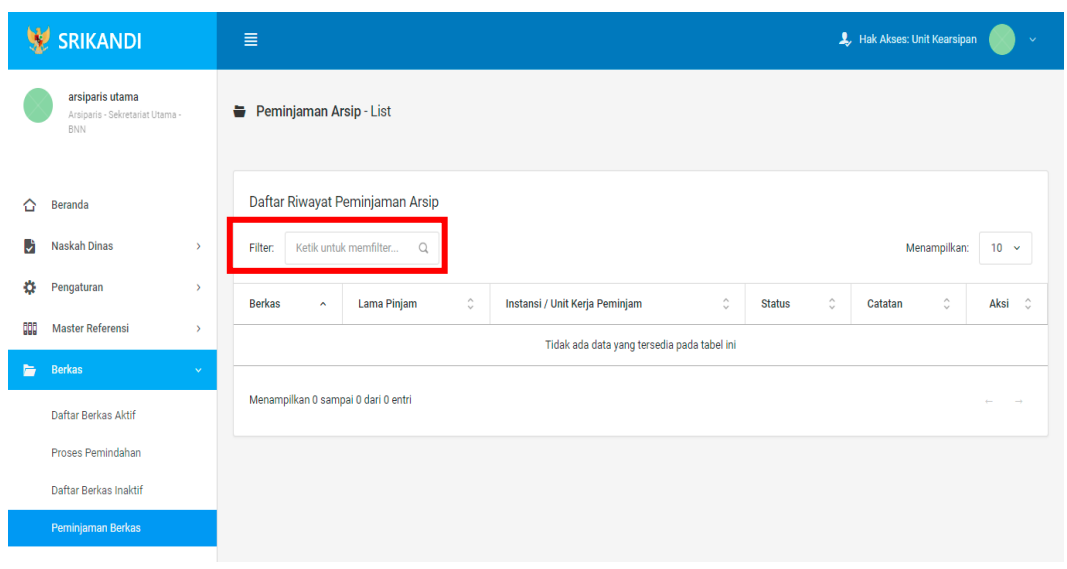

Gambar diatas adalah halaman yang menampilkan daftar riwayat peminjaman arsip. Dalam halaman tersebut terdapat fungsi yang digunakan untuk mencari riwayat peminjaman arsip pada daftar dengan cara mengetikan nama berkas, lama pinjaman, atau keterangan lainnya seperti yang ditunjukkan pada kotak merah.

## 2.5 Penyerahan Berkas

2.5.1 Proses Musnah

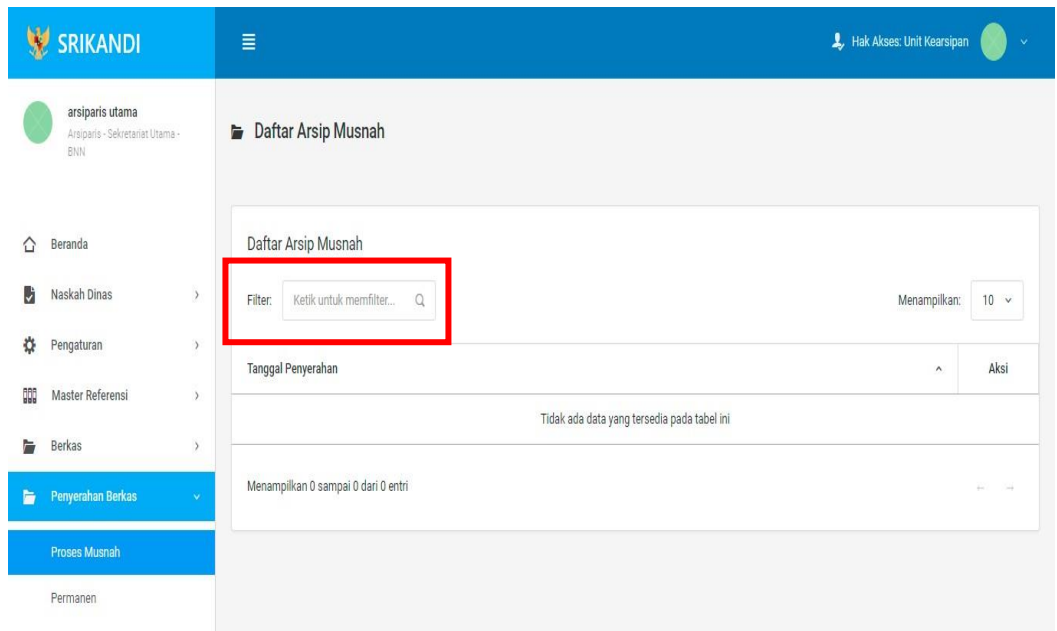

Gambar diatas adalah halaman yang menampilkan daftar arsip musnah. Dalam halaman tersebut terdapat fungsi yang digunakan untuk mencari arsip musnah pada daftar dengan cara mengetikan tanggal penyerahan, atau keterangan lainnya seperti yang ditunjukkan pada kotak merah.

# 2.5.2 Permanen

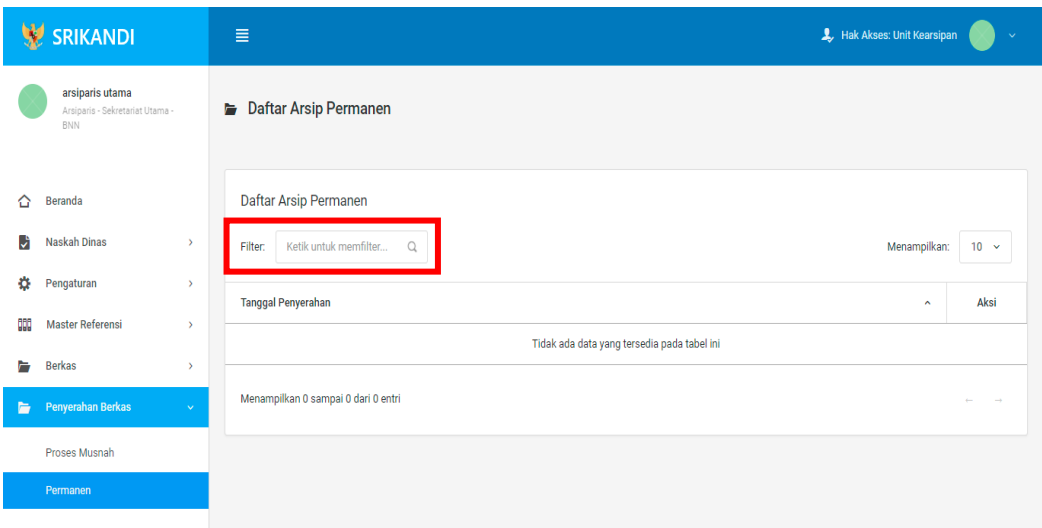

Gambar diatas adalah halaman yang menampilkan daftar arsip permanen. Dalam halaman tersebut terdapat fungsi yang digunakan untuk mencari arsip permanen pada daftar dengan cara mengetikan tanggal penyerahan, atau keterangan lainnya seperti yang ditunjukkan pada kotak merah.

# BAGIAN III TATA USAHA / SEKRETARIS

### 3.1 Naskah Dinas

3.1.1 Registrasi Naskah Masuk

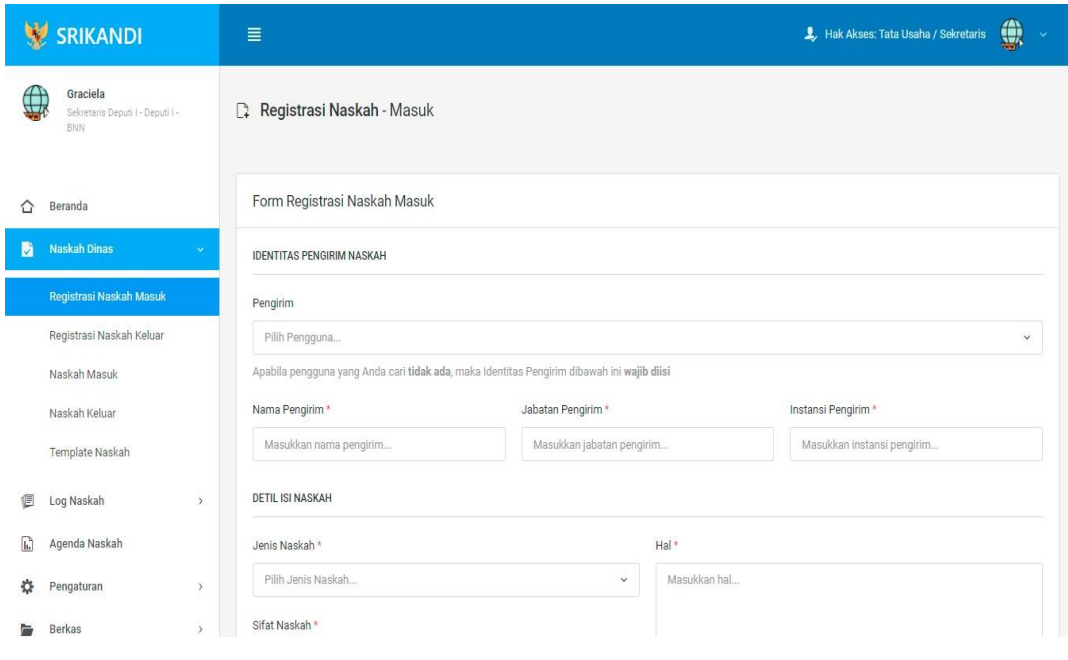

Gambar diatas adalah halaman yang menampilkan form registrasi naskah masuk yang diterima oleh user dengan role Tata Usaha/Sekretaris.

### 3.1.2 Registrasi Naskah Keluar

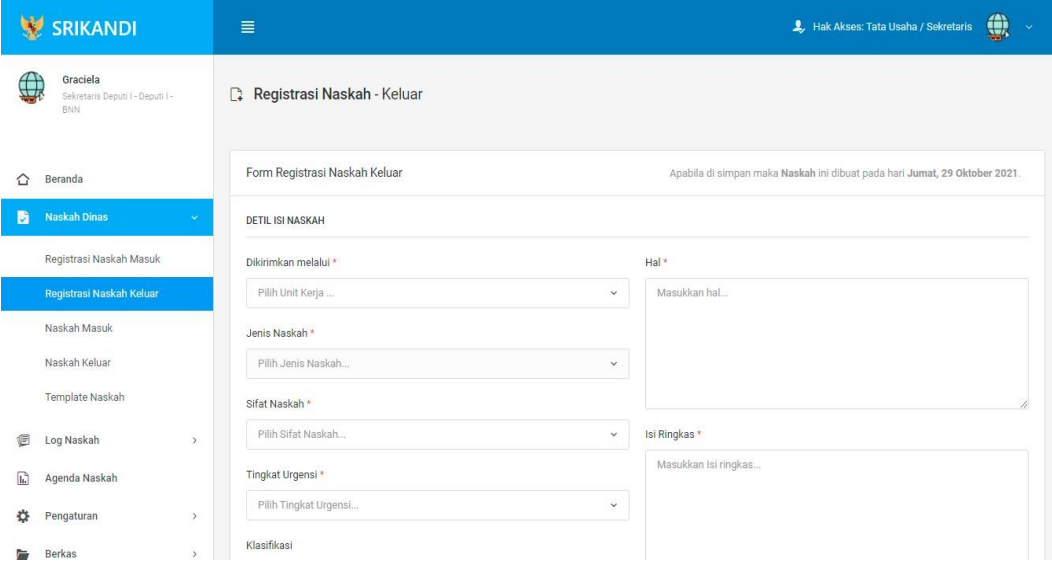

Gambar diatas adalah halaman yang menampilkan form registrasi naskah keluar, dimana user dengan role Tata Usaha/Sekretaris akan mengirimkan berkas.

### 3.1.3 Naskah Masuk

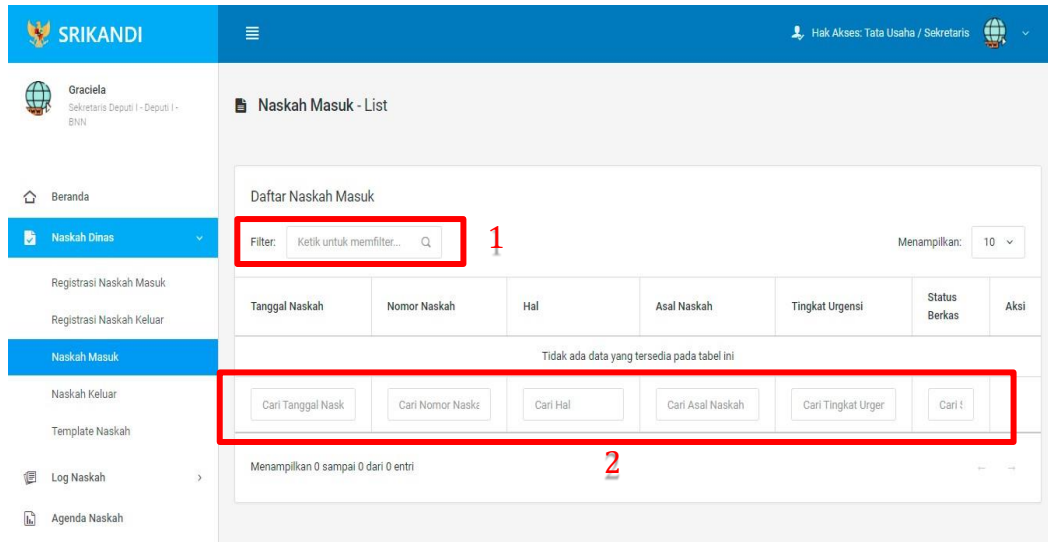

Gambar diatas adalah halaman daftar naskah masuk. Point 1 pada gambar merupakan fungsi yang digunakan untuk mencari file naskah masuk secara general dengan cara mengetikan nama file naskah masuk atau sejenisnya. Kemudian point 2 pada gambar menunjukan fungsi yang digunakan untuk mencari atau menyaring file naskah masuk secara lebih spesifik dengan cara mengetikan keterangan naskah masuk tersebut seperti tanggal naskah, nomor naskah, dan lainnya.

## 3.1.4 Naskah Keluar

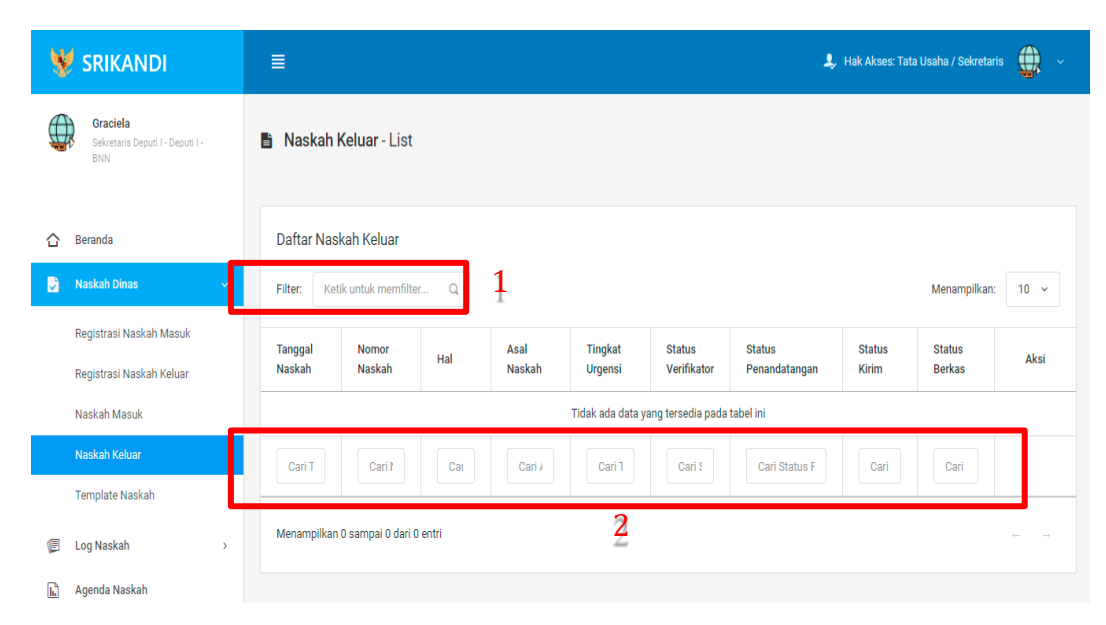

Gambar diatas adalah halaman daftar naskah keluar. Point 1 pada gambar merupakan fungsi yang digunakan untuk mencari file naskah keluar secara general dengan cara mengetikan nama file naskah keluar atau sejenisnya. Kemudian point 2 pada gambar menunjukan fungsi yang digunakan untuk mencari atau menyaring file naskah keluar secara lebih spesifik dengan cara mengetikan keterangan naskah keluar tersebut seperti tanggal naskah, nomor naskah, dan lainnya.

### 3.1.5 Template Naskah

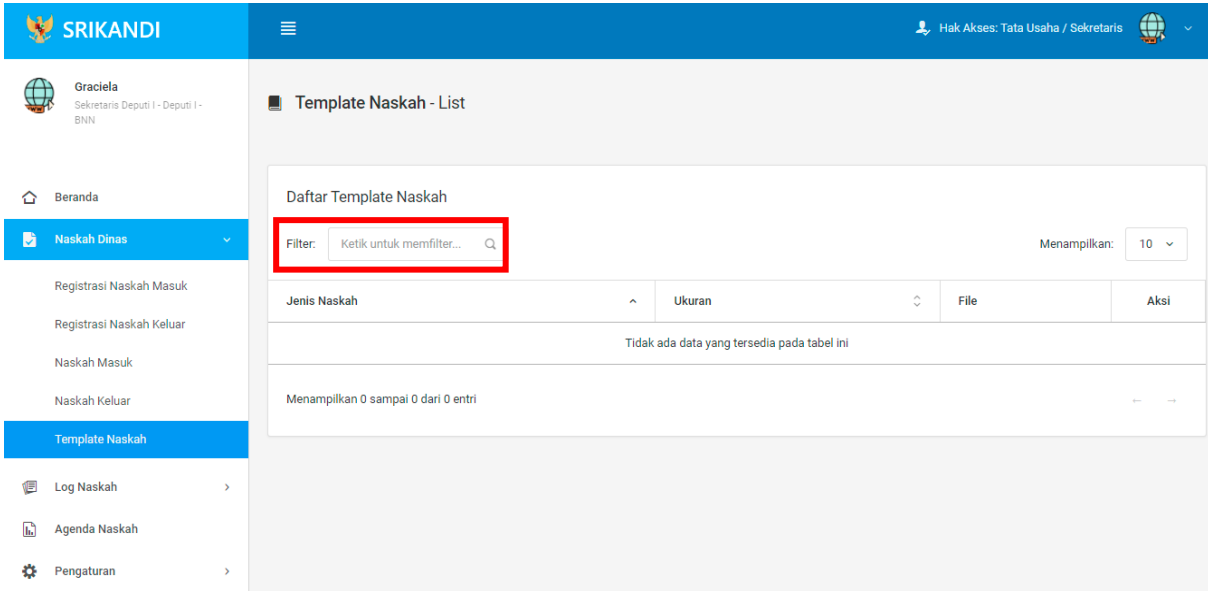

Gambar diatas adalah halaman yang menampilkan daftar template naskah. Dalam halaman tersebut terdapat fungsi yang digunakan untuk mencari template naskah pada daftar dengan cara mengetikan jenis naskah, ukuran naskah, atau keterangan lainnya seperti yang ditunjukkan pada kotak merah.

## 3.2 Log Naskah

3.2.1 Naskah Masuk

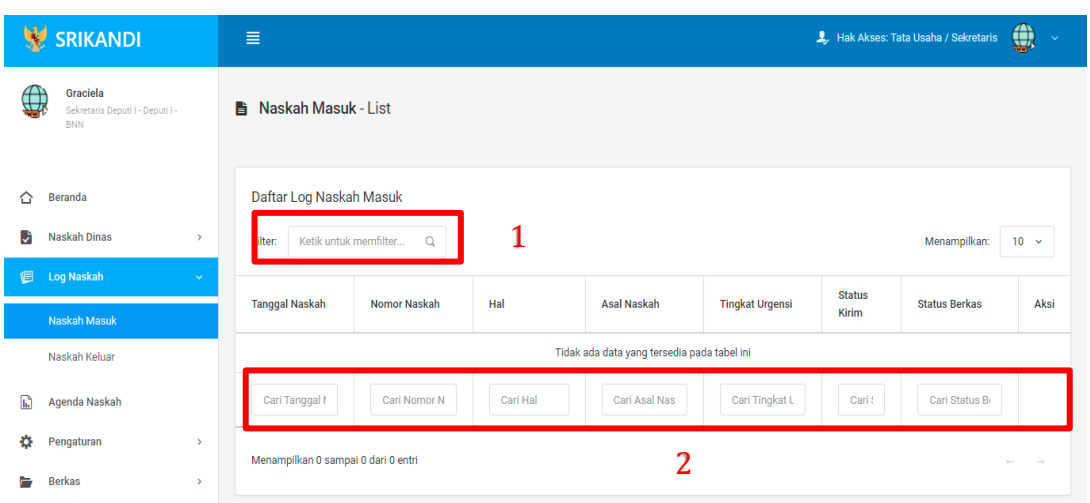

Gambar diatas adalah halaman daftar log naskah masuk. Point 1 pada gambar merupakan fungsi yang digunakan untuk mencari log naskah masuk secara general dengan cara mengetikan tanggal naskah atau sejenisnya. Kemudian point 2 pada gambar menunjukan fungsi yang digunakan untuk mencari atau menyaring log naskah masuk secara lebih spesifik dengan cara mengetikan keterangan log naskah masuk tersebut seperti tanggal naskah, nomor naskah, dan lainnya.

## 3.2.2 Naskah Keluar

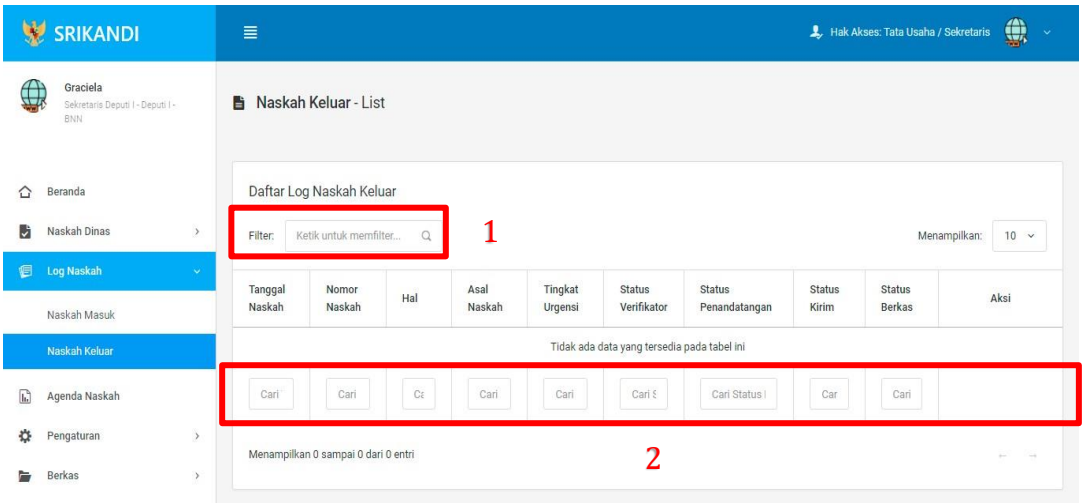

Gambar diatas adalah halaman daftar log naskah keluar. Point 1 pada gambar merupakan fungsi yang digunakan untuk mencari log naskah keluar secara general dengan cara mengetikan tanggal naskah atau sejenisnya. Kemudian point 2 pada gambar menunjukan fungsi yang digunakan untuk mencari atau menyaring log naskah keluar secara lebih spesifik dengan cara mengetikan keterangan log naskah keluar tersebut seperti tanggal naskah, nomor naskah, dan lainnya.

## 3.2.3 Agenda Naskah

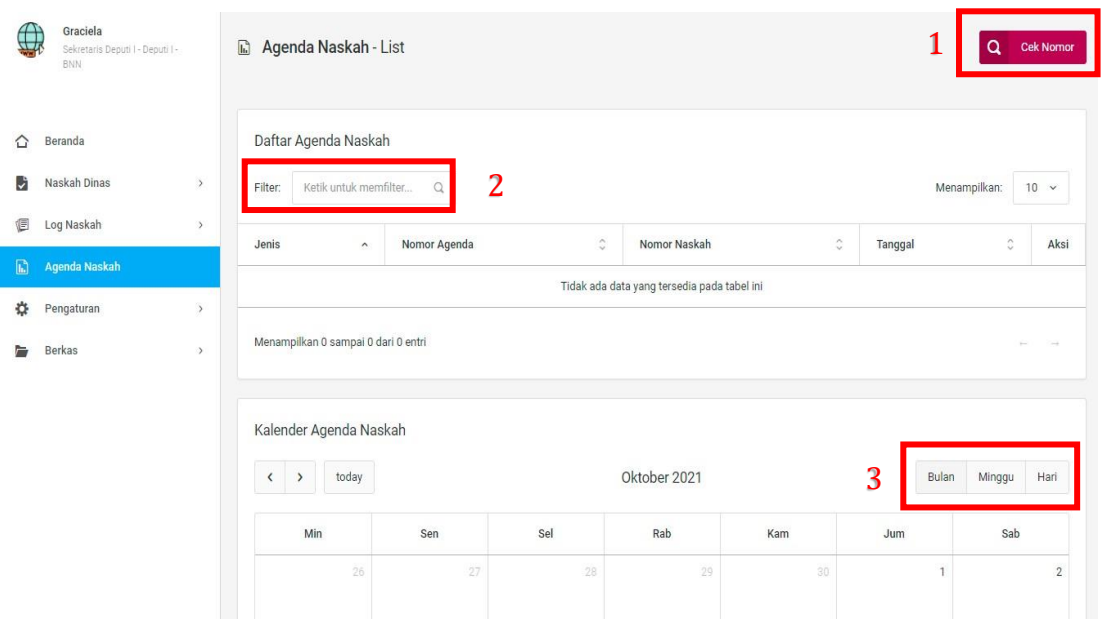

Gambar diatas adalah halaman daftar agenda naskah. Point 1 pada gambar merupakan fungsi yang digunakan untuk mengecek nomor naskah, baik naskah masuk maupun naskah keluar. Kemudian point 2 pada gambar menunjukan fungsi yang digunakan untuk mencari atau menyaring agenda naskah pada daftar dengan cara mengetikan keterangan agenda naskah tersebut seperti jenis agenda, nomor agenda, dan lainnya. Lalu point 3 menunjukan kalender agenda naskah yang dapat ditampilkan per bulan, per minggu, serta per harinya.

### 3.3 Pengaturan

### 3.3.1 Penomoran Otomatis

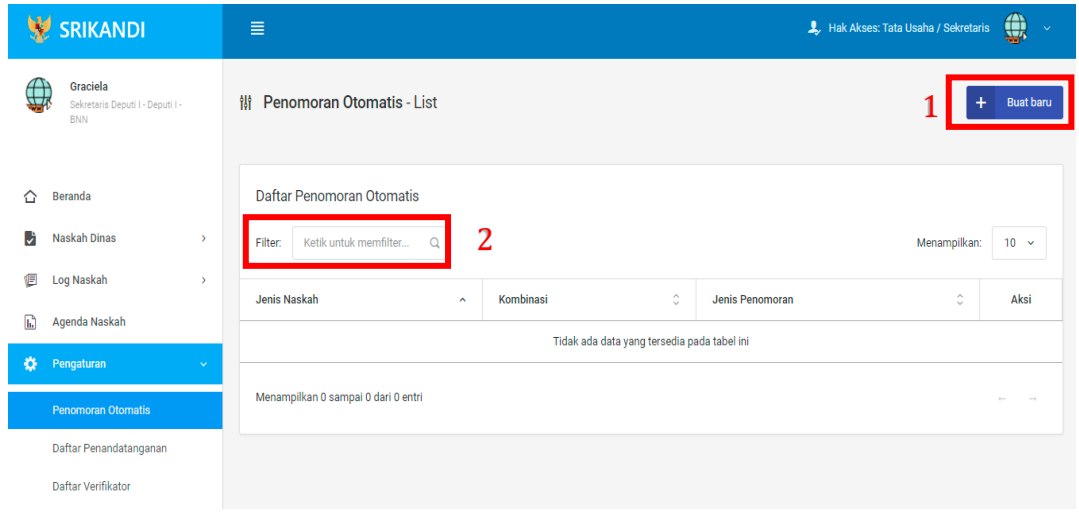

Gambar diatas adalah halaman yang menampilkan daftar penomoran otomatis. Dalam halaman tersebut terdapat fungsi membuat penomoran otomatis baru dengan klik tombol **Buat baru** seperti yang ditunjukan di point 1 pada gambar. Lalu ada fungsi yang digunakan untuk mencari atau menyaring penomoran otomatis pada daftar dengan cara mengetikan keterangan penomoran naskah tersebut seperti jenis naskah, kombinasi, dan lainnya. Berikut adalah form ketika menambahkan penomoran otomatis baru.

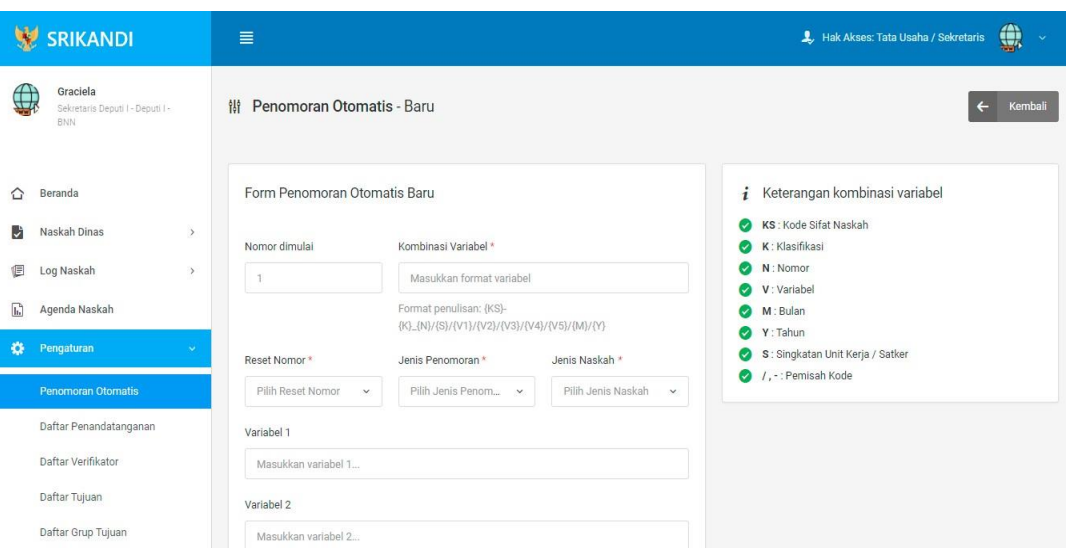

## 3.3.2 Daftar Penandatangan

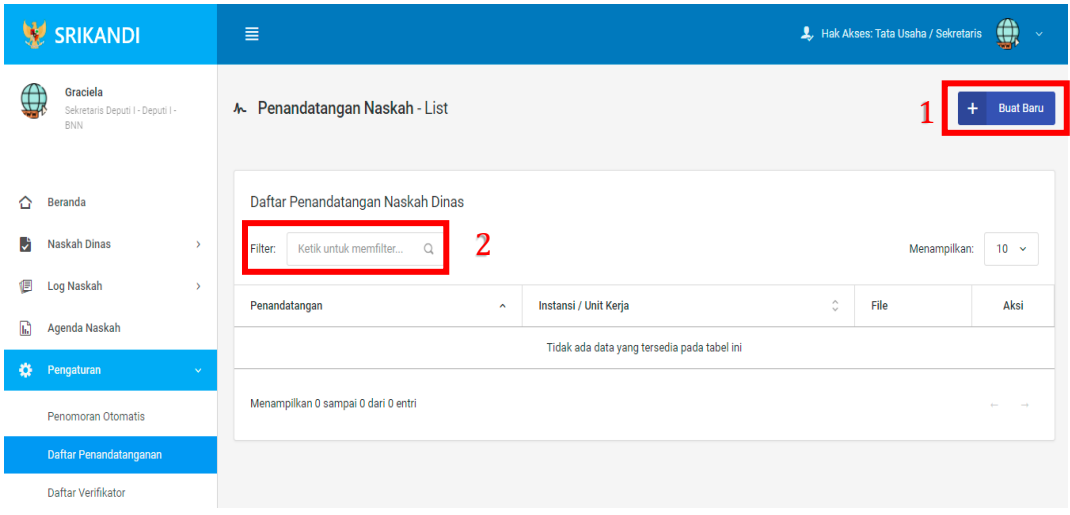

Gambar diatas adalah halaman yang menampilkan daftar penandatangan naskah dinas. Dalam halaman tersebut terdapat fungsi membuat penandatangan naskah dinas baru dengan klik tombol **Buat Baru** seperti yang ditunjukan di point 1 pada gambar. Lalu ada fungsi yang digunakan untuk mencari atau menyaring penandatangan naskah dinas pada daftar dengan cara mengetikan keterangan penandatangan naskah dinas tersebut seperti penandatangan, instansi/unit kerja, dan lainnya. Berikut adalah form ketika menambahkan penandatangan naskah dinas baru.

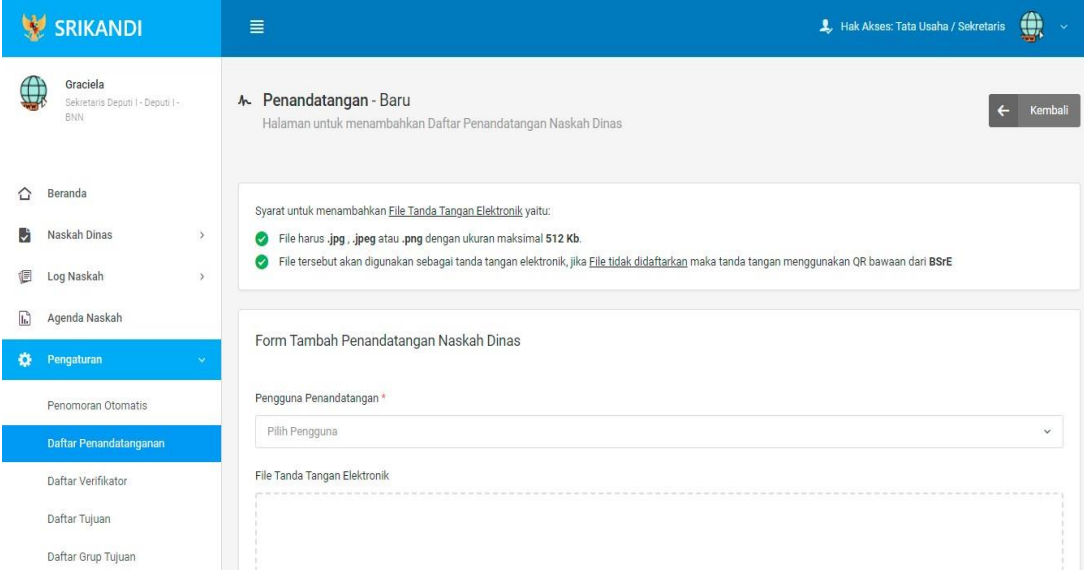

# 3.3.3 Daftar Verifikator

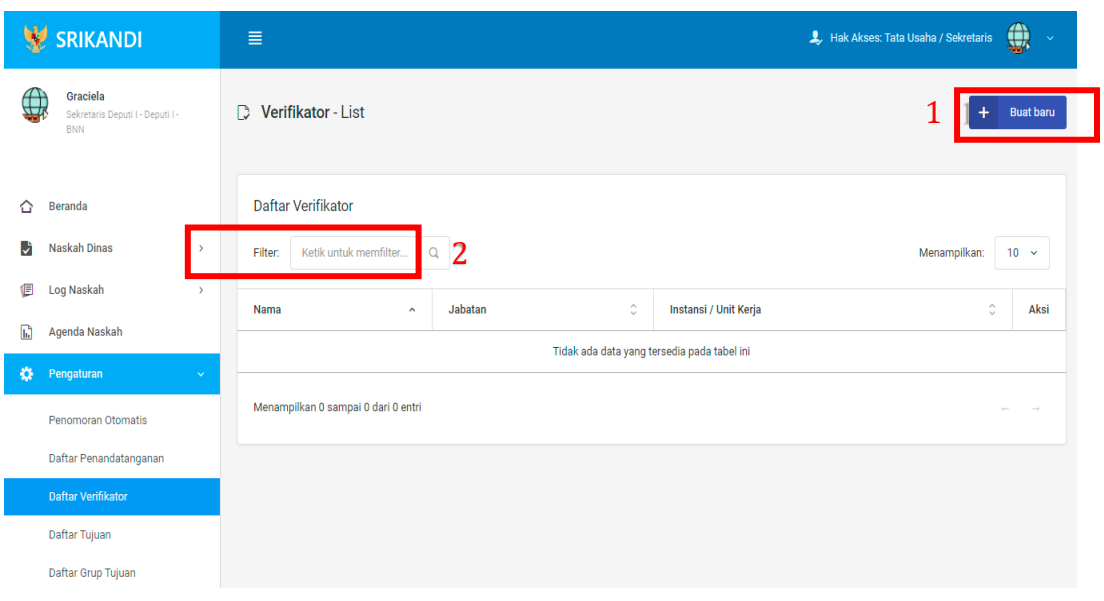

Gambar diatas adalah halaman yang menampilkan daftar verifikator. Dalam halaman tersebut terdapat fungsi membuat verifikator baru dengan klik tombol **Buat baru** seperti yang ditunjukan di point 1 pada gambar. Lalu ada fungsi yang digunakan untuk mencari atau menyaring verifikator pada daftar dengan cara mengetikan keterangan verifikator tersebut seperti nama verifikator, jabatan verifikator, dan lainnya. Berikut adalah form ketika menambahkan verifikator baru.

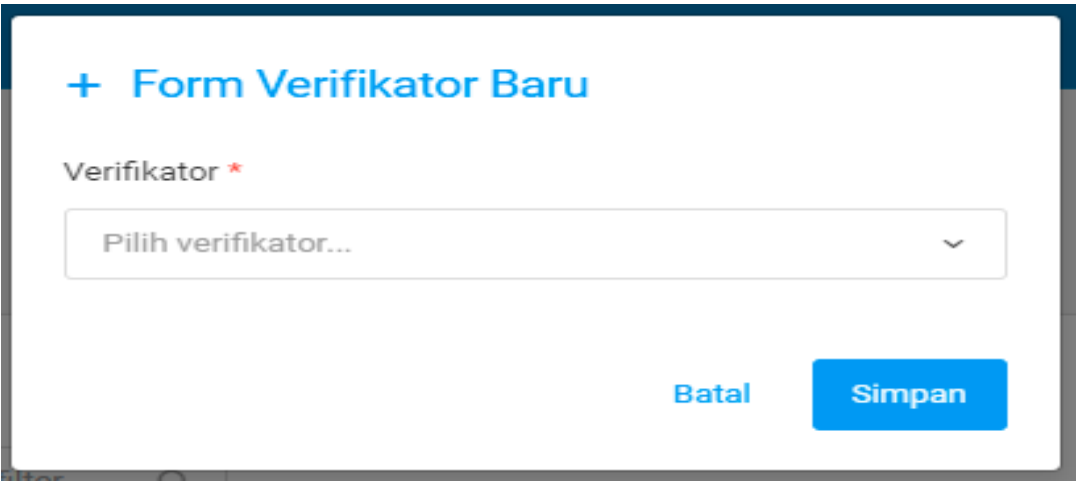

### 3.3.4 Daftar Tujuan

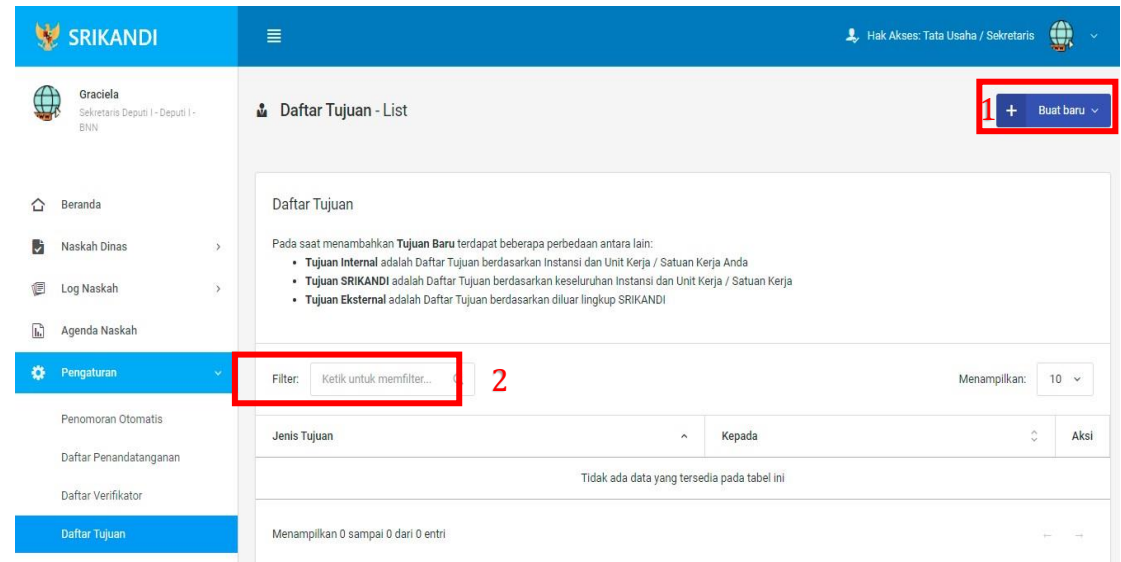

Gambar diatas adalah halaman yang menampilkan daftar tujuan. Dalam halaman tersebut terdapat fungsi membuat tujuan baru dengan klik tombol **Buat baru** seperti yang ditunjukan di point 1 pada gambar. Lalu ada fungsi yang digunakan untuk mencari atau menyaring tujuan pada daftar dengan cara mengetikan keterangan tujuan tersebut seperti jenis tujuan dan lainnya. Berikut adalah form ketika menambahkan tujuan baru, baik tujuan internal, tujuan Srikandi, maupun tujuan eksternal.

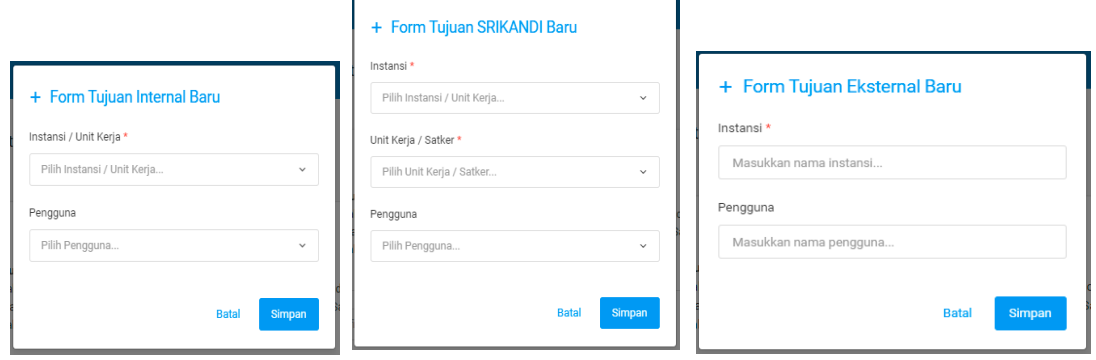

## 3.3.5 Daftar Grup Tujuan

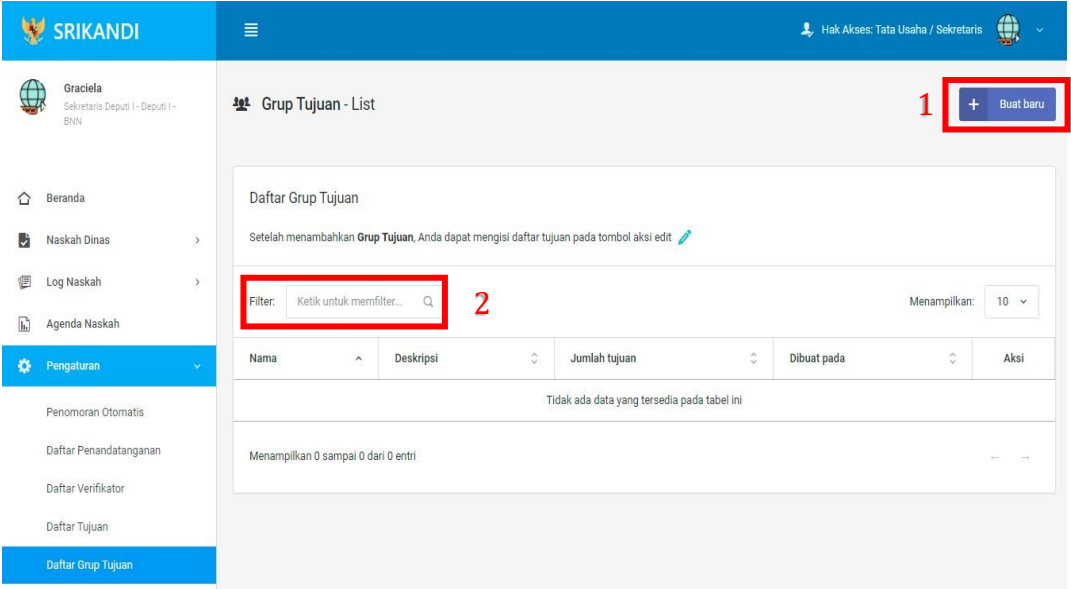

Gambar diatas adalah halaman yang menampilkan daftar grup tujuan. Dalam halaman tersebut terdapat fungsi membuat grup tujuan baru dengan klik tombol **Buat baru** seperti yang ditunjukan di point 1 pada gambar. Lalu ada fungsi yang digunakan untuk mencari atau menyaring grup tujuan pada daftar dengan cara mengetikan keterangan grup tujuan tersebut seperti nama grup tujuan, deskripsi grup tujuan dan lainnya. Berikut adalah form ketika menambahkan grup tujuan baru.

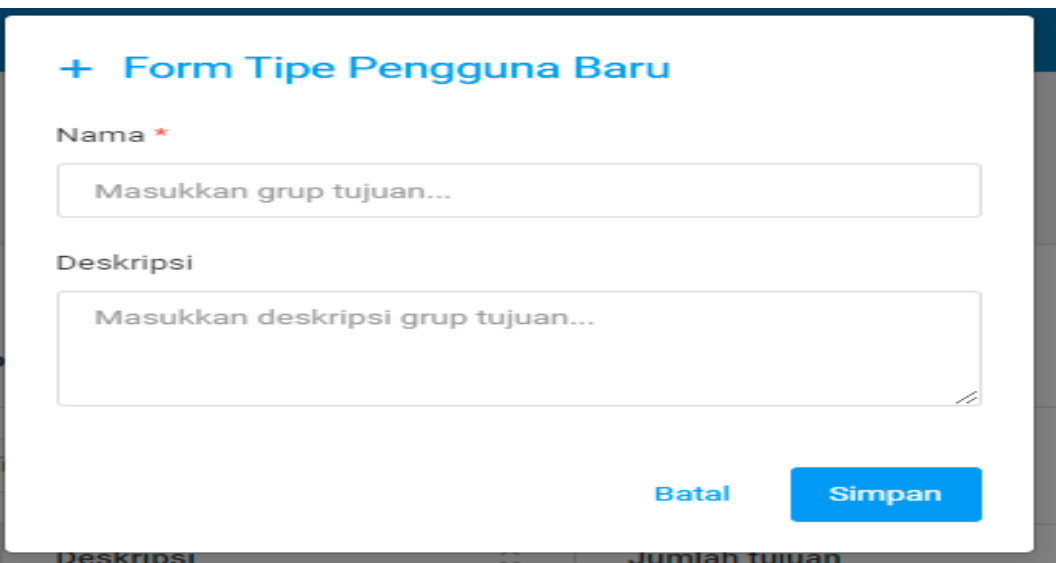

## 3.3.6 Daftar Grup Tujuan Disposisi

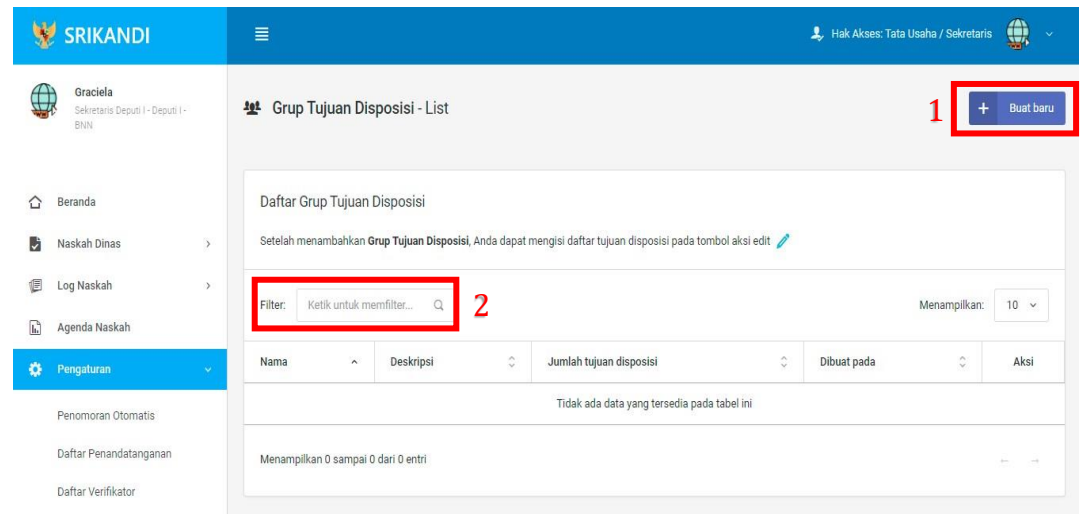

Gambar diatas adalah halaman yang menampilkan daftar grup tujuan disposisi. Dalam halaman tersebut terdapat fungsi membuat grup tujuan disposisi baru dengan klik tombol **Buat baru** seperti yang ditunjukan di point 1 pada gambar. Lalu ada fungsi yang digunakan untuk mencari atau menyaring grup tujuan disposisi pada daftar dengan cara mengetikan keterangan grup tujuan disposisi tersebut seperti nama grup tujuan disposisi, deskripsi grup tujuan disposisi dan lainnya. Berikut adalah form ketika menambahkan grup tujuan disposisi baru.

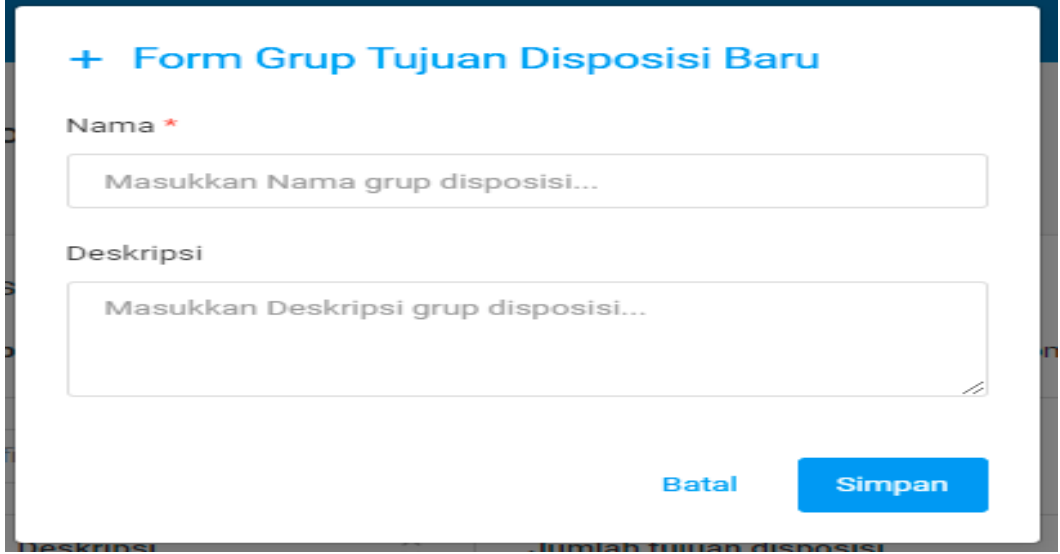

## 3.3.7 Daftar Tembusan

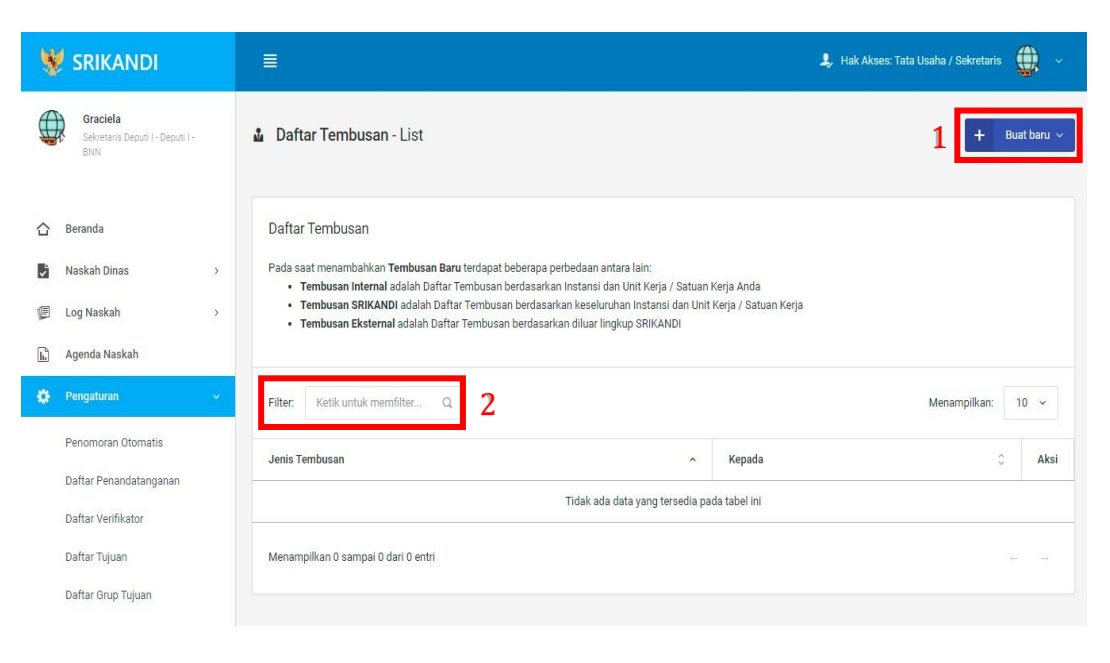

Gambar diatas adalah halaman yang menampilkan daftar tembusan. Dalam halaman tersebut terdapat fungsi membuat tembusan baru dengan klik tombol **Buat baru** seperti yang ditunjukan di point 1 pada gambar. Lalu ada fungsi yang digunakan untuk mencari atau menyaring tembusan pada daftar dengan cara mengetikan keterangan tembusan tersebut seperti jenis tembusan dan lainnya. Berikut adalah form ketika menambahkan tembusan baru, baik tembusan internal, tembusan Srikandi, maupun tembusan eksternal.

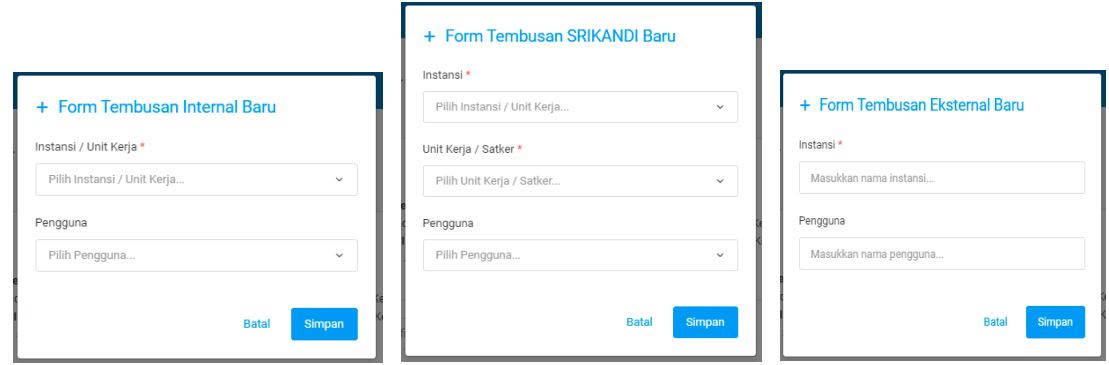

#### 3.4 Berkas

3.4.1 Daftar Berkas Aktif

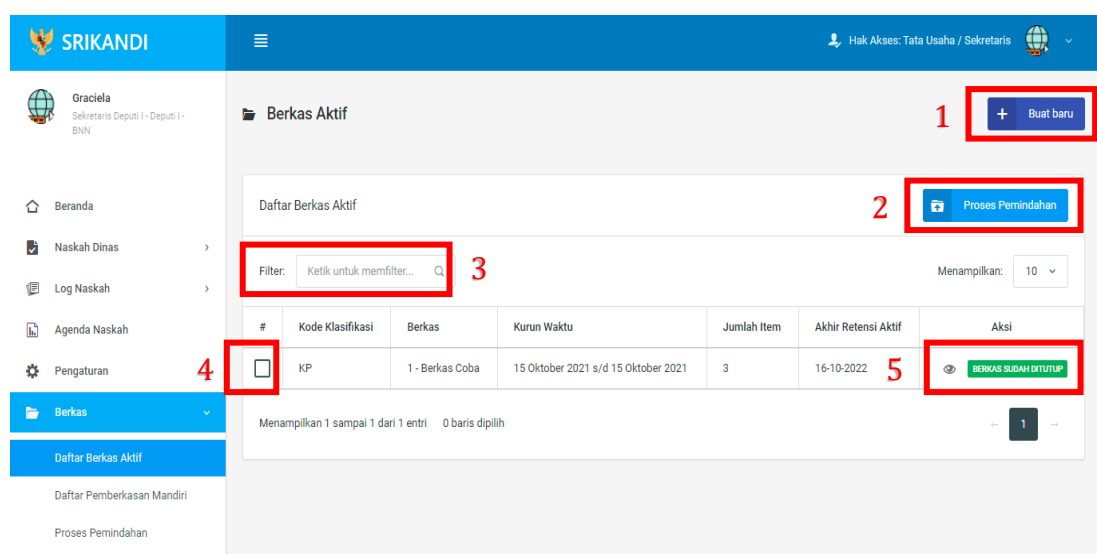

Gambar diatas adalah halaman yang menampilkan daftar berkas aktif. Dalam halaman tersebut terdapat fungsi membuat berkas aktif baru dengan klik tombol **Buat baru** seperti yang ditunjukan di point 1 pada gambar. Kemudian ada fungsi yang digunakan untuk proses pemindahan berkas aktif ke inaktif, seperti yang ditunjukkan di point 2. Lalu ada point 3, fungsi yang digunakan untuk mencari atau menyaring berkas aktif pada daftar dengan cara mengetikan keterangan berkas aktif tersebut seperti kode klasifikasi dan lainnya. Point 4 digunakan untuk memilih berkas pada daftar berkas aktif. Juga terdapat fungsi yang digunakan untuk memberikan keterangan atau informasi berkas aktif dengan klik icon **Mata** seperti pada point 5. Berikut adalah form ketika menambahkan berkas aktif baru.

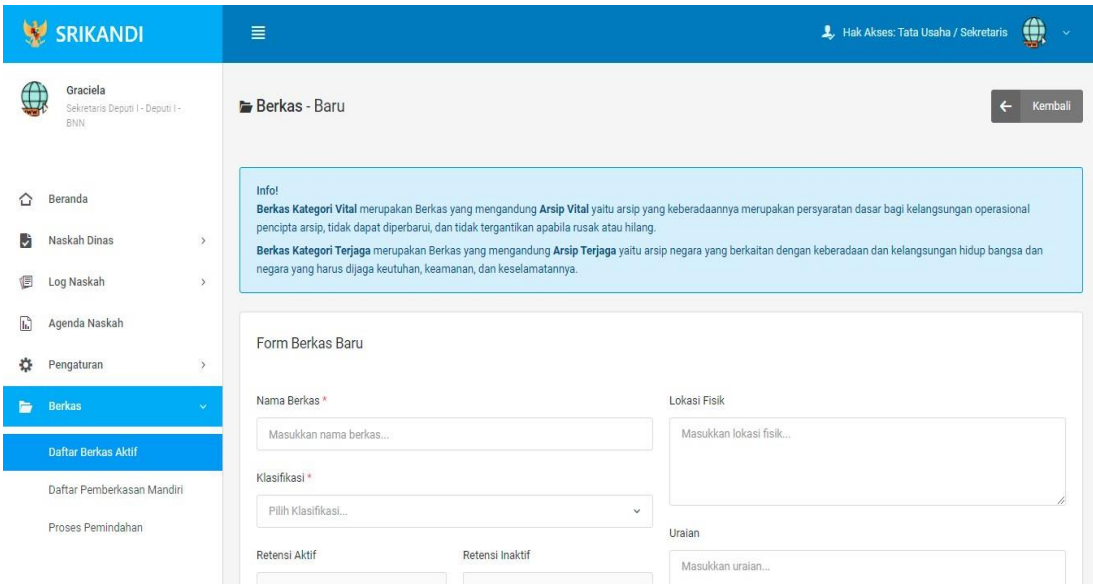

### 3.4.2 Proses Pemindahan

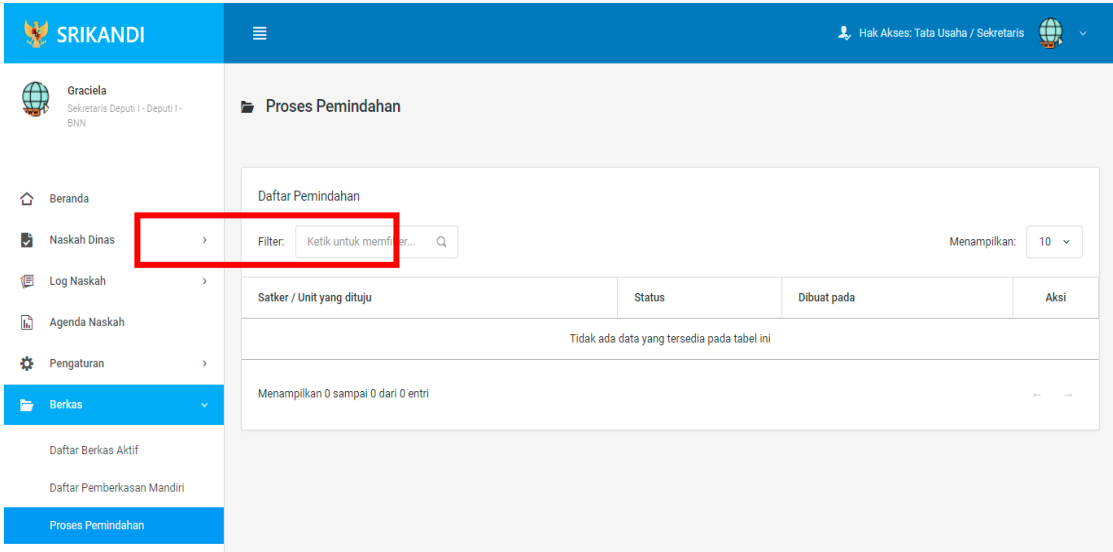

Gambar diatas adalah halaman yang menampilkan daftar pemindahan. Dalam halaman tersebut terdapat fungsi yang digunakan untuk mencari pemindahan pada daftar dengan cara mengetikan Satker/Unit yang dituju, status, atau keterangan lainnya seperti yang ditunjukkan pada kotak merah.

### BAGIAN IV USER

## 4.1 Penandatanganan

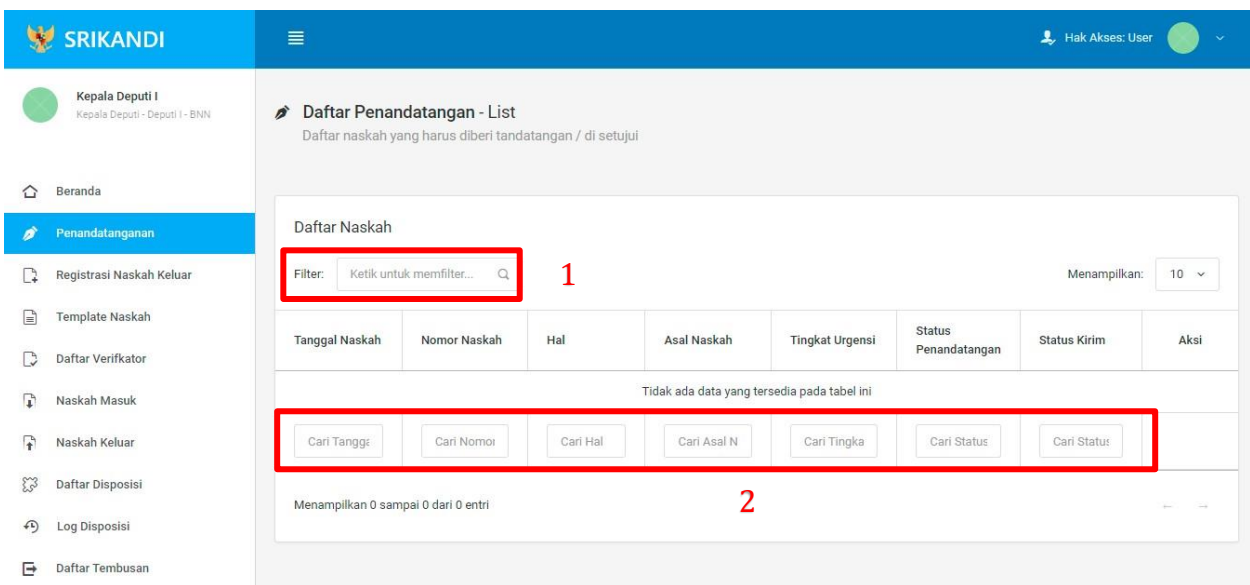

Gambar diatas adalah halaman yang menampilkan daftar penandatangan. Point 1 pada gambar merupakan fungsi yang digunakan untuk mencari naskah secara general dengan cara mengetikan tanggal naskah atau sejenisnya. Kemudian point 2 pada gambar menunjukan fungsi yang digunakan untuk mencari atau menyaring naskah secara lebih spesifik dengan cara mengetikan keterangan naskah tersebut seperti tanggal naskah, nomor naskah, dan lainnya.

4.2 Registrasi Naskah Keluar

Gambar berikut merupakan form registrasi naskah keluar, apabila user ingin mengirimkan sebuah berkas atau naskah.

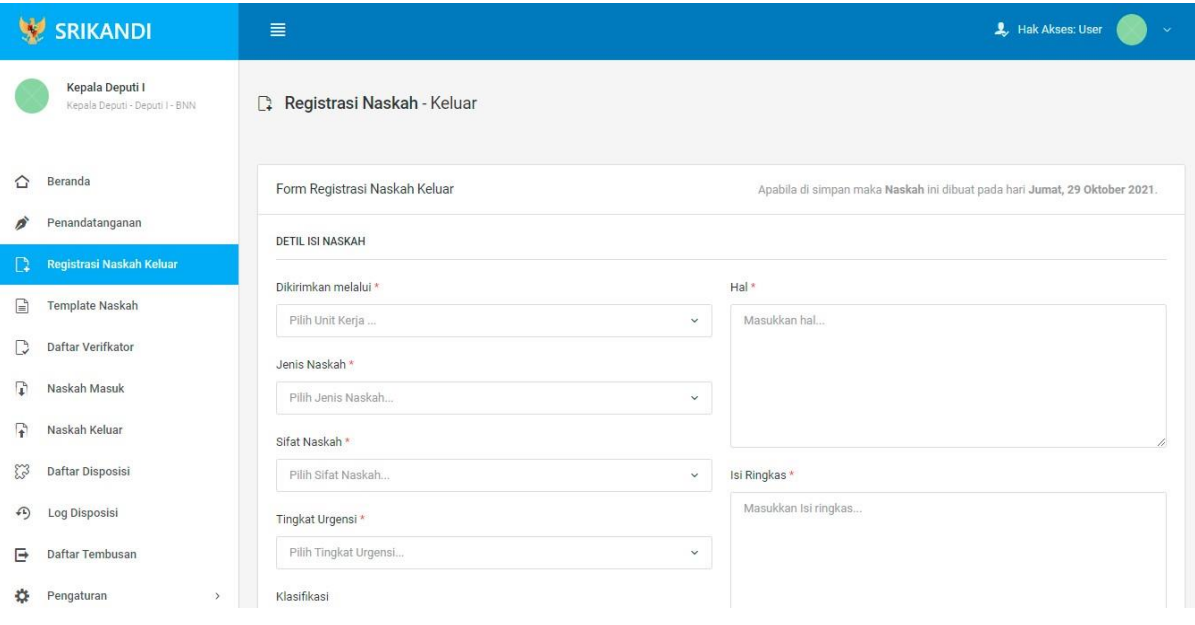

## 4.3 Template Naskah

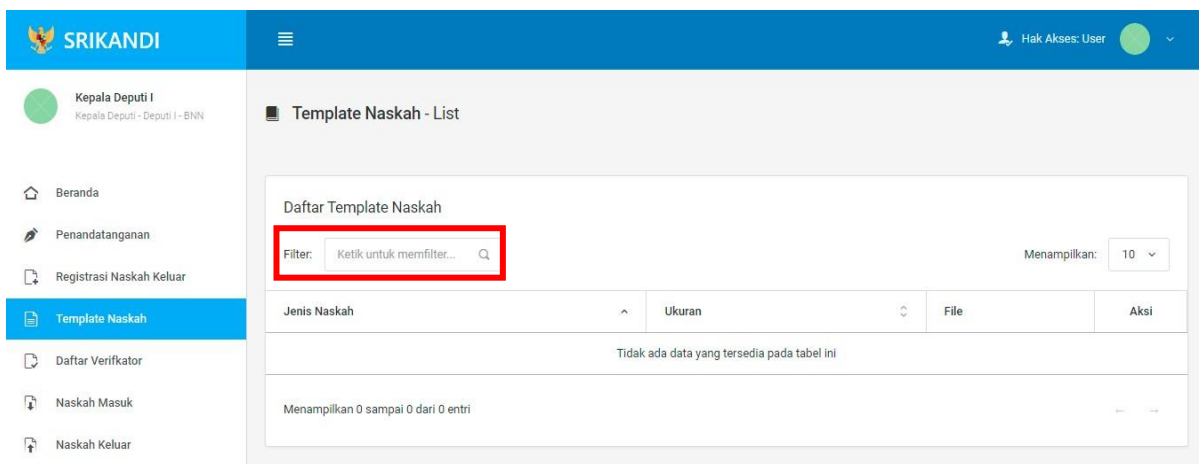

Gambar diatas adalah halaman yang menampilkan daftar template naskah. Dalam halaman tersebut terdapat fungsi yang digunakan untuk mencari template naskah pada daftar dengan cara mengetikan jenis naskah, ukuran naskah, atau keterangan lainnya seperti yang ditunjukkan pada kotak merah.

## 4.4 Daftar Verifikator

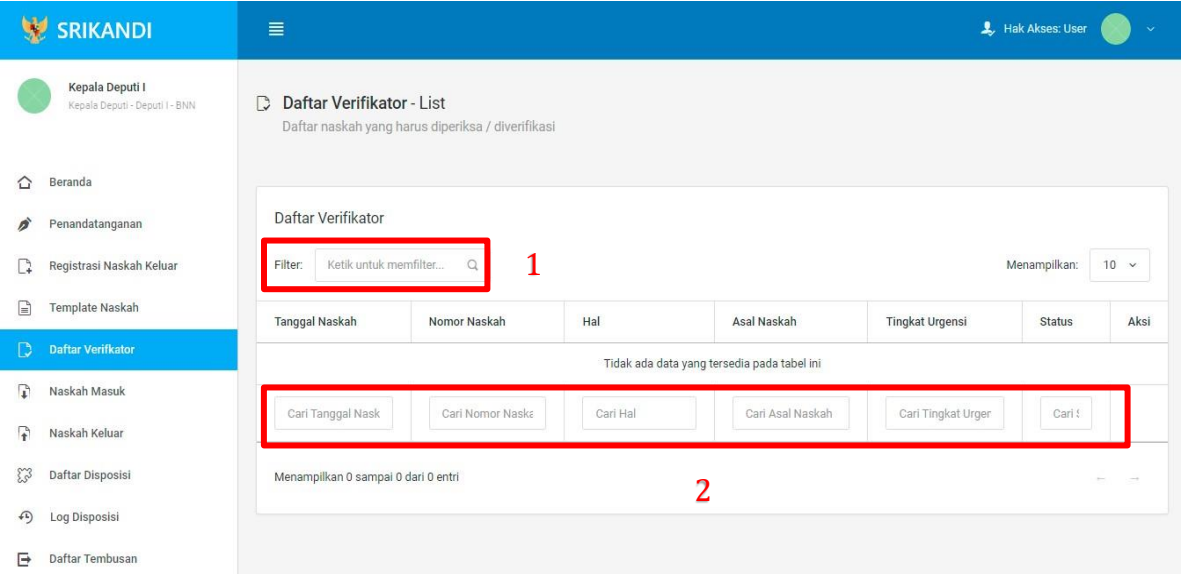

Gambar diatas adalah halaman yang menampilkan daftar verifikator. Point 1 pada gambar merupakan fungsi yang digunakan untuk mencari verifikator secara general dengan cara mengetikan tanggal naskah atau sejenisnya. Kemudian point 2 pada gambar menunjukan fungsi yang digunakan untuk mencari atau menyaring daftar verifikator secara lebih spesifik dengan cara mengetikan keterangan verifikator tersebut seperti tanggal naskah, nomor naskah, dan lainnya.

### 4.5 Naskah Masuk

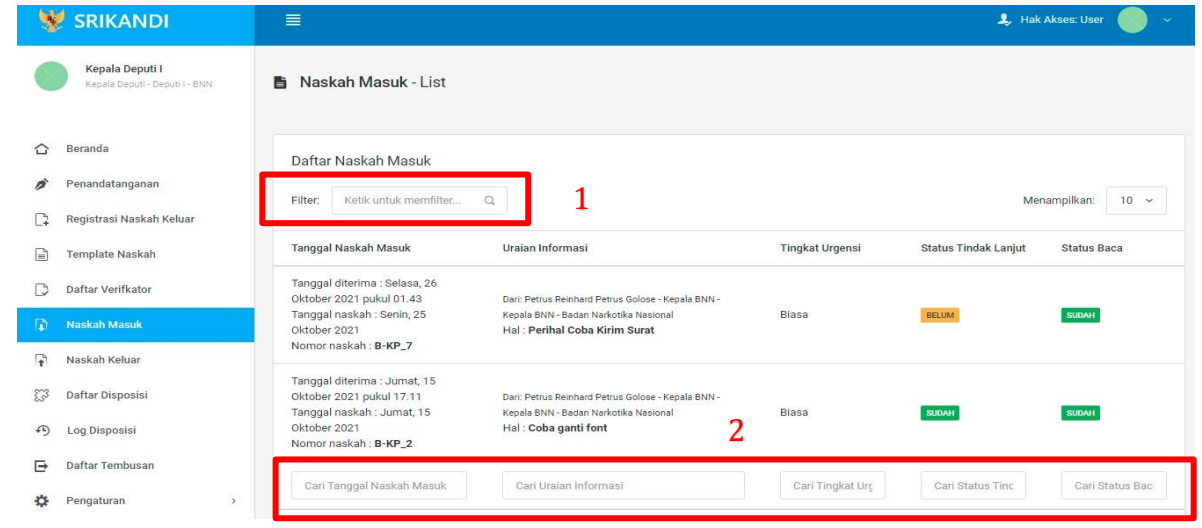

Gambar diatas adalah halaman yang menampilkan daftar naskah masuk beserta informasi dan keterangannya. Point 1 pada gambar merupakan fungsi yang digunakan untuk mencari naskah masuk secara general dengan cara mengetikan tanggal naskah masuk atau sejenisnya. Kemudian point 2 pada gambar menunjukan fungsi yang digunakan untuk mencari atau menyaring daftar naskah masuk secara lebih spesifik dengan cara mengetikan keterangan naskah masuk tersebut seperti tanggal naskah masuk, uraian informasi naskah, dan lainnya.

4.6 Naskah Keluar

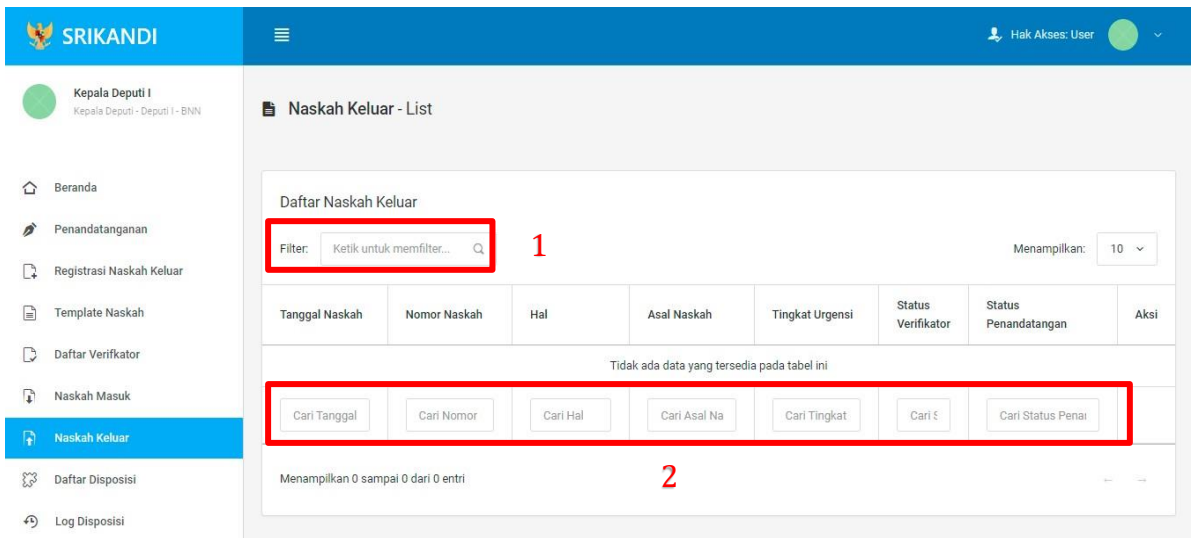

Gambar diatas adalah halaman yang menampilkan daftar naskah keluar beserta informasi dan keterangannya. Point 1 pada gambar merupakan fungsi yang digunakan untuk mencari naskah keluar secara general dengan cara mengetikan tanggal naskah keluar atau sejenisnya. Kemudian point 2 pada gambar menunjukan fungsi yang digunakan untuk mencari atau menyaring daftar naskah keluar secara lebih spesifik dengan cara mengetikan keterangan naskah keluar tersebut seperti tanggal naskah keluar, nomor naskah, dan lainnya.

4.7 Daftar Disposisi

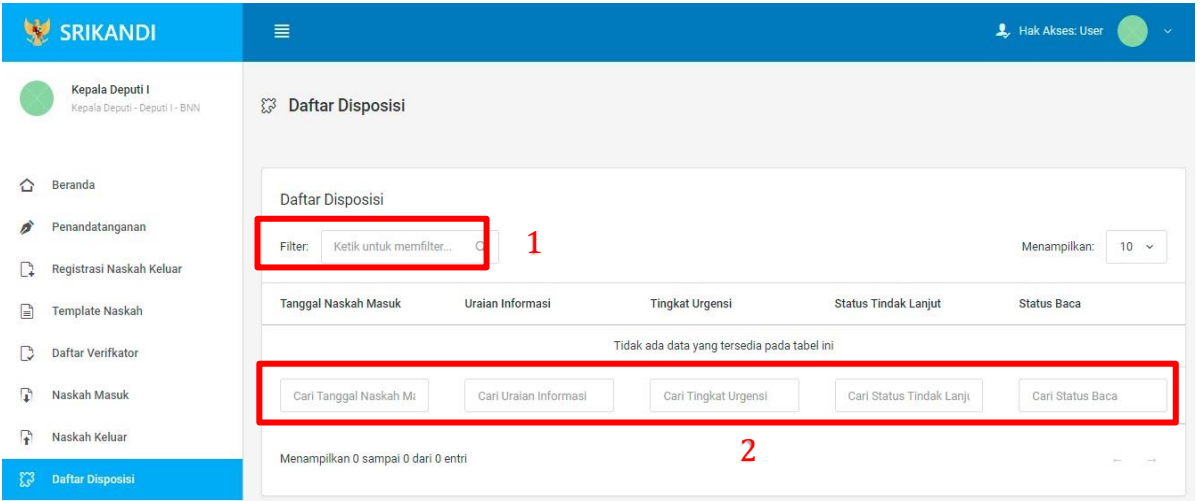

Gambar diatas adalah halaman yang menampilkan daftar disposisi beserta informasi dan keterangannya. Point 1 pada gambar merupakan fungsi yang digunakan untuk mencari disposisi secara general dengan cara mengetikan tanggal naskah masuk atau sejenisnya. Kemudian point 2 pada gambar menunjukan fungsi yang digunakan untuk mencari atau menyaring daftar disposisi secara lebih spesifik dengan cara mengetikan keterangan disposisi tersebut seperti tanggal naskah masuk, uraian informasi naskah, dan lainnya.

# 4.8 Log Disposisi

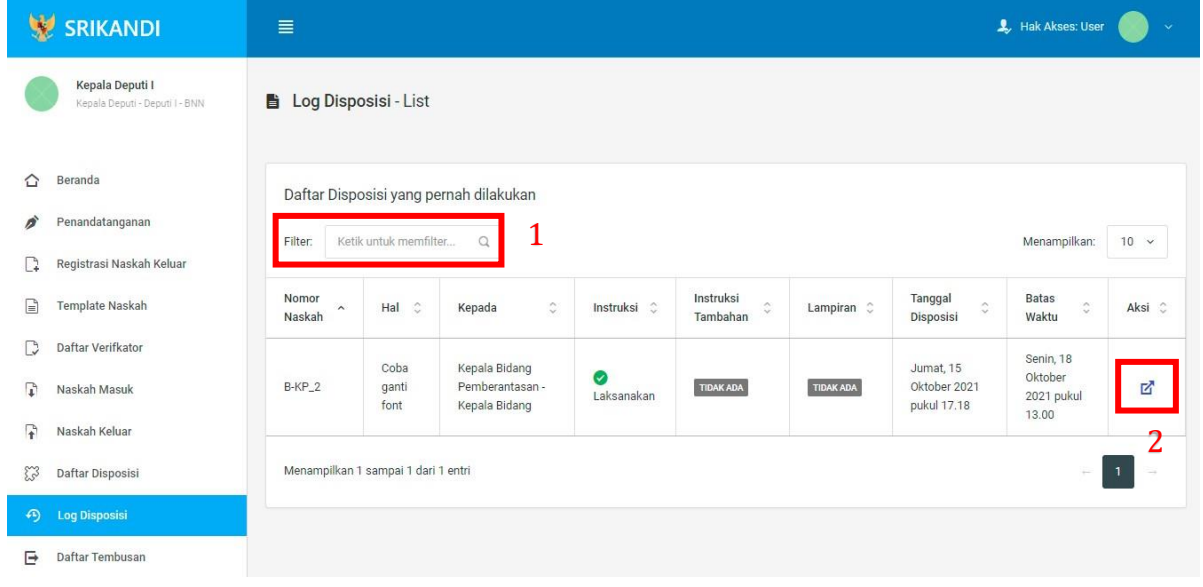

Gambar diatas adalah halaman yang menampilkan log disposisi atau daftar disposisi yang pernah dilakukan. Dalam halaman tersebut terdapat fungsi yang digunakan untuk mencari log disposisi pada daftar dengan cara mengetikan nomor naskah, hal naskah, atau keterangan lainnya seperti yang ditunjukkan pada point 1. Kemudian pada point 2 menunjukan icon **Panah**  yang berfungsi untuk melihat detail naskah seperti pada gambar berikut.

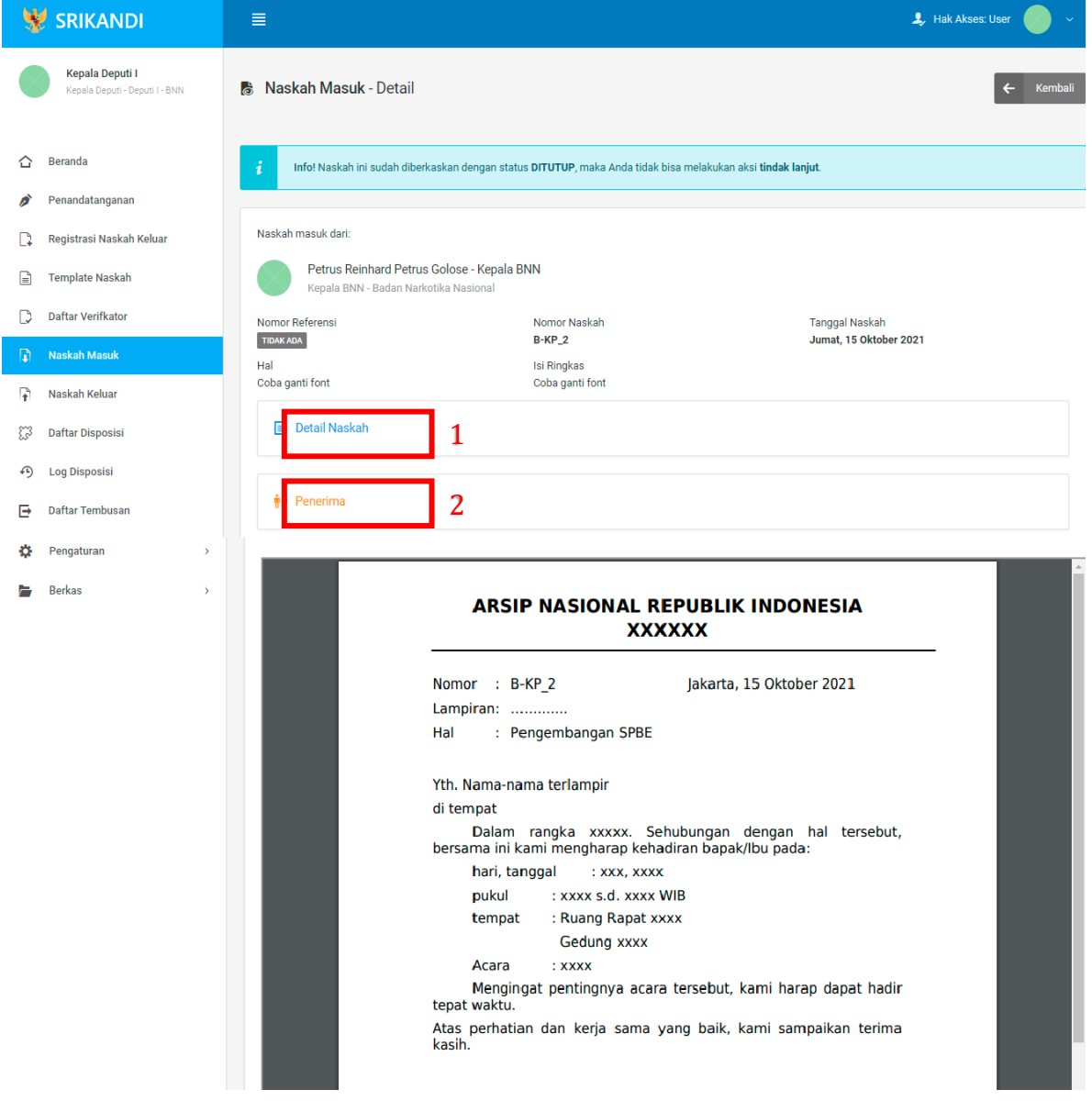

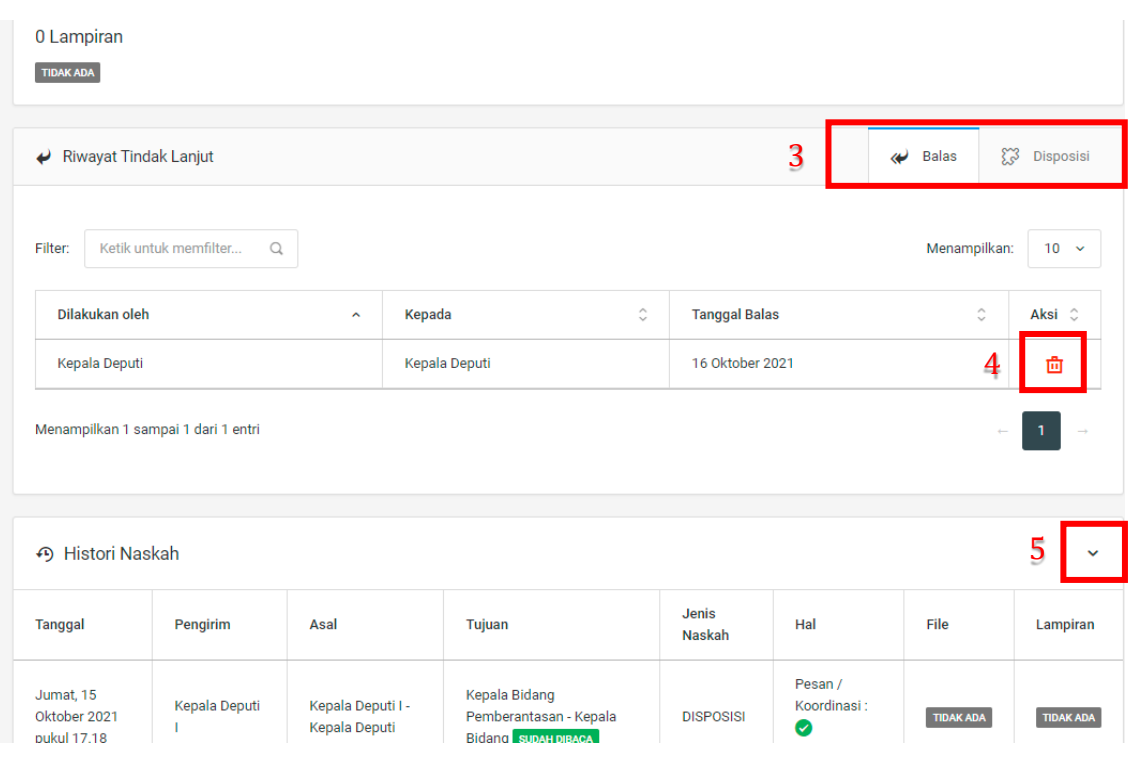

Gambar diatas adalah halaman yang menampilkan detail naskah. Point 1 pada gambar berfungsi untuk melihat keseluruhan detail dari naskah tersebut. Kemudian pada point 2 berfungsi untuk melihat detail penerima naskah. Lalu point 3 mempunyai fungsi untuk melihat riwayat tindak lanjut naskah. Pada point 4 menunjukkan icon **Tempat Sampah** yang berfungsi untuk menghapus salah satu riwayat tindak lanjut naskah yang terdapat pada daftar. Terakhir di point 5 terdapat fungsi untuk melihat history naskah.

### 4.9 Daftar Tembusan

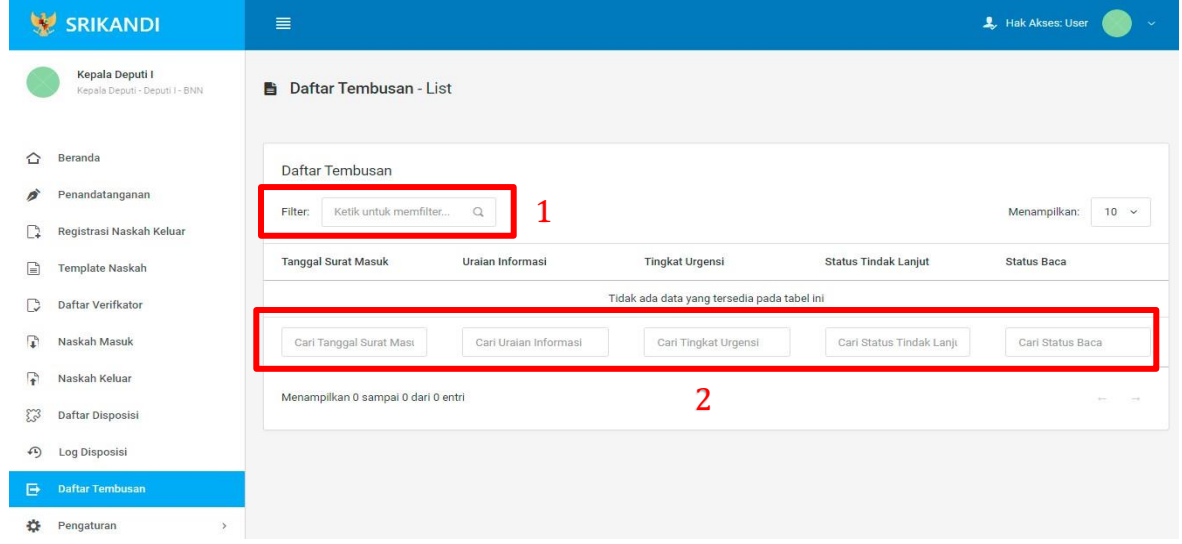

Gambar diatas adalah halaman yang menampilkan daftar tembusan beserta informasi dan keterangannya. Point 1 pada gambar merupakan fungsi yang digunakan untuk mencari tembusan secara general dengan cara mengetikan tanggal surat masuk atau sejenisnya. Kemudian point 2 pada gambar menunjukan fungsi yang digunakan untuk mencari atau menyaring daftar tembusan secara lebih spesifik dengan cara mengetikan keterangan tembusan tersebut seperti tanggal surat masuk, uraian informasi, dan lainnya.

## 4.10 Pengaturan

4.10.1 Penomoran Naskah

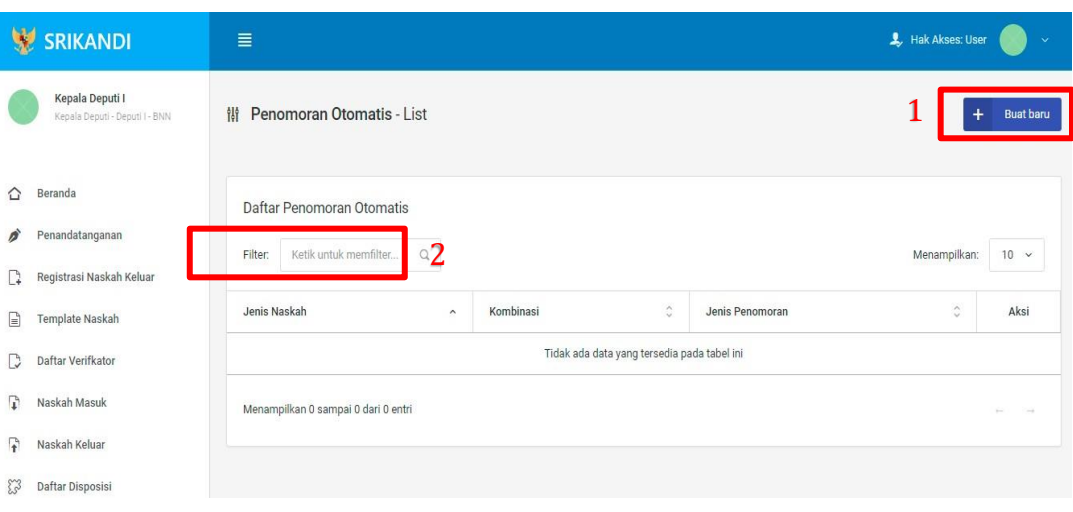

Gambar diatas adalah halaman yang menampilkan daftar penomoran otomatis. Dalam halaman tersebut terdapat fungsi membuat penomoran otomatis baru dengan klik tombol **Buat baru** seperti yang ditunjukan di point 1 pada gambar. Point 2 pada gambar merupakan fungsi yang digunakan untuk mencari penomoran otomatis secara general dengan cara mengetikan jenis naskah ataupun keterangan lainnya. Berikut adalah form ketika menambahkan penomoran otomatis baru.

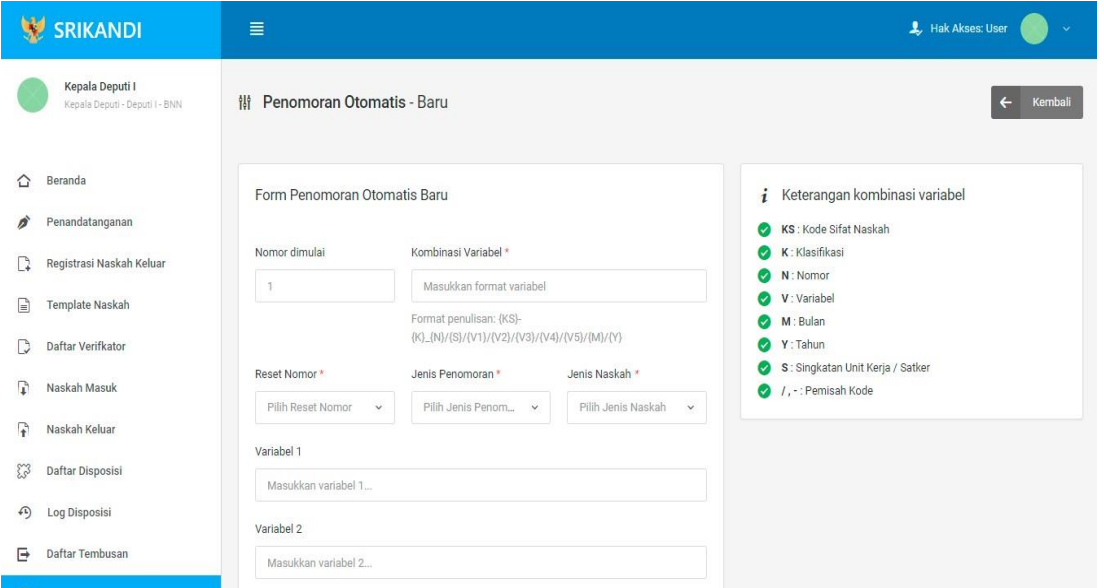

## 4.10.2 Daftar Penandatanganan

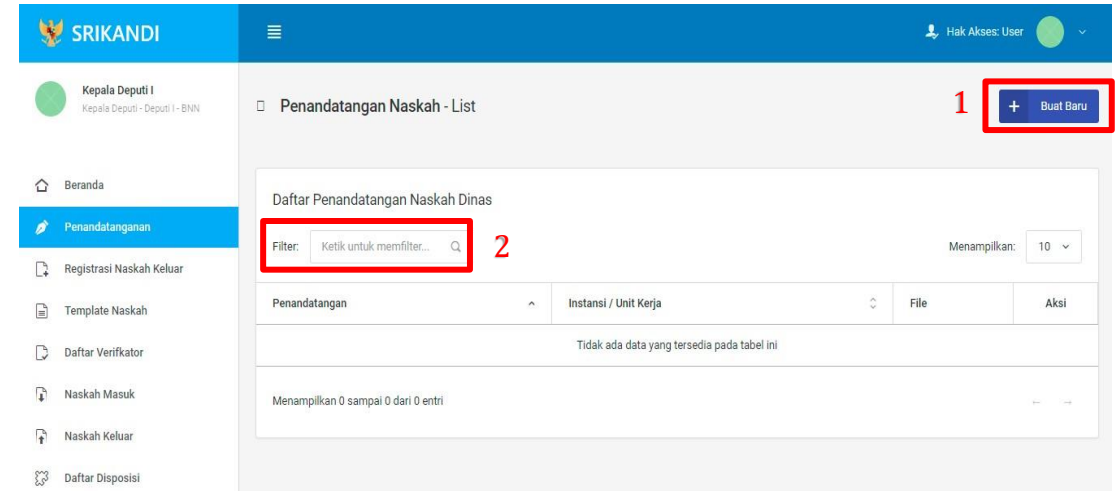

Gambar diatas adalah halaman yang menampilkan daftar penandatangan naskah dinas. Dalam halaman tersebut terdapat fungsi membuat penandatangan naskah dinas baru dengan klik tombol **Buat Baru** seperti yang ditunjukan di point 1 pada gambar. Point 2 pada gambar merupakan fungsi yang digunakan untuk mencari penandatangan naskah dinas secara general dengan cara mengetikan penandatangan ataupun keterangan lainnya. Berikut adalah form ketika menambahkan penandatangan naskah baru.

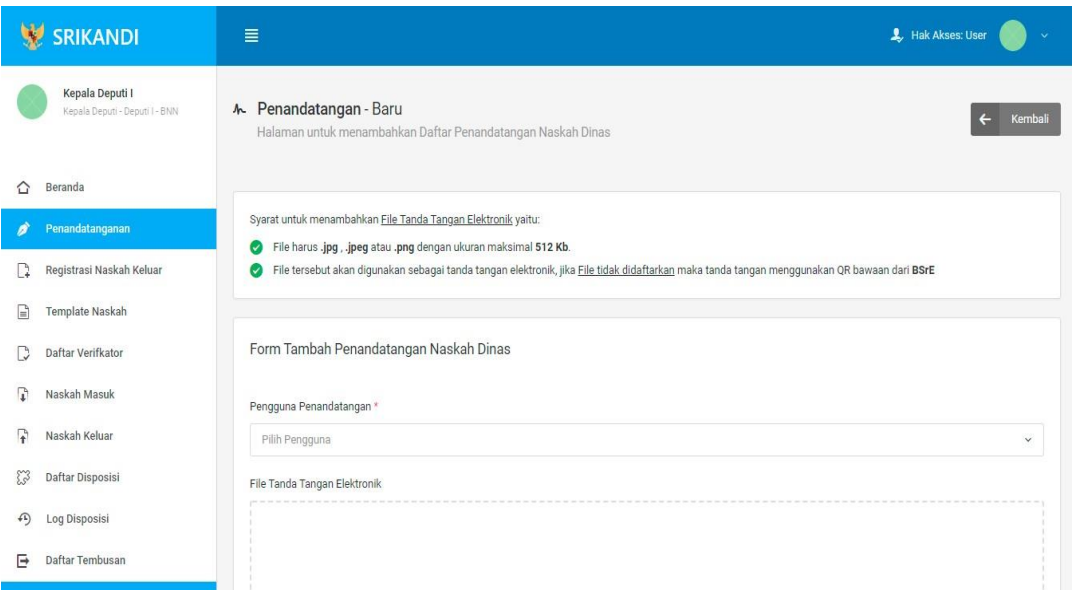

# 4.10.3 Daftar Verifikator

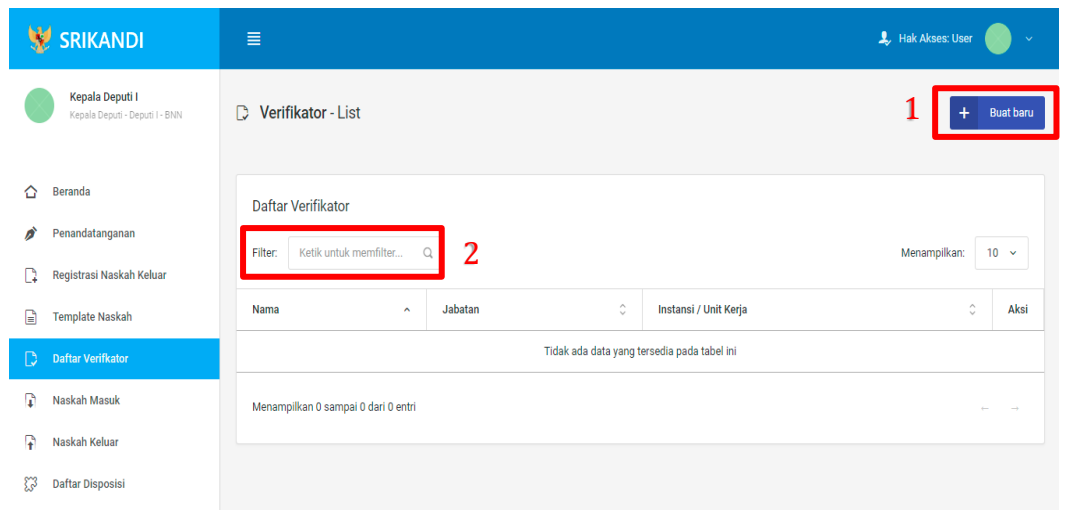

Gambar diatas adalah halaman yang menampilkan daftar verifikator. Dalam halaman tersebut terdapat fungsi membuat verifikator baru dengan klik tombol **Buat baru** seperti yang ditunjukan di point 1 pada gambar. Point 2 pada gambar merupakan fungsi yang digunakan untuk mencari verifikator secara general dengan cara mengetikan nama verifikator ataupun keterangan lainnya. Berikut adalah form ketika menambahkan verifikator baru.

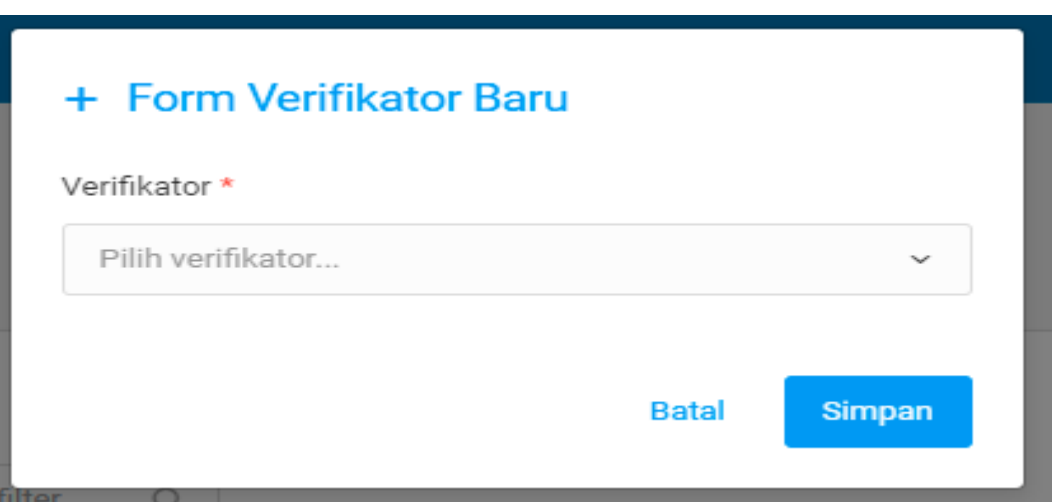

## 4.10.4 Daftar Tujuan

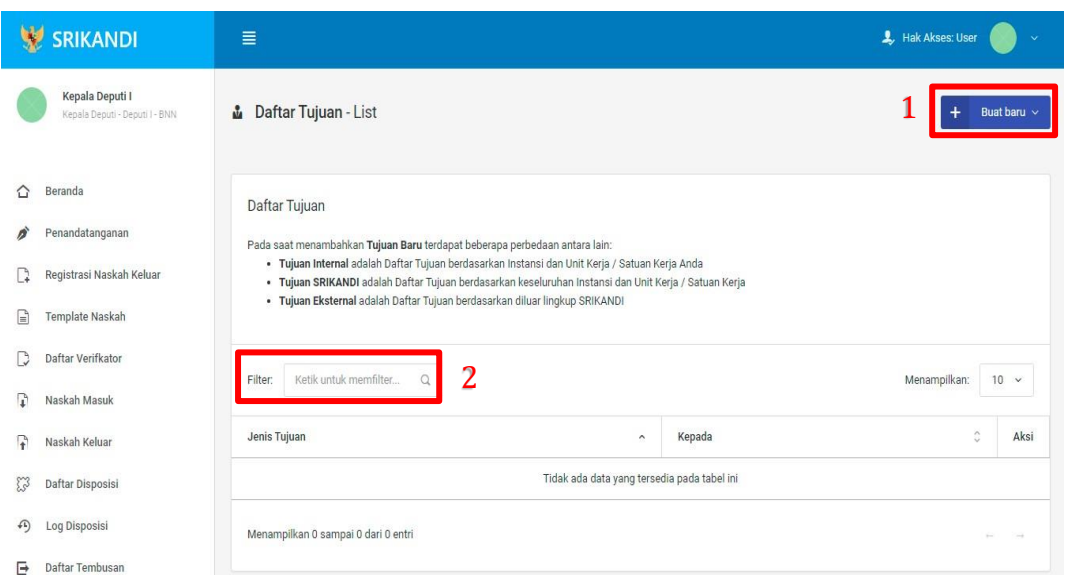

Gambar diatas adalah halaman yang menampilkan daftar tujuan. Dalam halaman tersebut terdapat fungsi membuat tujuan baru dengan klik tombol **Buat baru** seperti yang ditunjukan di point 1 pada gambar. Point 2 pada gambar merupakan fungsi yang digunakan untuk mencari tujuan secara general dengan cara mengetikan jenis tujuan ataupun keterangan lainnya. Berikut adalah form ketika menambahkan tujuan baru, baik tujuan internal, tujuan Srikandi, maupun tujuan eksternal.

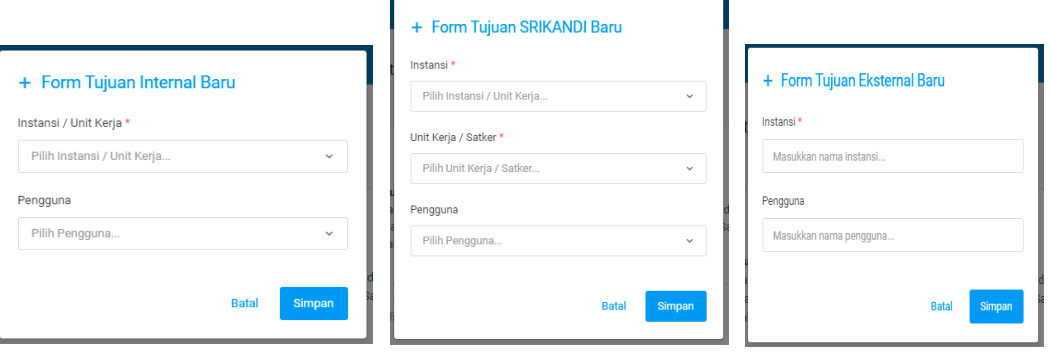

4.10.5 Daftar Grup Tujuan

| SRIKANDI                                          | $\equiv$                                                                                            | L Hak Akses: User           |
|---------------------------------------------------|----------------------------------------------------------------------------------------------------|-----------------------------|
| Kepala Deputi I<br>Kepala Deputi - Deputi I - BNN | <b>型</b> Grup Tujuan - List                                                                         | <b>Buat baru</b>            |
| Beranda<br>⇧                                      | Daftar Grup Tujuan                                                                                  |                             |
| Penandatanganan<br>í                              | Setelah menambahkan Grup Tujuan, Anda dapat mengisi daftar tujuan pada tombol aksi edit             |                             |
| Registrasi Naskah Keluar<br>L)                    |                                                                                                    |                             |
| Template Naskah<br>₽                              | 2<br>Ketik untuk memfilter<br>Filter:<br>O                                                          | Menampilkan:<br>$10 \times$ |
| Daftar Verifkator                                 | $\hat{\mathbf{v}}$<br>्<br>Deskripsi<br>Jumlah tujuan<br>Dibuat pada<br>Nama<br>$\hat{\phantom{a}}$ | $\hat{\cdot}$<br>Aksi       |
| Naskah Masuk<br>R                                 | Tidak ada data yang tersedia pada tabel ini                                                         |                             |
| P<br>Naskah Keluar                                |                                                                                                    |                             |
| E<br>Daftar Disposisi                             | Menampilkan 0 sampai 0 dari 0 entri                                                                 | $\sim$<br>$\sim$            |
| $\curvearrowleft$<br>Log Disposisi                |                                                                                                    |                             |

Gambar diatas adalah halaman yang menampilkan daftar grup tujuan. Dalam halaman tersebut terdapat fungsi membuat grup tujuan baru dengan klik tombol **Buat baru** seperti yang ditunjukan di point 1 pada gambar. Point 2 pada gambar merupakan fungsi yang digunakan untuk mencari grup tujuan secara general dengan cara mengetikan nama grup tujuan ataupun keterangan lainnya. Berikut adalah form ketika menambahkan grup tujuan baru.

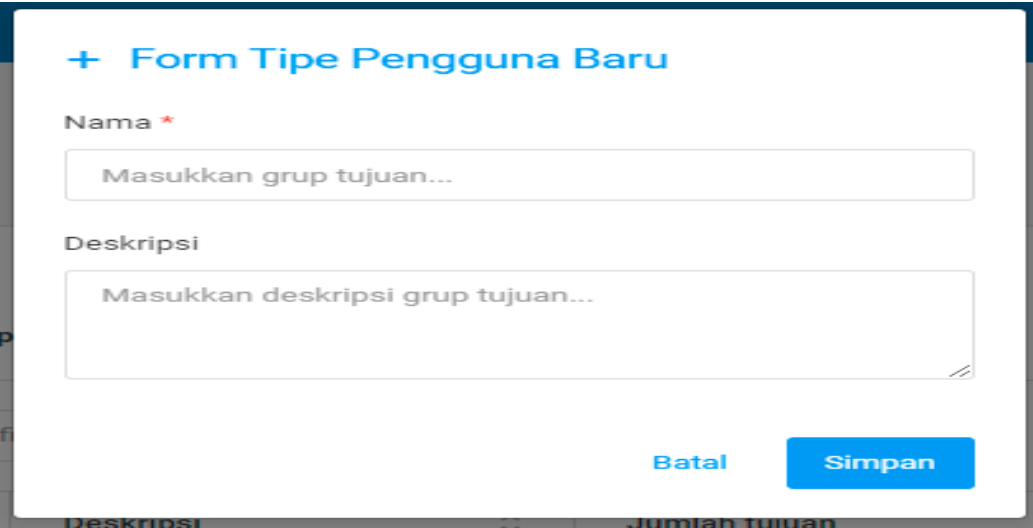

4.10.6 Daftar Grup Tujuan Disposisi

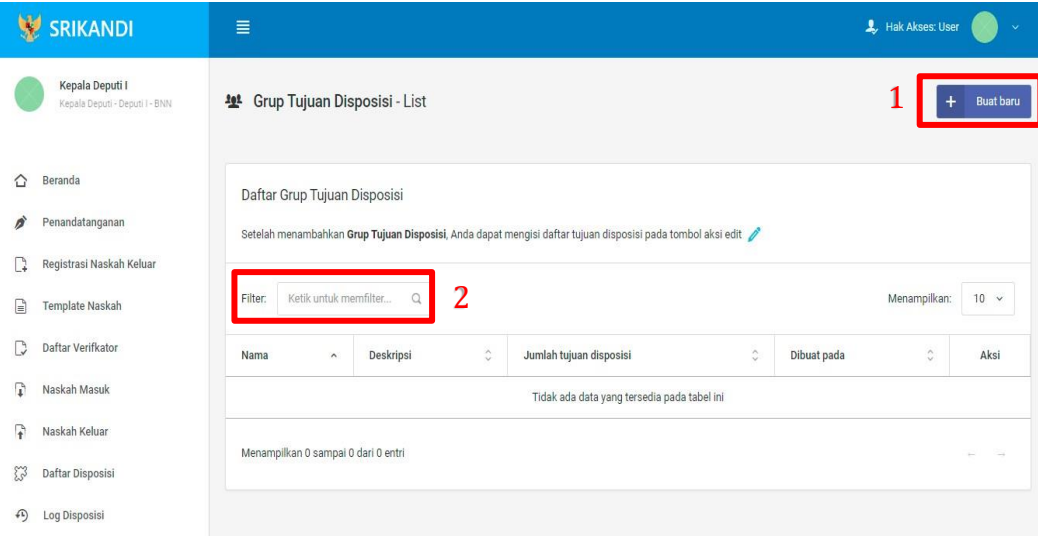

Gambar diatas adalah halaman yang menampilkan daftar grup tujuan disposisi. Dalam halaman tersebut terdapat fungsi membuat grup tujuan disposisi baru dengan klik tombol **Buat baru** seperti yang ditunjukan di point 1 pada gambar. Point 2 pada gambar merupakan fungsi yang digunakan untuk mencari grup tujuan disposisi secara general dengan cara mengetikan nama grup tujuan disposisi ataupun keterangan lainnya. Berikut adalah form ketika menambahkan grup tujuan disposisi baru.

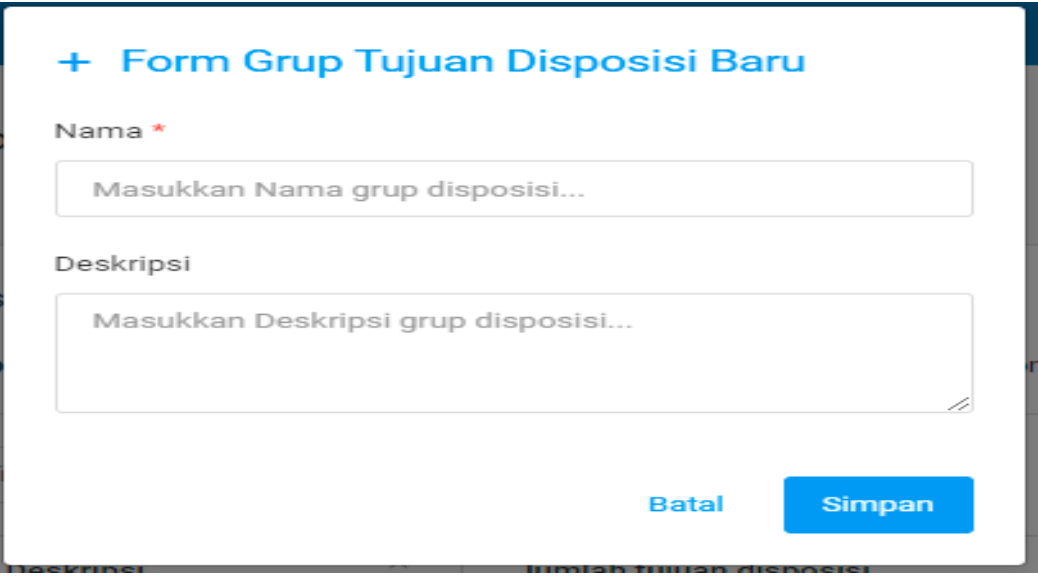

## 4.10.7 Daftar Tembusan

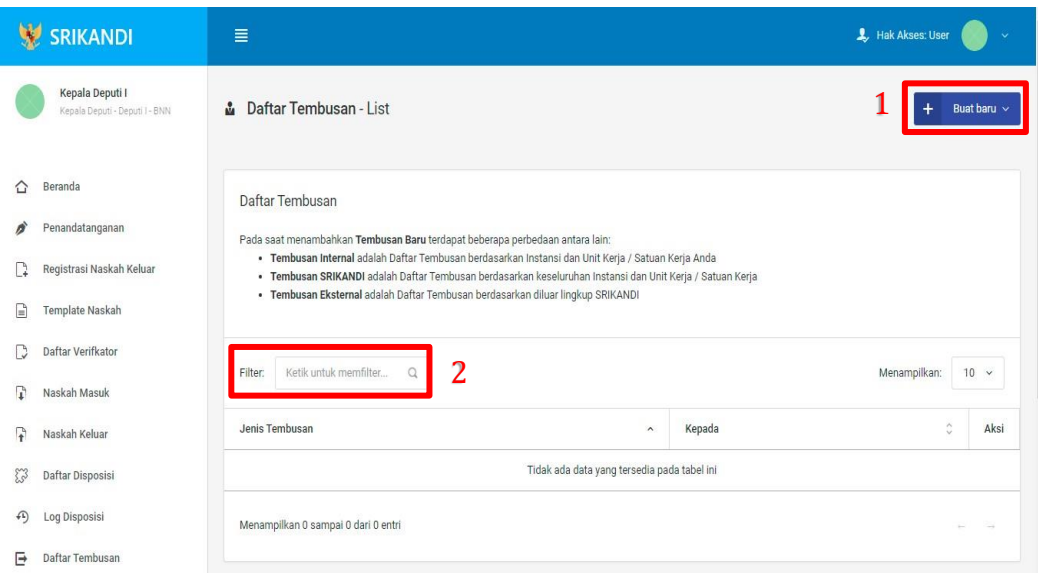

Gambar diatas adalah halaman yang menampilkan daftar tembusan. Dalam halaman tersebut terdapat fungsi membuat tembusan baru dengan klik tombol **Buat baru** seperti yang ditunjukan di point 1 pada gambar.

Point 2 pada gambar merupakan fungsi yang digunakan untuk mencari tembusan secara general dengan cara mengetikan jenis tembusan ataupun keterangan lainnya. Berikut adalah form ketika menambahkan tembusan baru, baik tembusan internal, tembusan Srikandi, maupun tembusan eksternal.

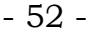

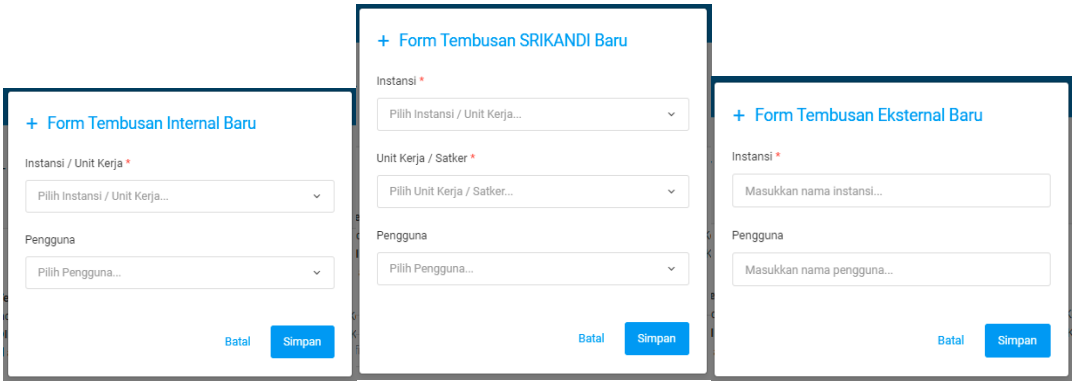

### 4.11 Berkas

4.11.1 Daftar Berkas Aktif

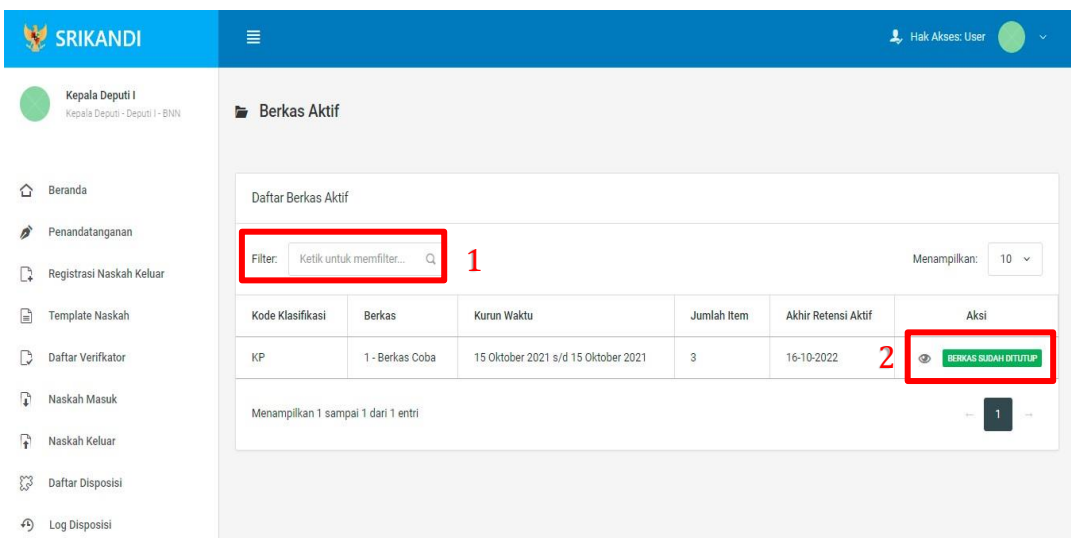

Gambar diatas adalah halaman yang menampilkan daftar berkas aktif. Dalam halaman tersebut terdapat fungsi mencari berkas aktif dengan cara mengetikan kode klasifikasi berkas aktif ataupun keterangan lainnya seperti yang ditunjukan di point 1 pada gambar. Point 2 pada gambar merupakan fungsi yang digunakan untuk melihat informasi berkas aktif tersebut beserta daftar isi berkas aktifnya, seperti pada gambar berikut.

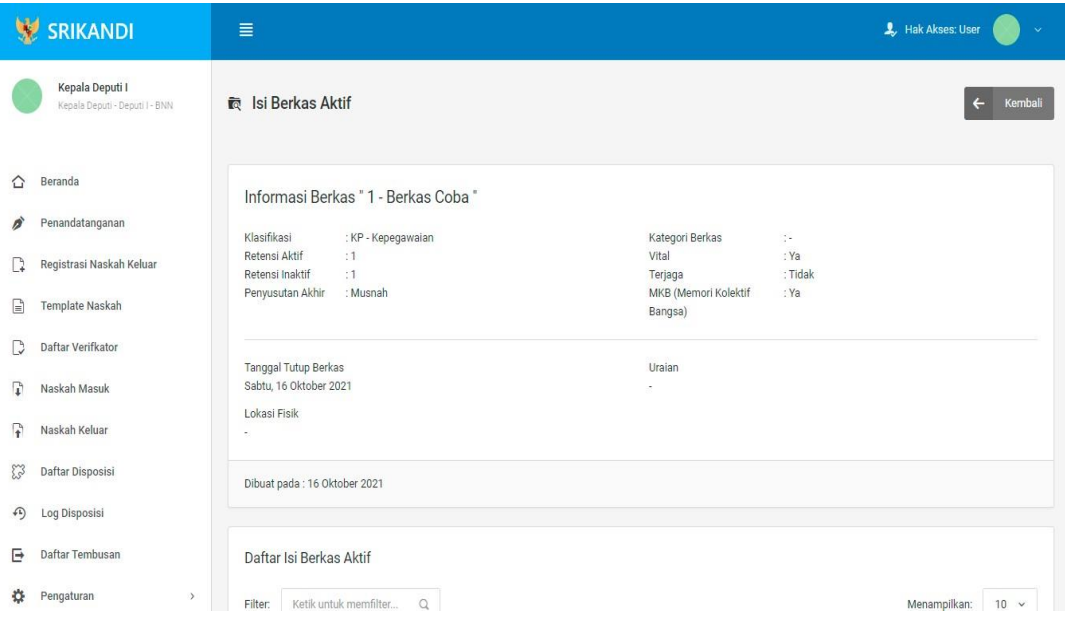

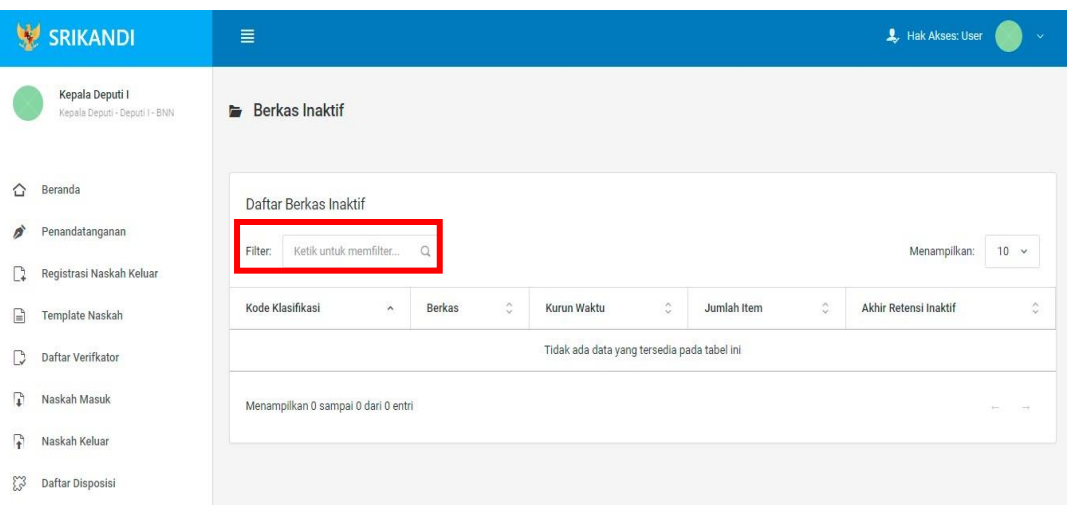

Gambar diatas adalah halaman yang menampilkan daftar berkas inaktif. Dalam halaman tersebut terdapat fungsi yang digunakan untuk mencari berkas inaktif pada daftar dengan cara mengetikan kode klasifikasi berkas inaktif, nama berkas inaktif, atau keterangan lainnya seperti yang ditunjukkan pada kotak merah.

#### 4.11.3 Peminjaman Arsip

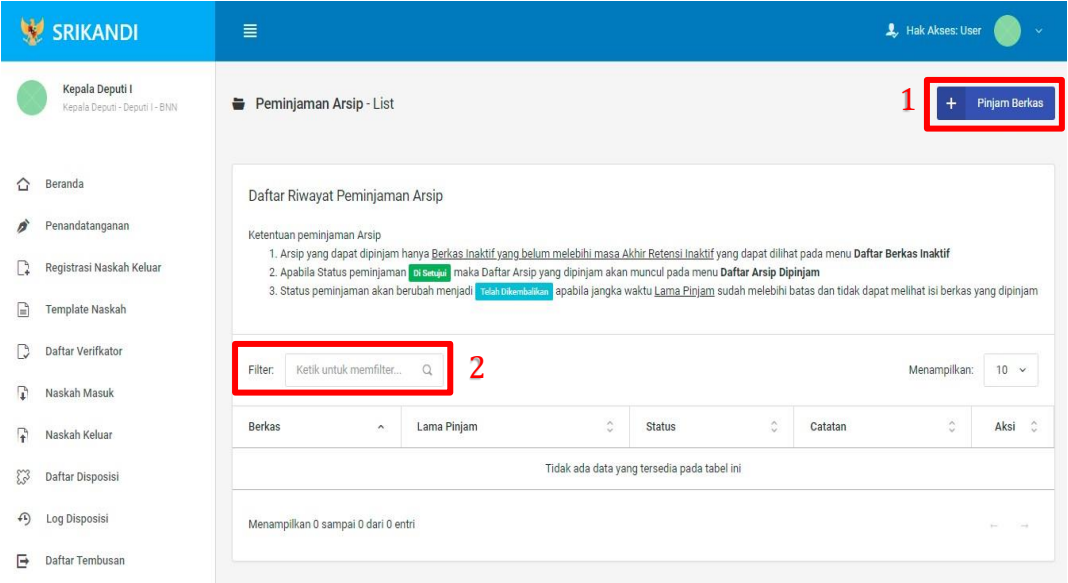

Gambar diatas adalah halaman yang menampilkan daftar riwayat peminjaman arsip. Dalam halaman tersebut terdapat fungsi meminjam berkas dengan klik tombol **Pinjam Berkas** seperti yang ditunjukan di point 1 pada gambar. Lalu ada fungsi yang digunakan untuk mencari atau menyaring riwayat peminjaman berkas pada daftar dengan cara mengetikan keterangan peminjaman arsip tersebut seperti nama berkas, lama pinjam berkas, dan lainnya. Berikut adalah form ketika akan meminjam berkas.

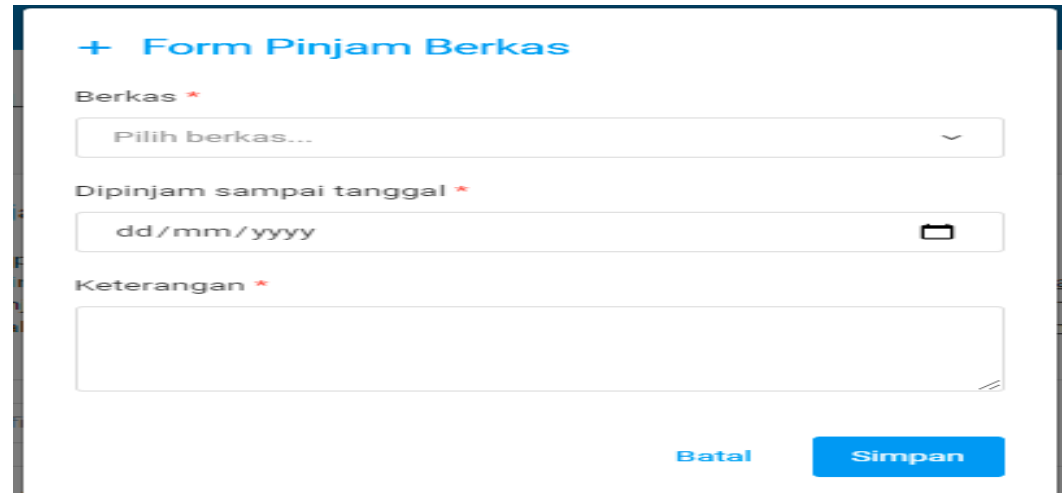

## 4.11.4 Daftar Arsip Dipinjam

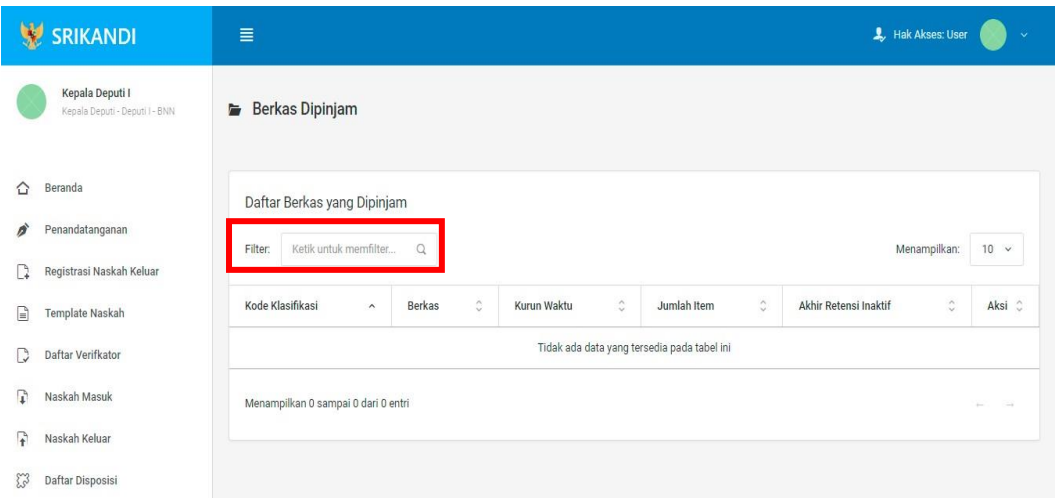

Gambar diatas adalah halaman yang menampilkan daftar berkas yang dipinjam. Dalam halaman tersebut terdapat fungsi yang digunakan untuk mencari berkas yang dipinjam pada daftar dengan cara mengetikan kode klasifikasi berkas yang dipinjam, nama berkas yang dipinjam, atau keterangan lainnya seperti yang ditunjukkan pada kotak merah.

### Plt. BUPATI BOGOR,

ttd.

## IWAN SETIAWAN

Salinan sesuai dengan aslinya SEKRETARIAT DAERAH KABUPATEN BOGOR KEPALA BAGIAN PERUNDANG-UMDANGAN,

**HERISON**